# XACK RADIUS All-in-One ハンズオン

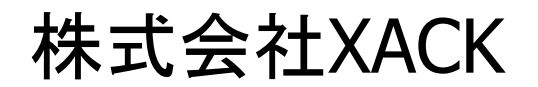

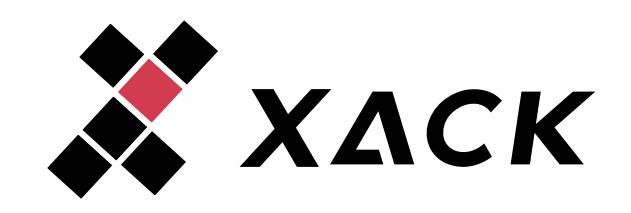

# 0. 目次

- 1. はじめに
	- ◆ 1.1. XACK RADIUS All-in-Oneとは
	- ◆ 1.2. XACK RADIUS Managerとは
- 2. RADIUSサーバー構築手順
	- ◆ 2.1. RADIUSサーバー環境構成
	- ◆ 2.2. RADIUSサーバー構築
		- ◆ 2.2.1. XACK RADIUS Managerへのログイン
		- ◆ 2.2.2. 設定確認
		- ◆ 2.2.3. 起動・動作確認
	- ◆ 2.3. XACK RADIUS All-in-One運用操作確認
		- ◆ 2.3.1. IPプール設定確認
		- ◆ 2.3.2. XACK RADIUS All-in-One ユーザー追加
		- ◆ 2.3.3. テストパケット送信
		- ◆ 2.3.4. 統計情報参照
	- ◆ 2.4. アカウント管理
		- 2.4.1. アカウント追加
		- ◆ 2.4.2. アカウント編集
- ◆ 3. おわりに

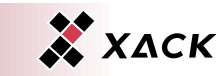

# 1. はじめに

- 1. はじめに
	- ◆ 1.1. XACK RADIUS All-in-Oneとは
	- ◆ 1.2. XACK RADIUS Managerとは
- ◆ 2. RADIUSサーバー構築手順
	- ◆ 2.1. RADIUSサーバー環境構成
	- ◆ 2.2. RADIUSサーバー構築
		- ◆ 2.2.1. XACK RADIUS Managerへのログイン
		- ◆ 2.2.2. 設定確認
		- ◆ 2.2.3. 起動・動作確認
	- ◆ 2.3. XACK RADIUS All-in-One運用操作確認
		- ◆ 2.3.1. IPプール設定確認
		- ◆ 2.3.2. XACK RADIUS All-in-One ユーザー追加
		- ◆ 2.3.3. テストパケット送信
		- ◆ 2.3.4. 統計情報参照
	- ◆ 2.4. アカウント管理
		- ◆ 2.4.1. アカウント追加
		- ◆ 2.4.2. アカウント編集
- ◆ 3. おわりに

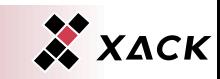

# 1. はじめに

# ◆ XACK UI製品ラボ(XACK RADIUS All-in-One)では XACK RADIUS All-in-Oneの管理ツールである **XACK RADIUS Manager**をお試し頂けます。

# ◆ 本ハンズオンではXACK RADIUS All-in-Oneの設定 確認・起動・動作確認の手順を記載しております。

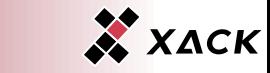

# 1.1. XACK RADIUS All-in-Oneとは

- ◆ XACK RADIUS All-in-Oneは広範な用途に利用可能 な高性能かつ柔軟なRADIUSサーバーです。
- ◆ XACK RADIUS All-in-OneにはHome機能、Proxy機 能を有しており、様々なご要望にお応えできます。
- ◆ XACK RADIUS All-in-Oneの特徴には以下の4点が あります。
	- ◆ 大規模
	- ◆ 高性能・高信頼性
	- ◆ 多様なEAP認証方式
	- ◆ 柔軟なカスタマイズ

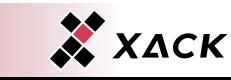

# 1.2. XACK RADIUS Managerとは

- ◆ XACK RADIUS ManagerはXACK RADIUS All-in-Oneにバンドルされる無償のWeb UIです。
- ◆ RADIUSの運用負荷を軽減するブラウザ操作・日本 語対応で扱いやすい統合管理GUIツールです。
- ◆ XACK RADIUS Managerの特徴には以下の2点があ ります。
	- ◆ 排他制御により設定の衝突を防止、権限設定によりユー ザー毎の操作を制限
	- ◆ 冗長構成の一元管理

# 2. RADIUSサーバー構築手順

- 1. はじめに
	- ◆ 1.1. XACK RADIUS All-in-Oneとは
	- ◆ 1.2. XACK RADIUS Managerとは
- 2. RADIUSサーバー構築手順
	- ◆ 2.1. RADIUSサーバー環境構成
	- ◆ 2.2. RADIUSサーバー構築
		- ◆ 2.2.1. XACK RADIUS Managerへのログイン
		- ◆ 2.2.2. 設定確認
		- ◆ 2.2.3. 起動・動作確認
	- ◆ 2.3. XACK RADIUS All-in-One運用操作確認
		- ◆ 2.3.1. IPプール設定確認
		- ◆ 2.3.2. XACK RADIUS All-in-One ユーザー追加
		- ◆ 2.3.3. テストパケット送信
		- ◆ 2.3.4. 統計情報参照
	- ◆ 2.4. アカウント管理
		- 2.4.1. アカウント追加
		- ◆ 2.4.2. アカウント編集
- ◆ 3. おわりに

# 2. RADIUSサーバー構築手順

# ◆ 本章では以下の手順を説明致します。

- ◆ RADIUSサーバー構築
	- ◆ 各種設定内容確認
	- ◆ 起動・動作確認
- ◆ XACK RADIUS All-in-One運用操作確認
	- ◆ IPプール設定確認
	- ◆ XACK RADIUS All-in-One ユーザー追加
	- ◆ テストパケット送信
	- ◆ 統計情報参照
- ◆ アカウント管理
	- ◆ アカウント追加
	- ◆ アカウント編集

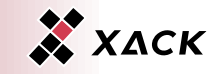

## 2.1. RADIUSサーバー環境構成

#### ◆ RADIUSデモ環境の構成は以下の通りとなります。

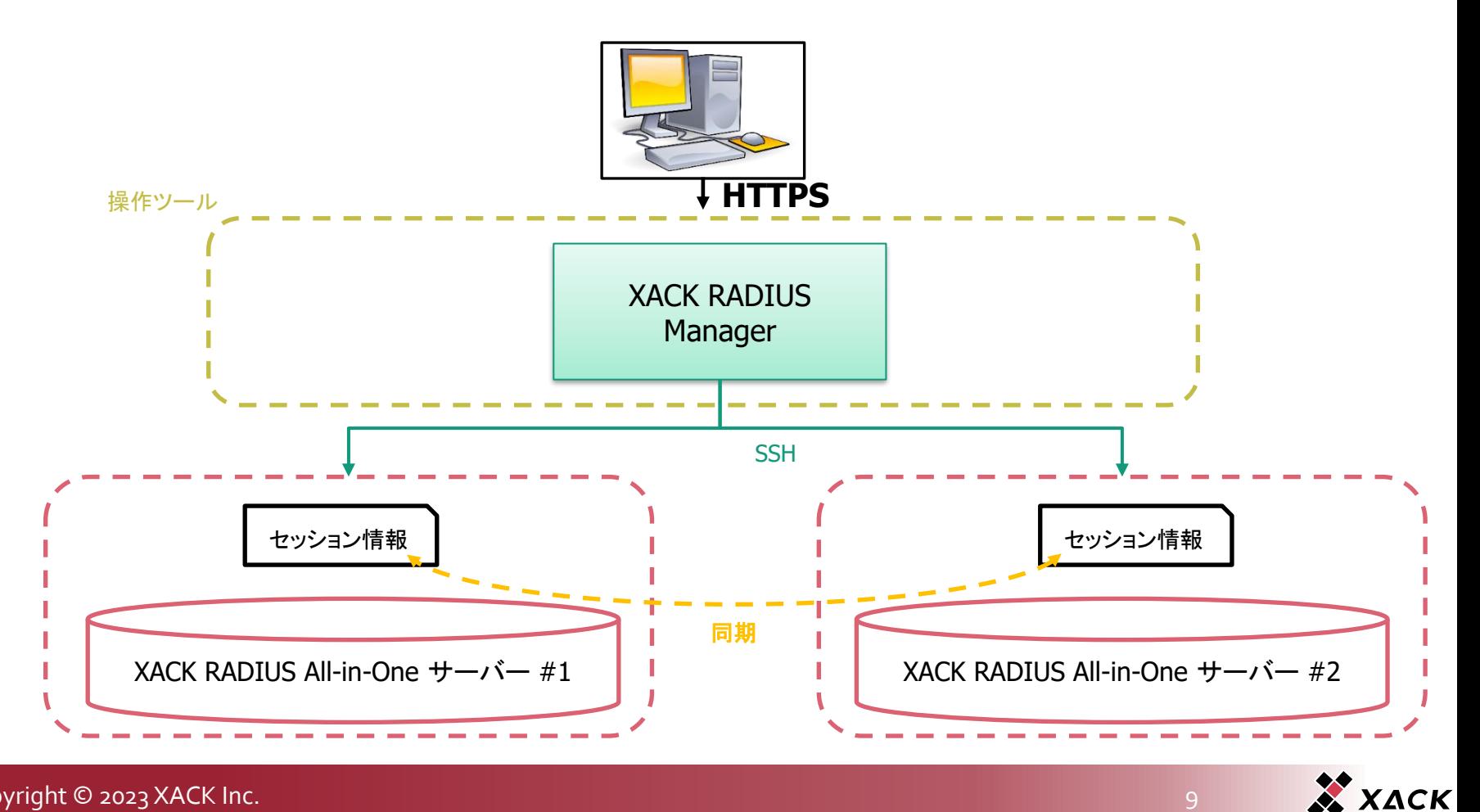

# 2.2. RADIUSサーバー構築

#### XACK RADIUS All-in-Oneの「トライ」を選択します。

- ※環境構築時に時間を要する場合がございます。
- ※同時利用ユーザー数に制限がございますので、超過した場合には時間を置い てのご利用をお願いします。

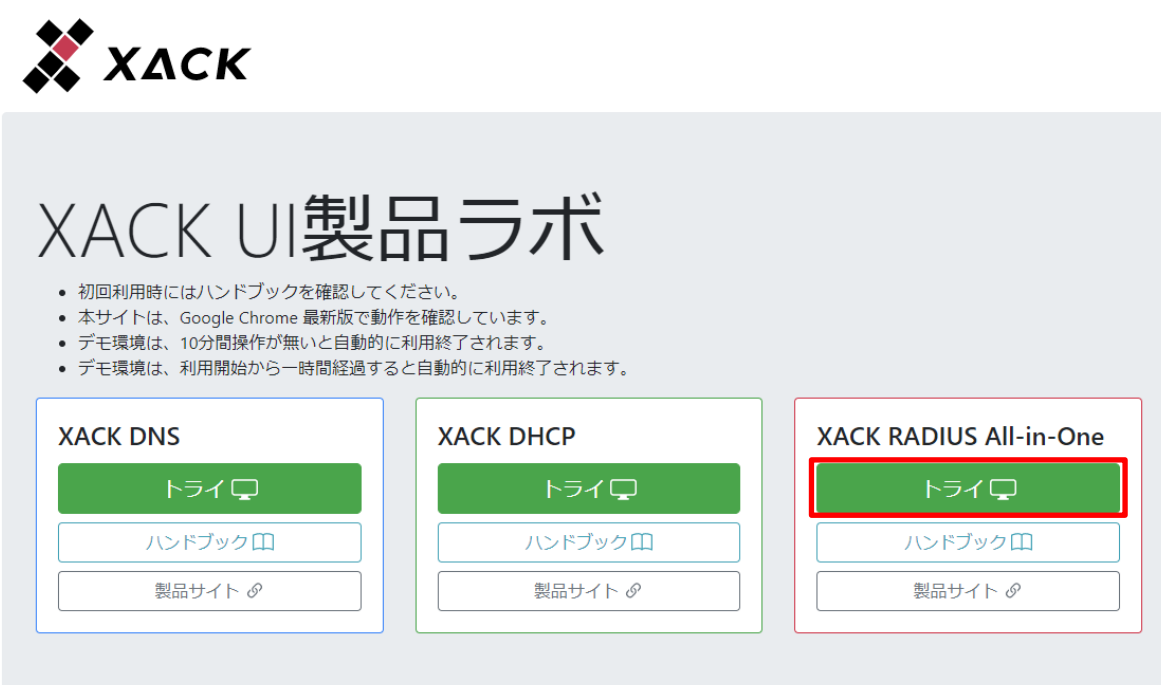

Copyright @ 2021-2022 XACK Inc.

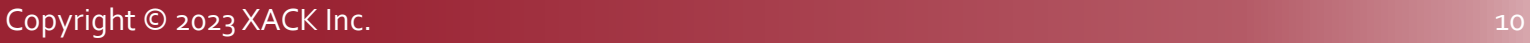

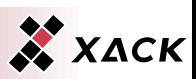

# 2.2.1. XACK RADIUS Managerへのログイン

#### ◆ ユーザー名に「admin」、パスワードに「admin」を入力し、「ロ グイン」を選択します。

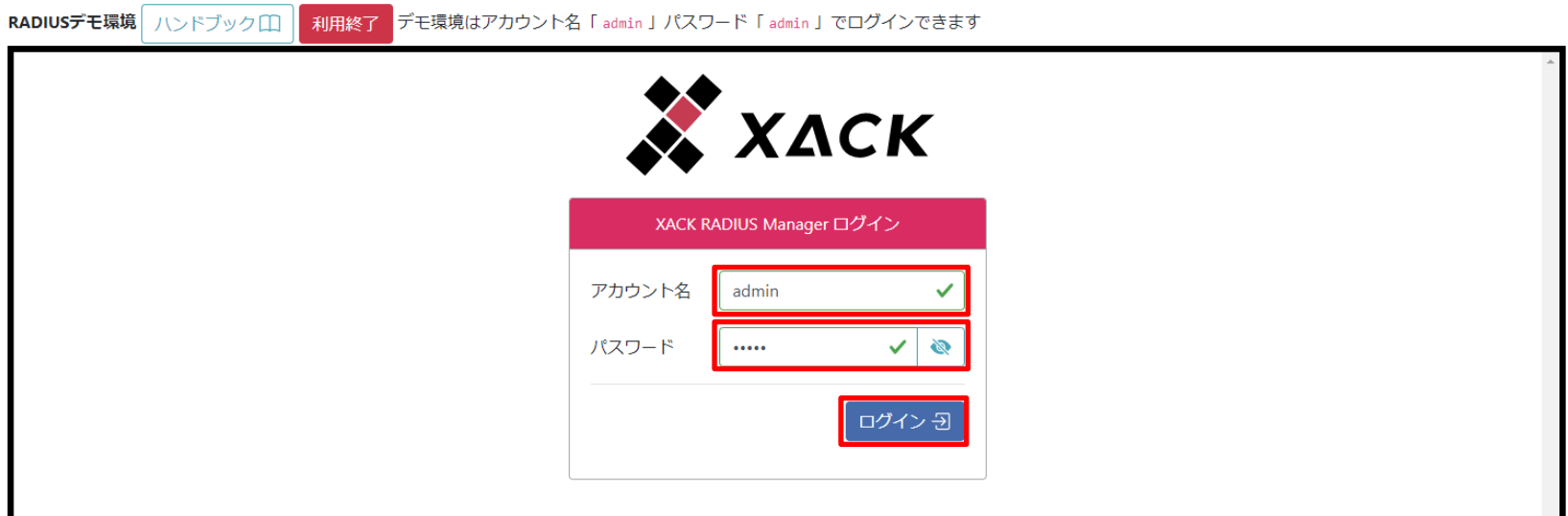

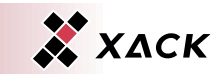

#### 2.2.2. 設定確認

# 「RADIUSサーバーグループ」を選択します。

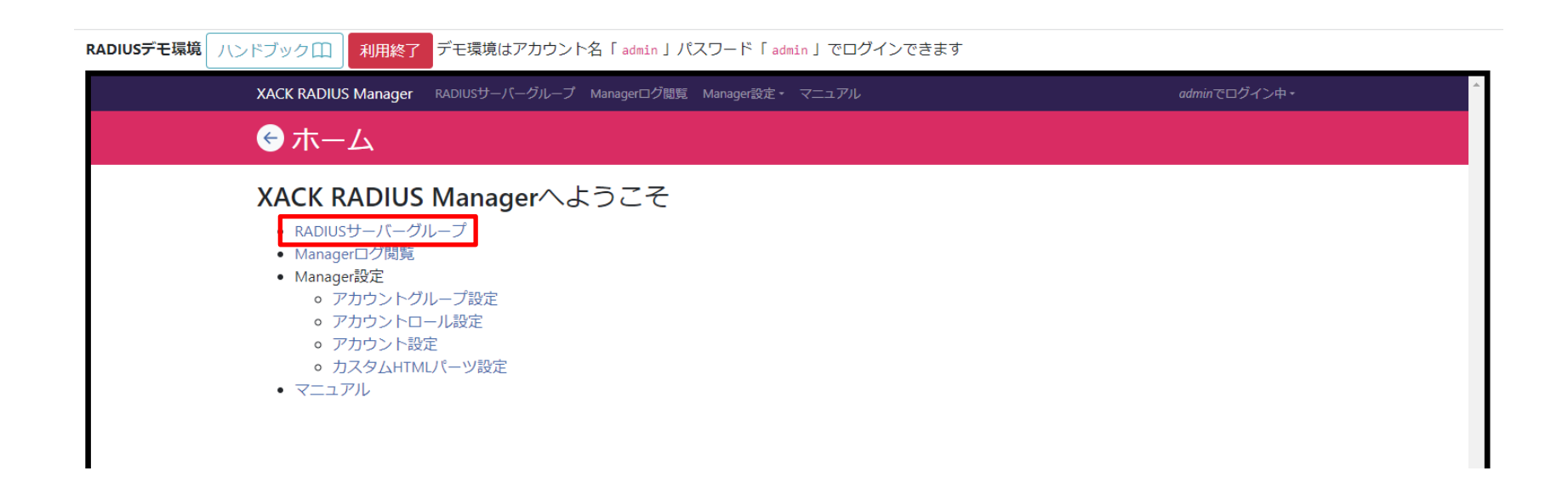

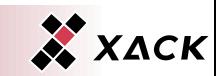

Copyright © 2023 XACK Inc. 12

## 2.2.2. 設定確認

# ◆ グループ名「home」の「表示」を選択します。

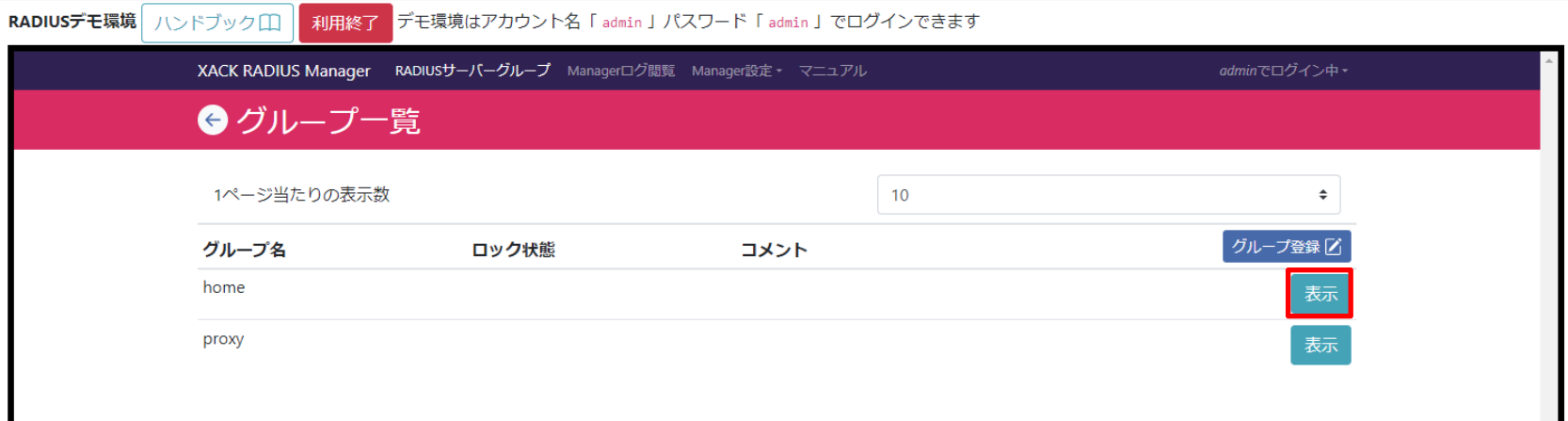

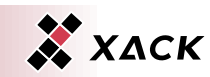

Copyright © 2023 XACK Inc. 13 and 13 and 2023 XACK Inc. 13 and 23 and 23 and 23 and 23 and 23 and 23 and 23 and 23 and 23 and 23 and 23 and 23 and 23 and 23 and 23 and 23 and 23 and 23 and 23 and 23 and 23 and 23 and 23 an

П

# 2.2.2.1. 基本設定確認

#### ◆ サーバー設定の「基本設定」を選択します。

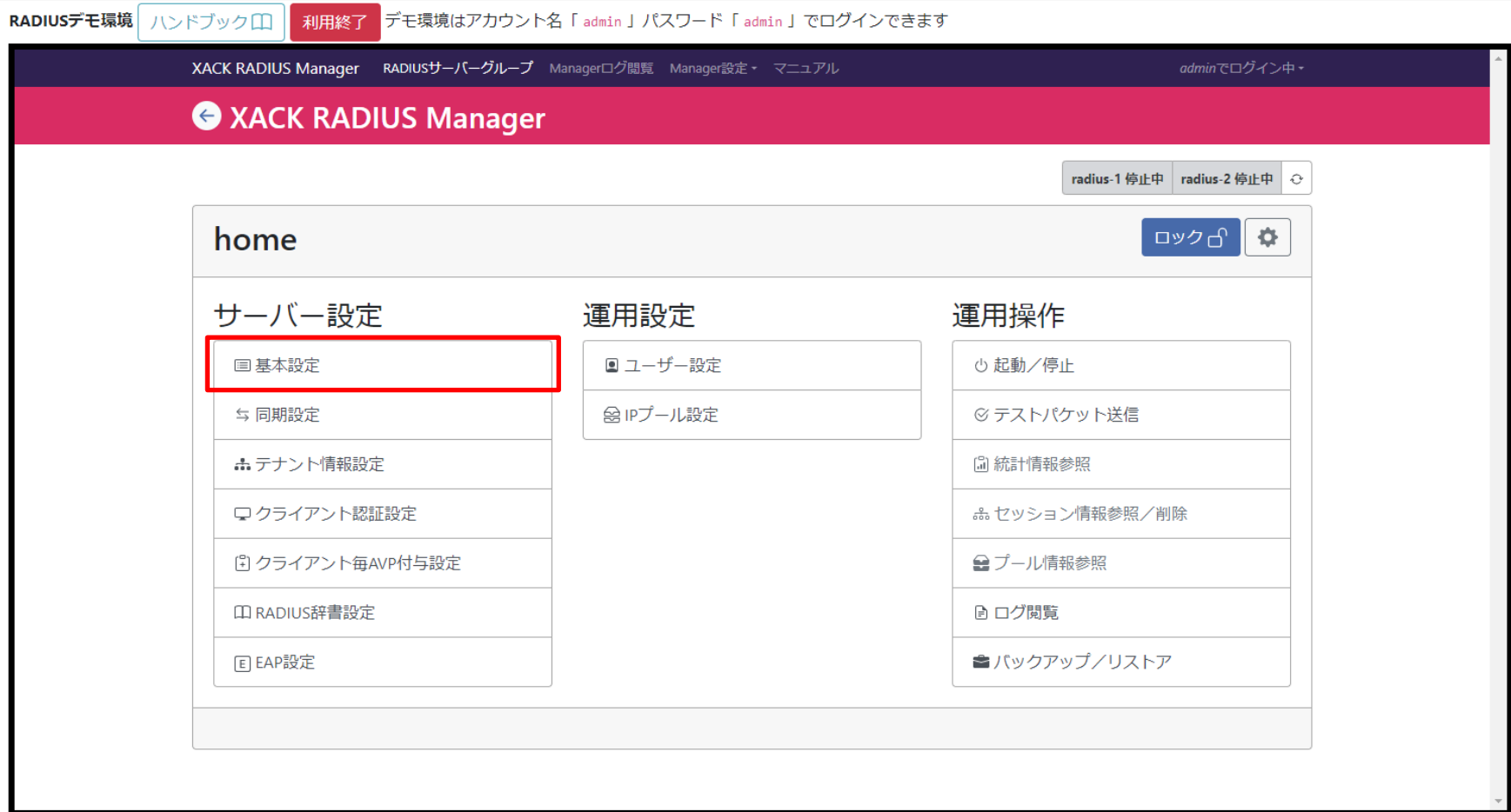

## 2.2.2.1. 基本設定確認

- XACK RADIUS All-in-Oneの動作を指定する基本設定画面で す。
- ◆ 設定されている情報を確認します。
- ◆ 「←」を選択し、保存せずに戻ります。

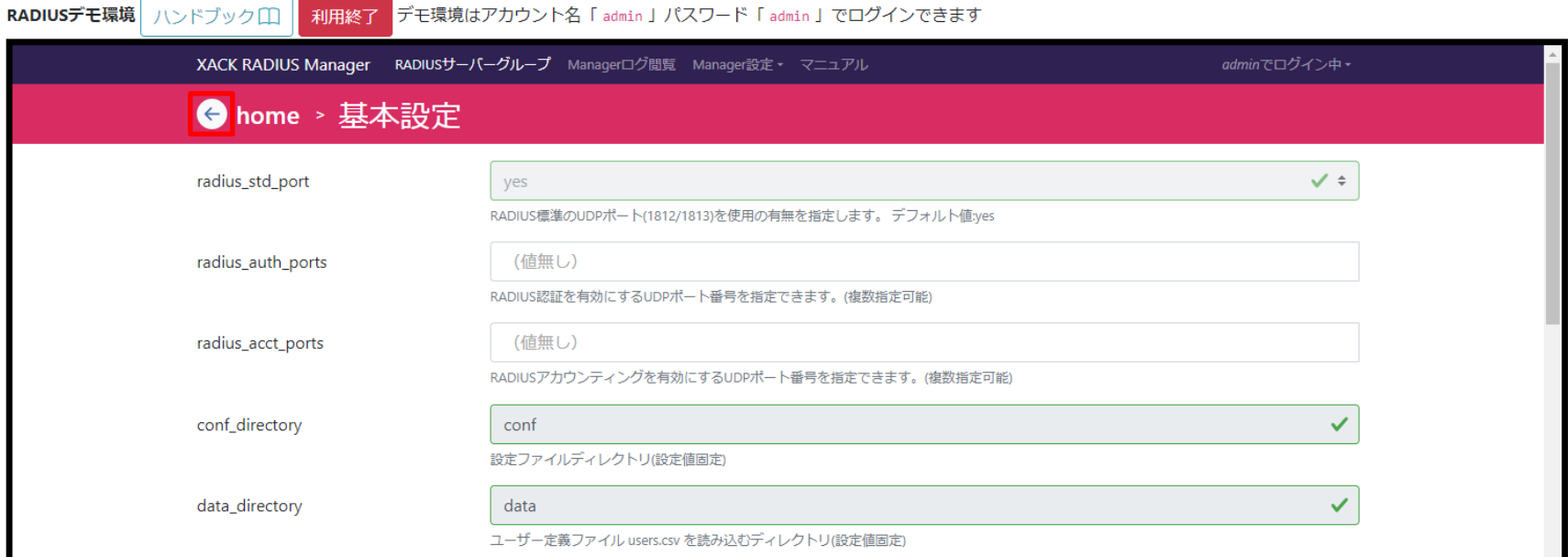

# 2.2.2.2. 同期設定確認

## ◆ サーバー設定の「同期設定」を選択します。

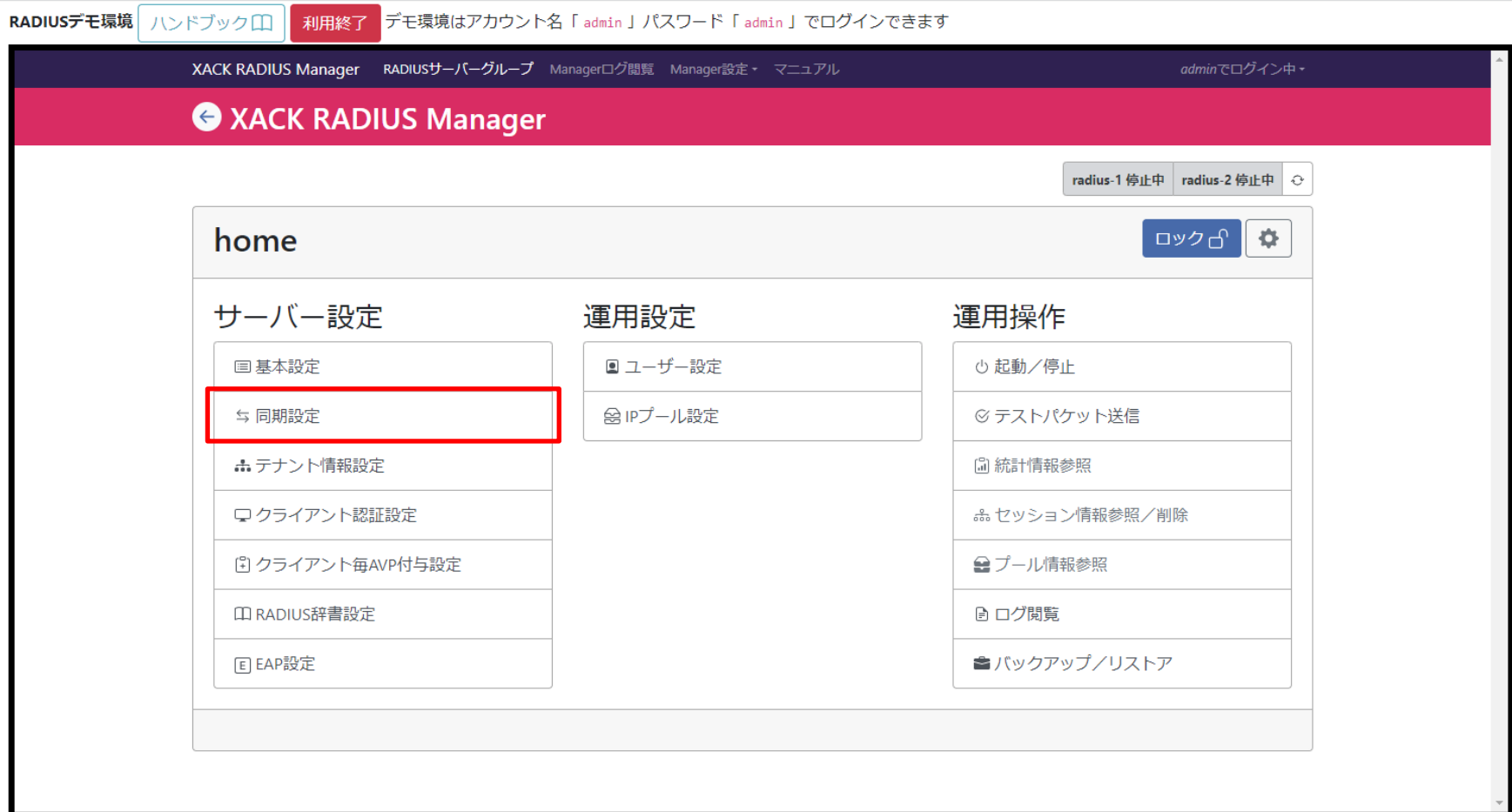

X XACK

# 2.2.2.2. 同期設定確認

- XACK RADIUS All-in-Oneの同期処理を指定する同期設定画 面です。
- ◆ 設定されている情報を確認します。
- ◆「←」を選択し、保存せずに戻ります。

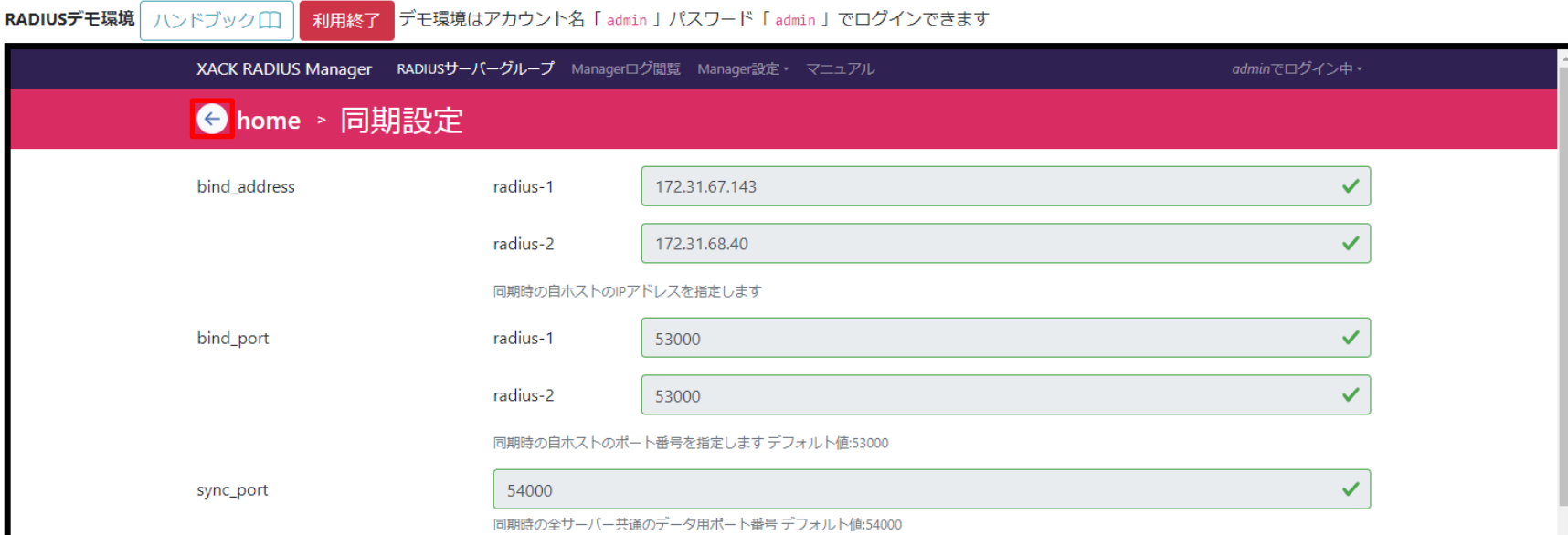

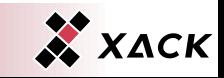

## ◆ サーバー設定の「テナント情報設定」を選択します。

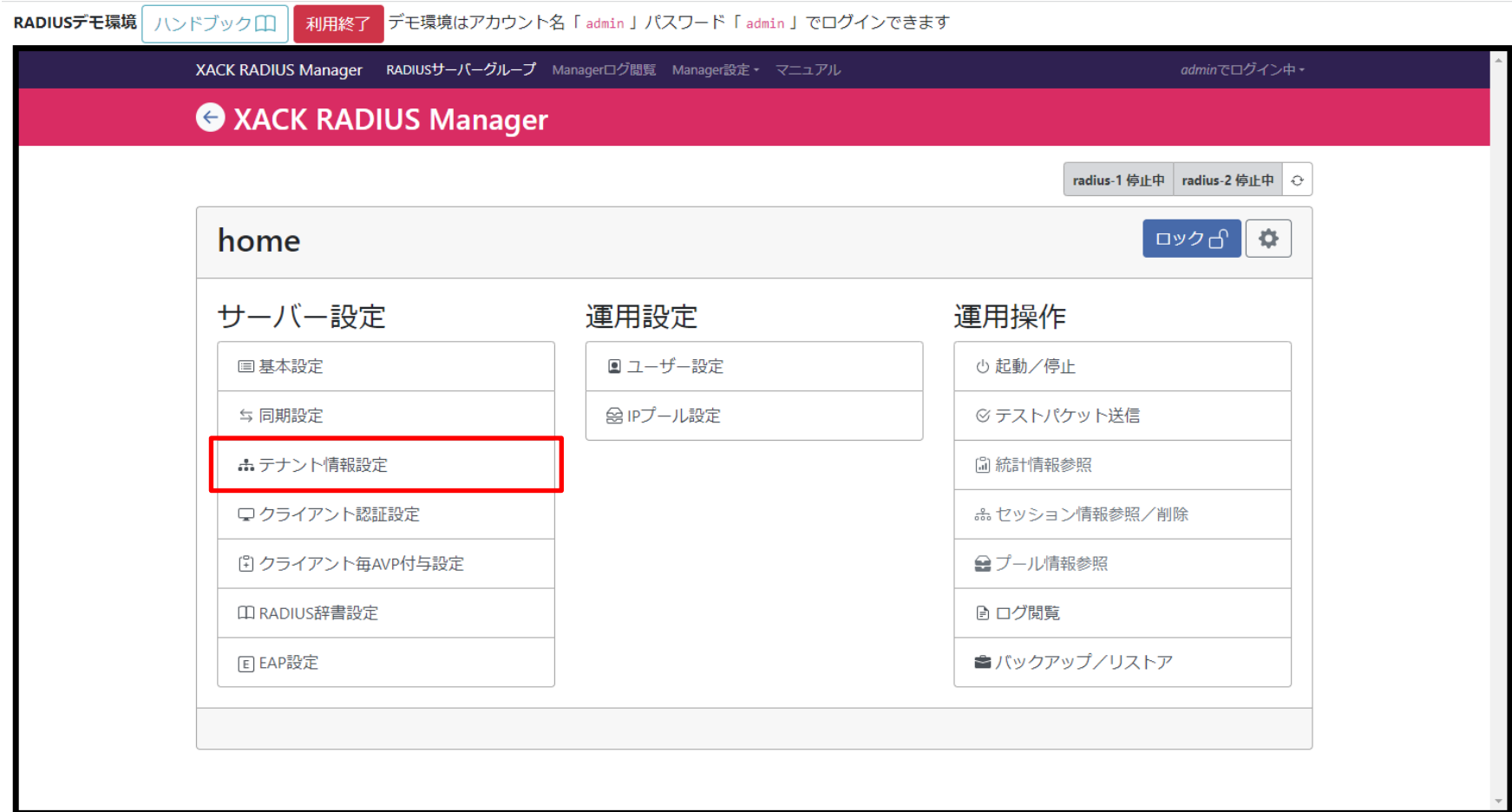

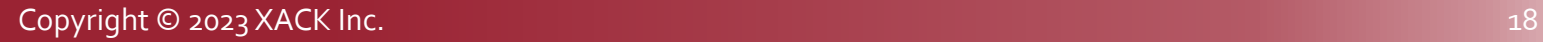

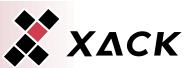

## ◆ 「デフォルトテナント設定」を選択します。

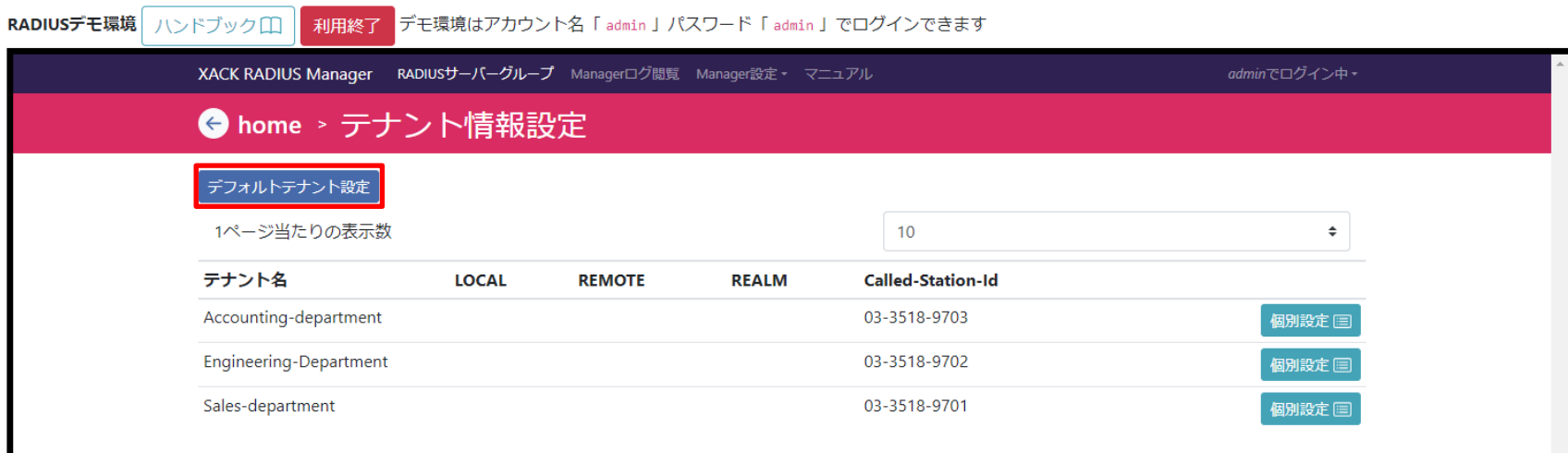

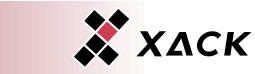

- ◆ XACK RADIUS All-in-Oneで使用するプラグインを指定するデ フォルトテナントプラグイン設定画面です。
	- ◆ 使用可能なプラグインはライセンスオプションにより異なります。
- ◆ 設定されている情報を確認します。
- ◆ 「←」を選択し、保存せずに戻ります。

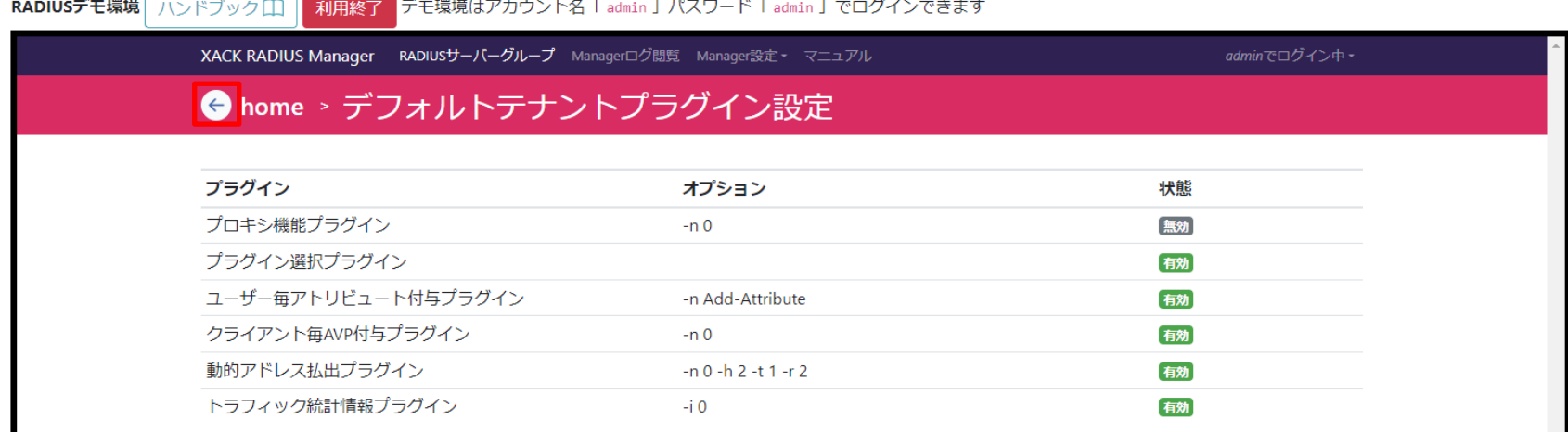

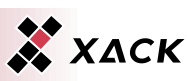

# ◆ テナント名「Sales-department」の「個別設定」を選択します。

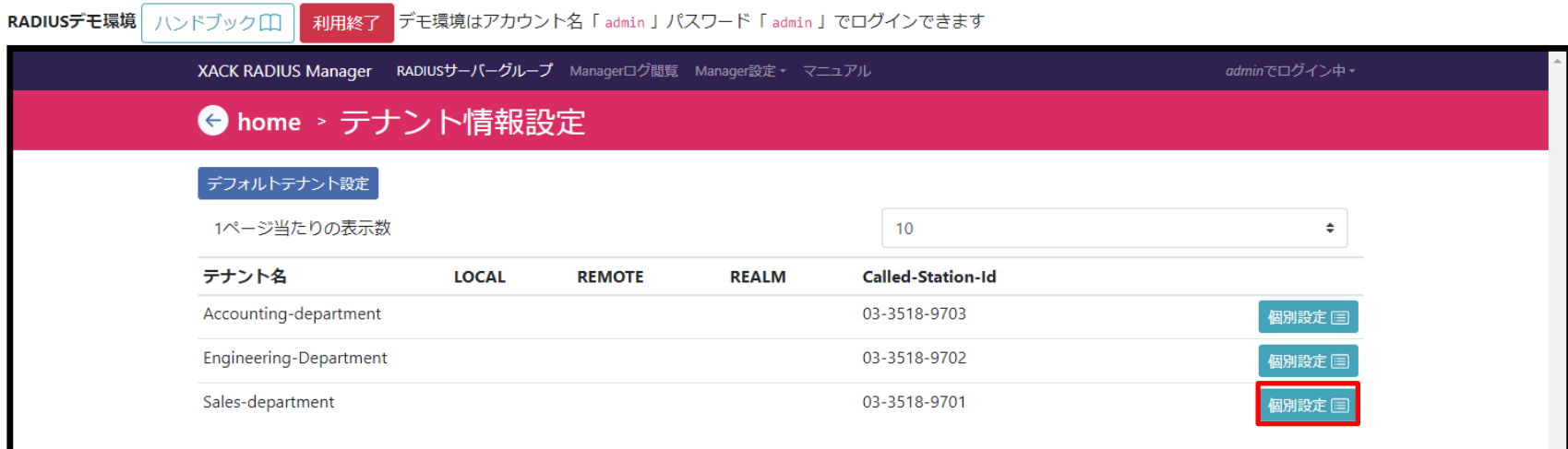

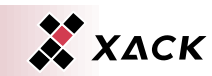

- ◆ XACK RADIUS All-in-Oneで使用するテナントで、利用可能な 認証方式や各テナントで使用するプラグインを指定するテナ ント個別設定編集画面です。
- ◆ 設定されている情報を確認します。
- ◆ 「←」を選択し、保存せずに戻ります。

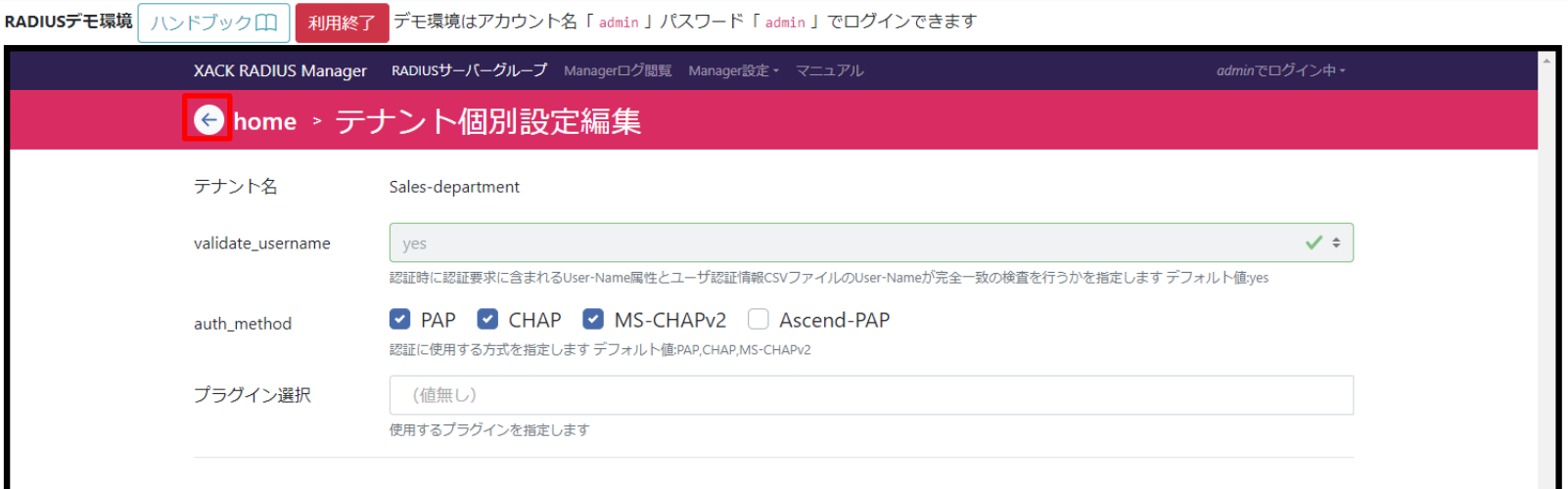

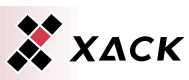

#### ◆「←」を選択し、保存せずに戻ります。

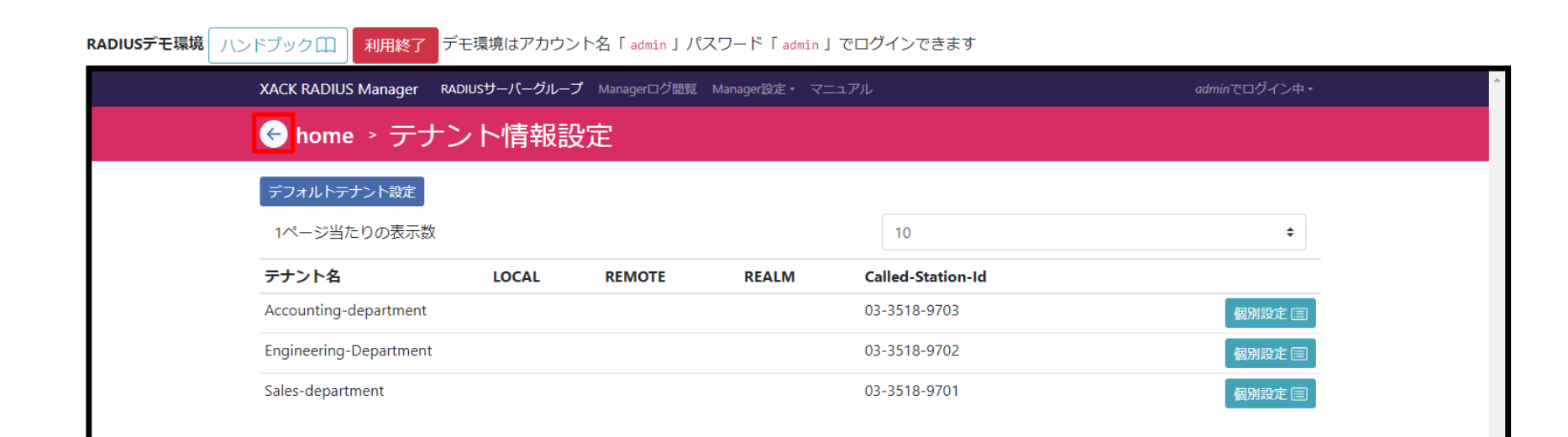

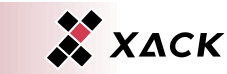

# 2.2.2.4. クライアント認証設定確認

# ◆ サーバー設定の「クライアント認証設定」を選択します。

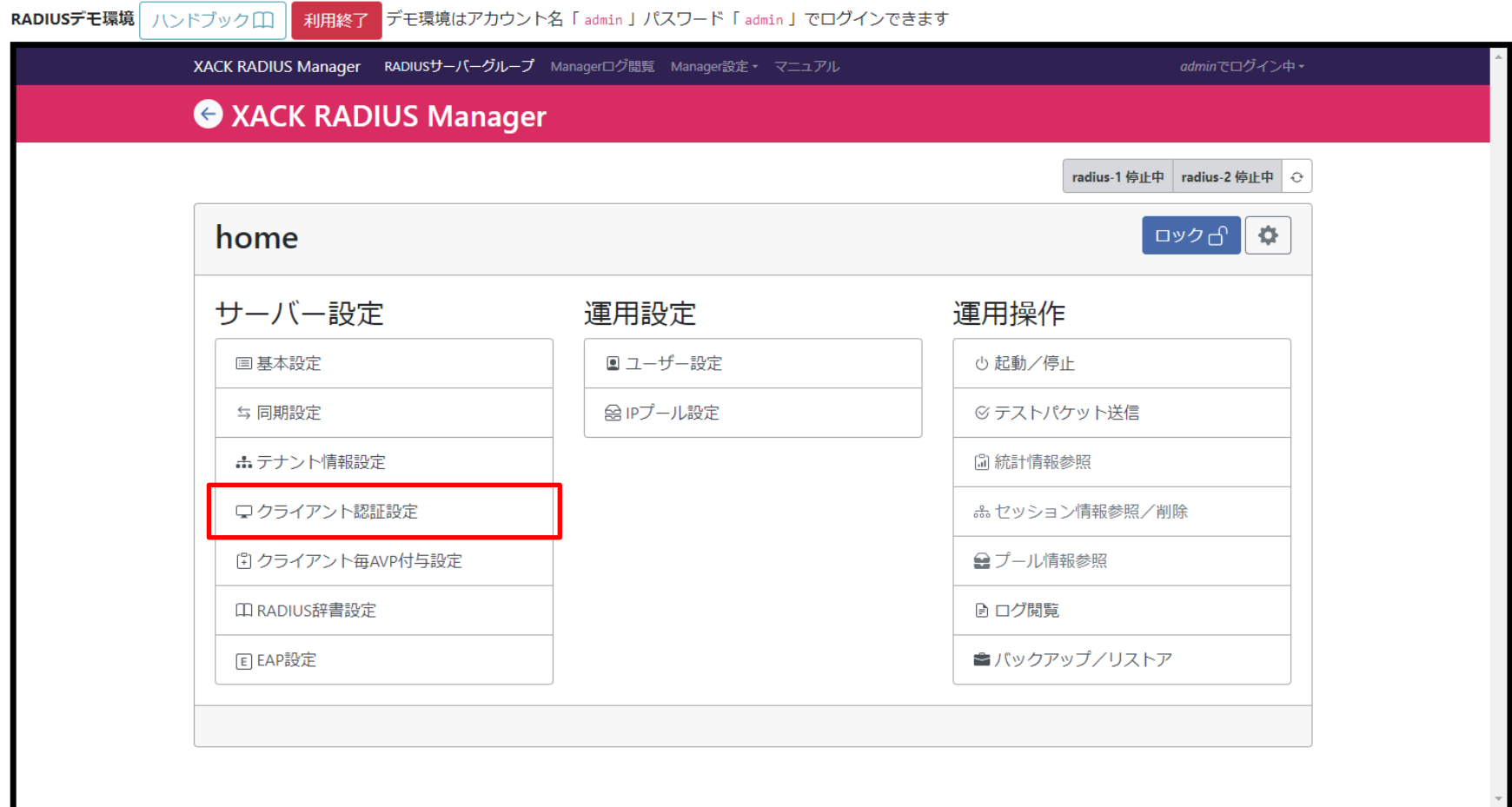

X XACK

# 2.2.2.4. クライアント認証設定確認

- ◆ IPアドレス毎に設定される共有鍵、切断要求送信ポート番号 および所属するNASグループ名を指定する設定画面です。
- ◆ 設定されている情報を確認します。
- ◆「←」を選択し、保存せずに戻ります。

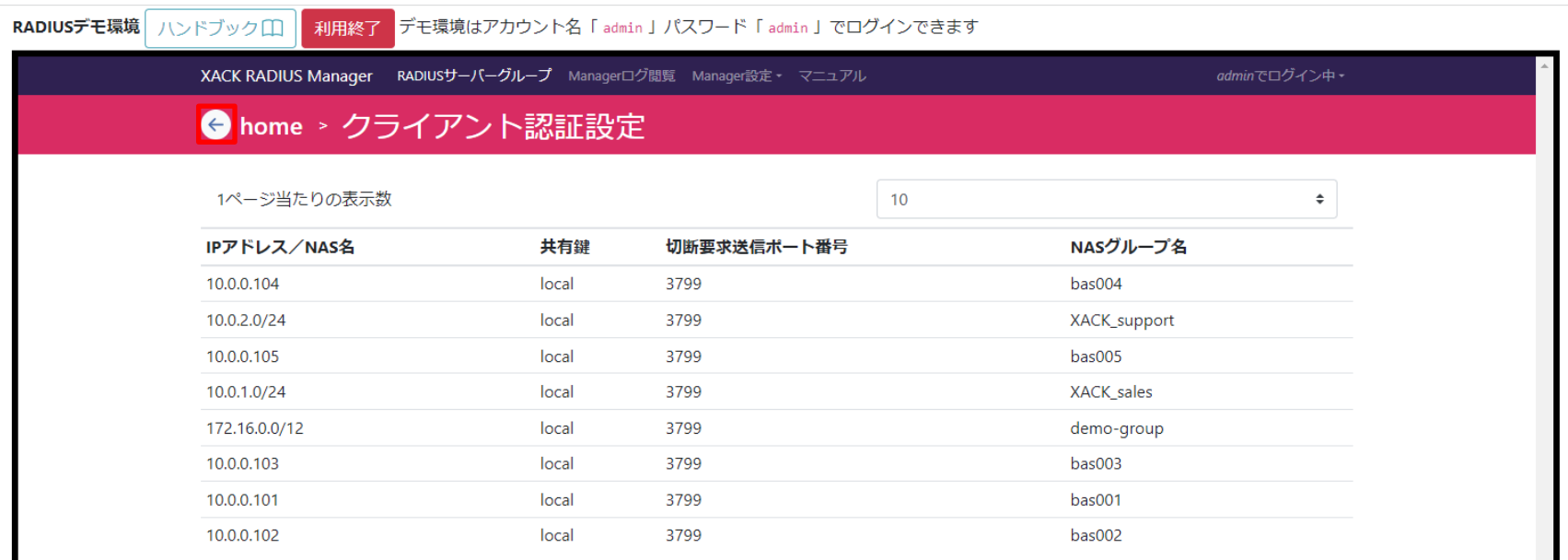

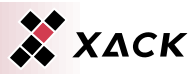

# 2.2.2.5. クライアント毎AVP付与設定確認

## ◆ サーバー設定の「クライアント毎AVP付与設定」を選択します。

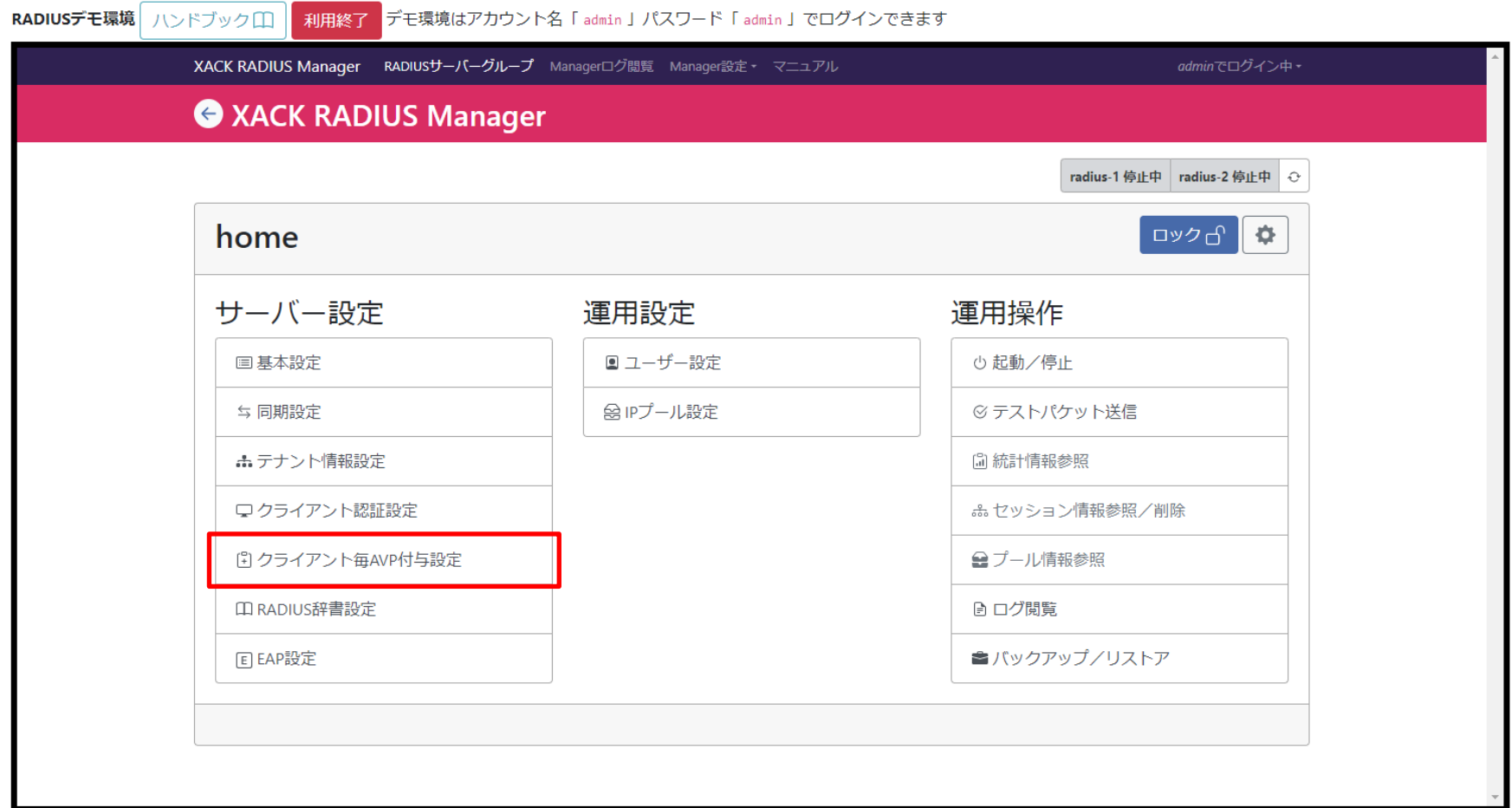

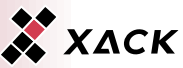

## 2.2.2.5. クライアント毎AVP付与設定確認

- ◆ NASグループ名毎に付与するアトリビュート種別、アトリビュー ト名、アトリビュート値およびアトリビュートを付与するRADIUS コードを指定する設定画面です。
- ◆ 設定されている情報を確認します。
- ◆「←」を選択し、保存せずに戻ります。

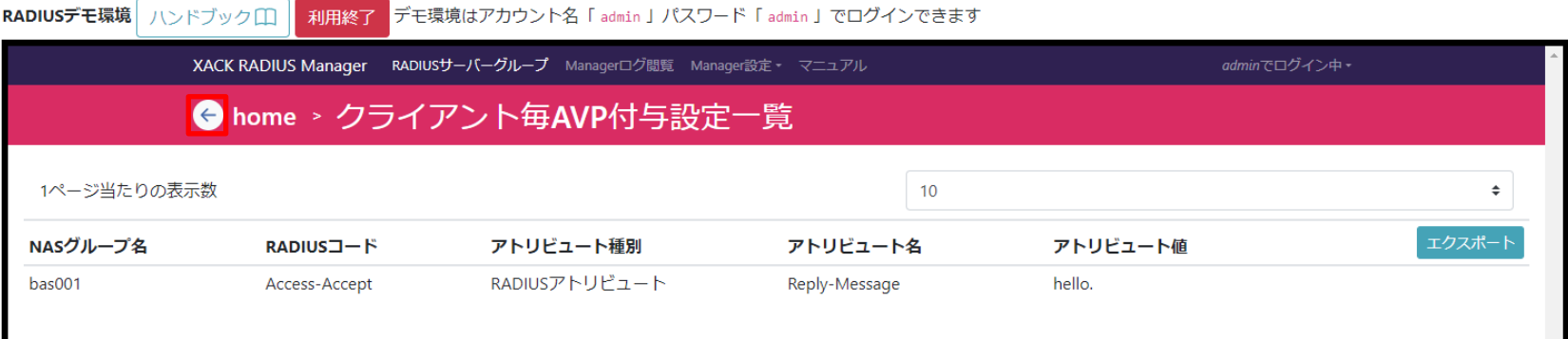

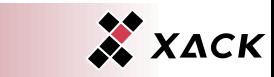

# 2.2.2.6. RADIUS辞書設定確認

#### ◆ サーバー設定の「RADIUS辞書設定」を選択します。

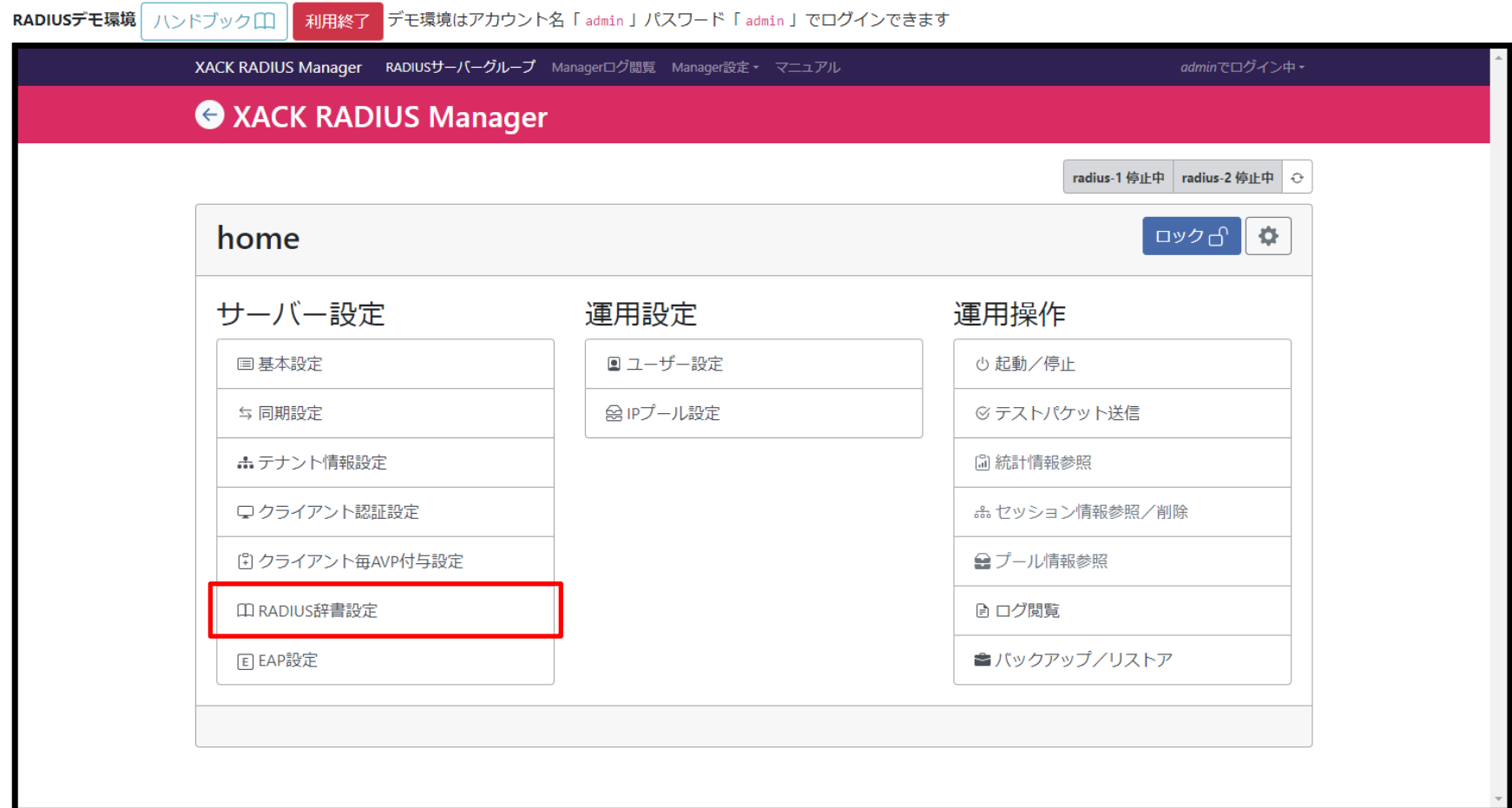

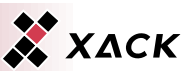

## 2.2.2.6. RADIUS辞書設定確認

- ◆ アトリビュートの場合アトリビュート名、アトリビュート番号およ びデータ型を、ベンダーの場合にはベンダー名、ベンダーID およびファイル名を指定する設定画面です。
- ◆ 設定されている情報を確認します。

RADIUSデモ環境 ハンドブックM

◆「←」を選択し、保存せずに戻ります。

■ 利用終了 デモ環境はアカウント名「admin | パスワード「admin | でログインできます

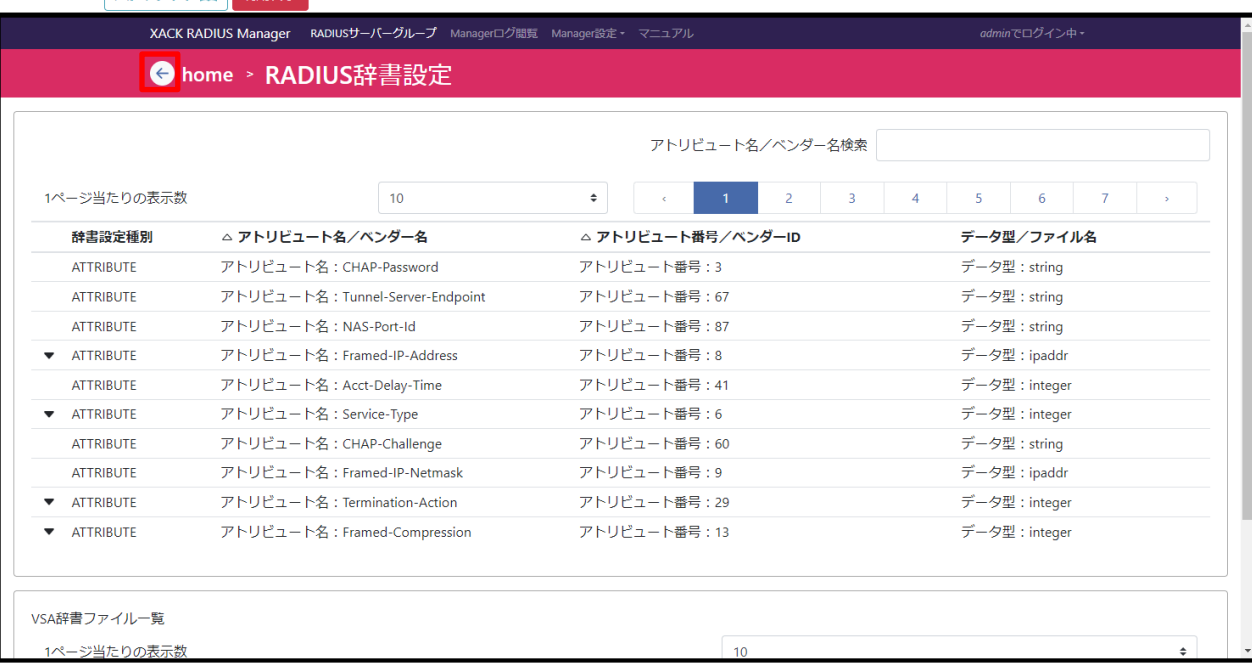

Copyright © 2023 XACK Inc.

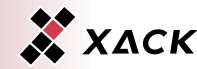

## 2.2.2.7. EAP設定確認

#### ◆ サーバー設定の「EAP設定」を選択します。

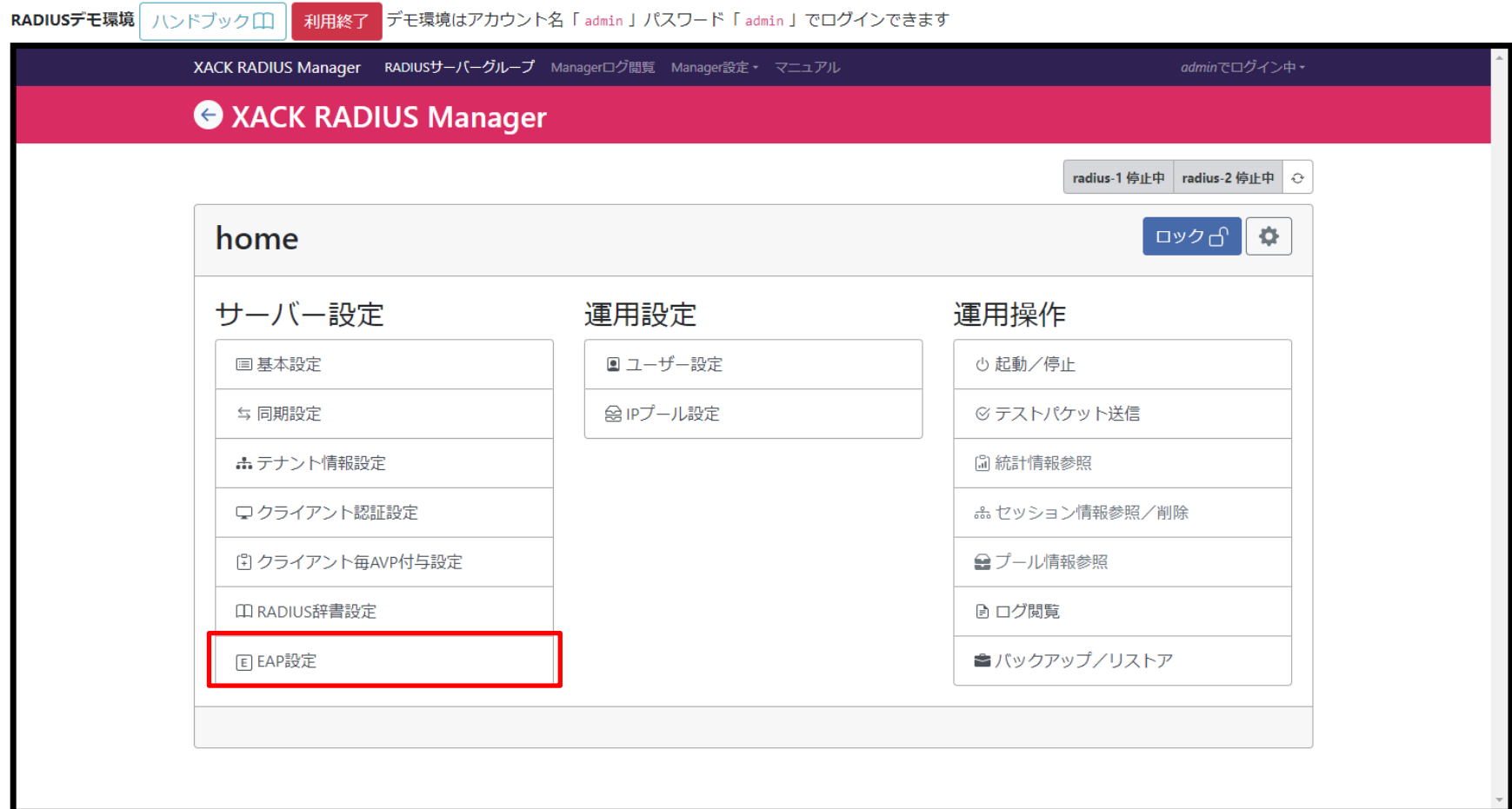

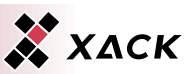

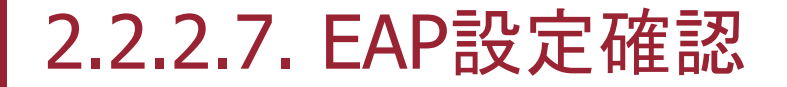

#### 「証明書管理」を選択します。

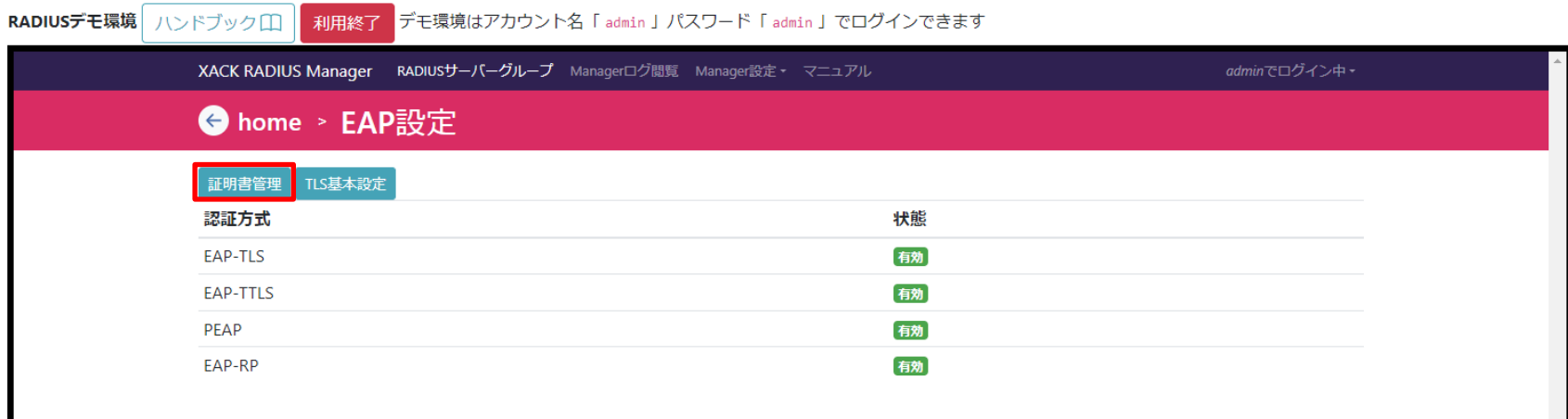

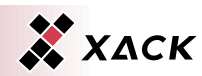

Copyright © 2023 XACK Inc. 31 Section 2018 12:31 Section 2018 12:31 Section 2018 12:31 Section 2018 13:31

## 2.2.2.7. EAP設定確認

- ◆ 「CA証明書」タブを選択します。
- ◆ デモ用に使用する自己証明書が表示されていることを確認し ます。
- ◆「←」を選択し、保存せずに戻ります。

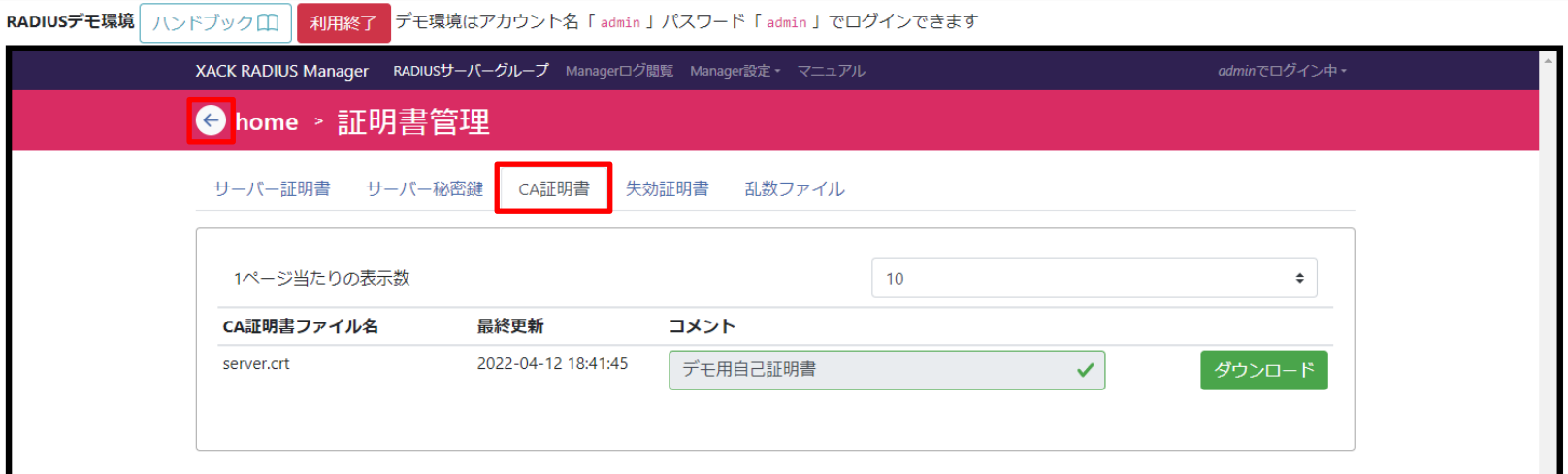

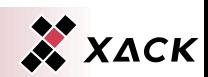

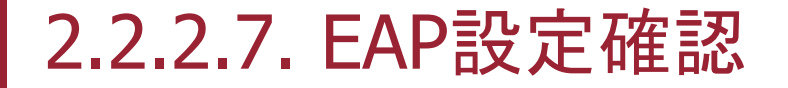

#### ◆ 「TLS基本設定」を選択します。

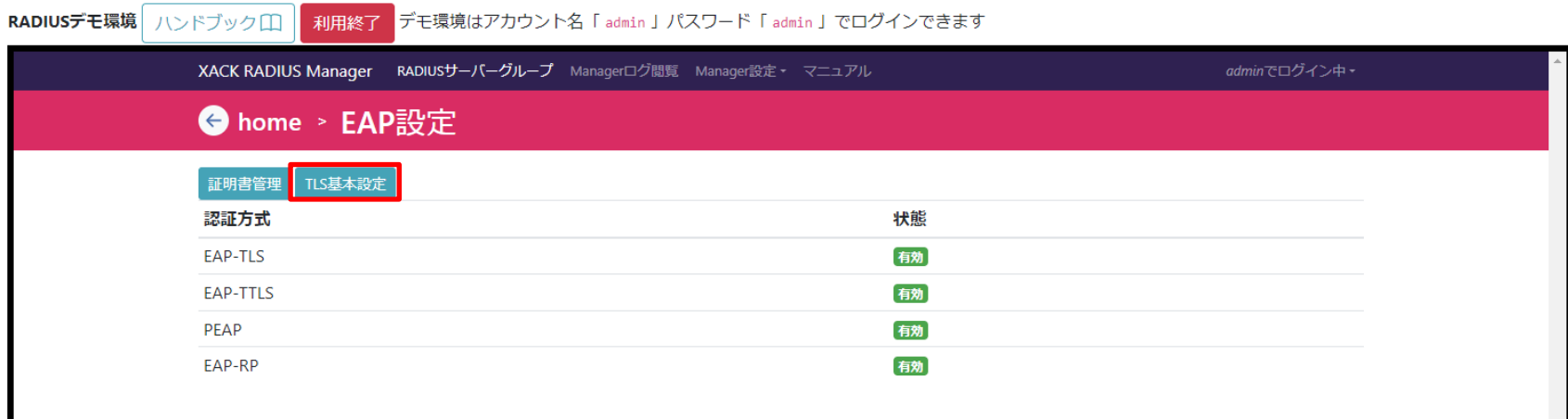

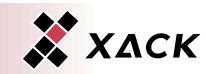

Copyright © 2023 XACK Inc. 33 Second Contract Contract Contract Contract Contract Contract Contract Contract Co

# 2.2.2.7. EAP設定確認

- EAP-TLS/EAP-TTLS/PEAPで使用するTLS関連の設定画面で す。
- ◆ 設定されている情報を確認します。
- ◆「←」を選択し、保存せずに戻ります。

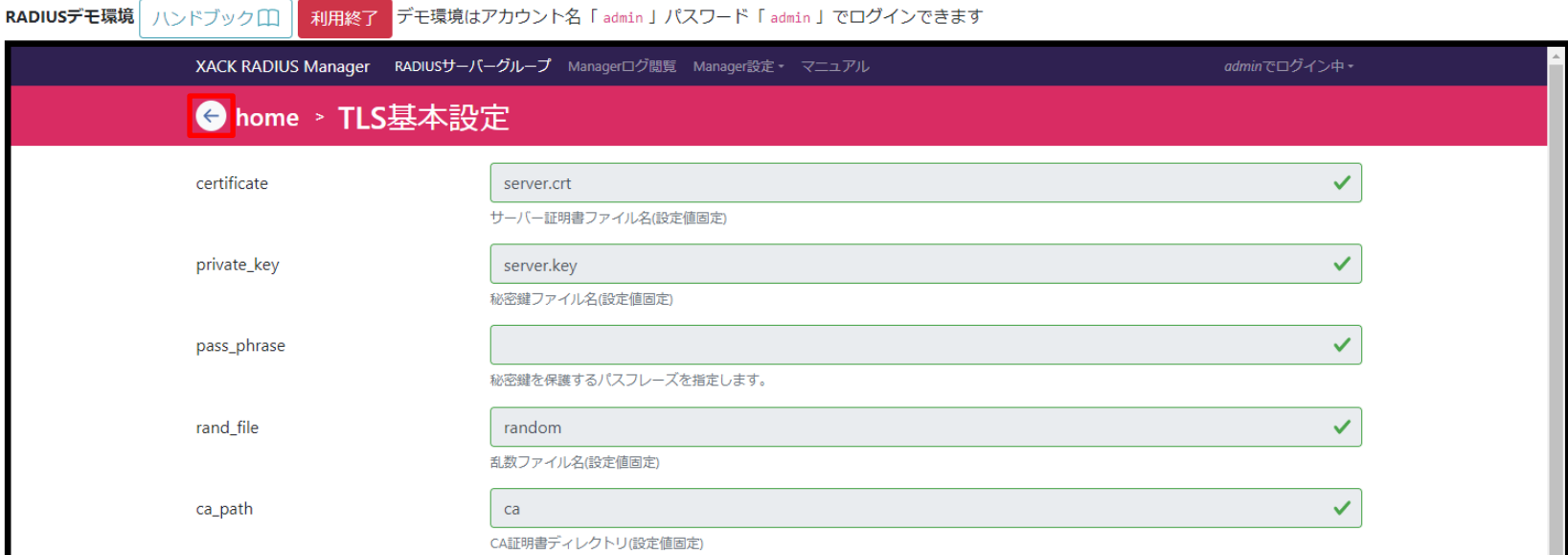

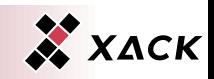

# 2.2.2.7. EAP設定確認

- EAP認証方式として使用する認証方式を指定する設定画面で す。
- ◆ 設定されている情報を確認します。
- ◆「←」を選択し、保存せずに戻ります。

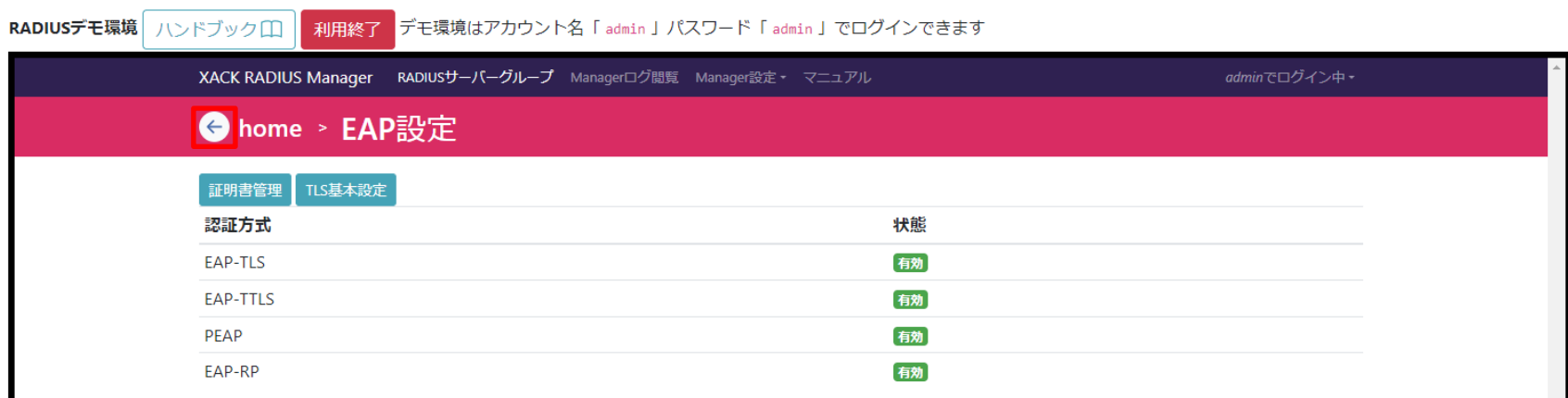

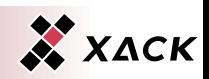

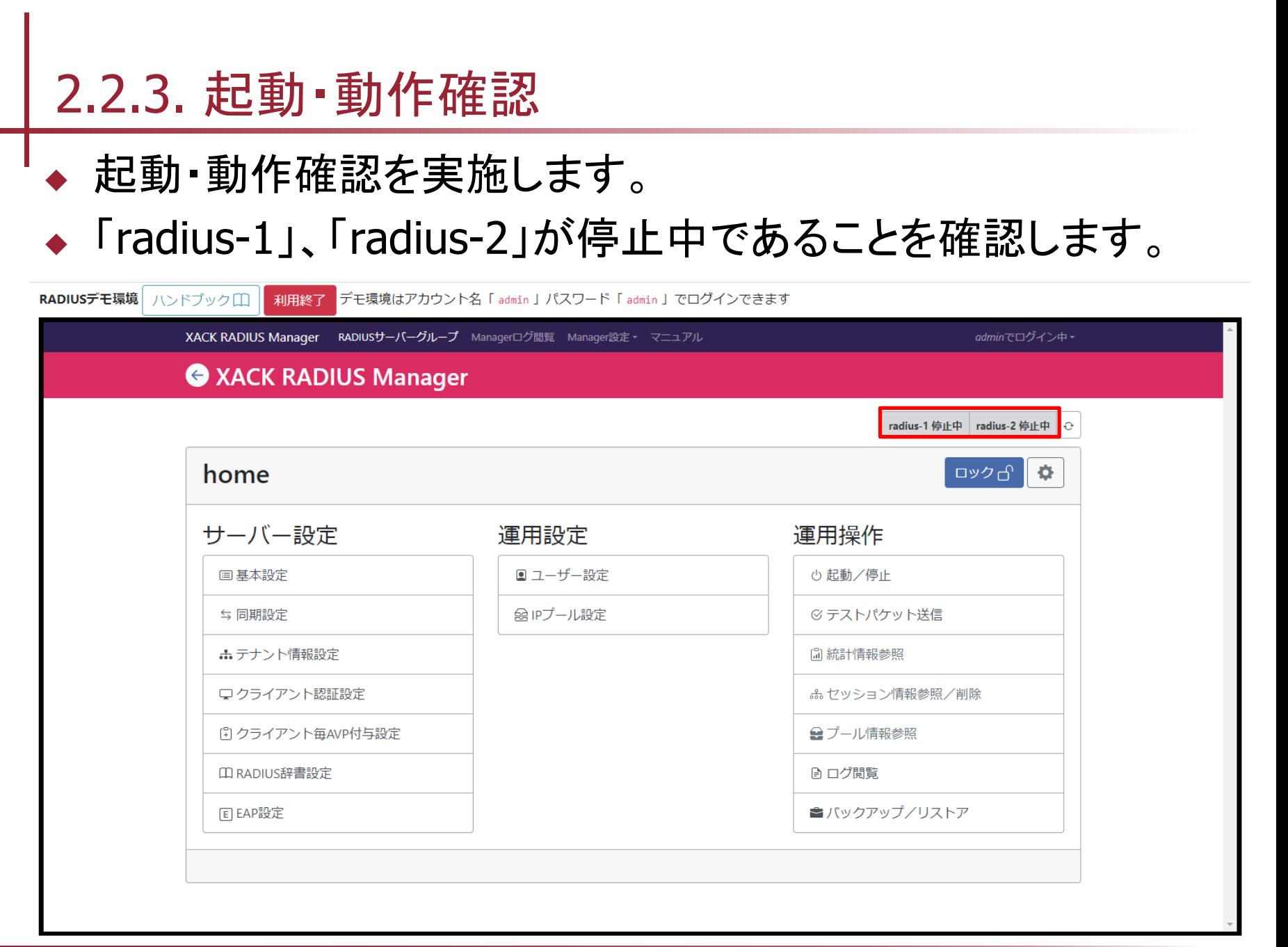

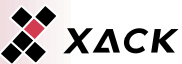
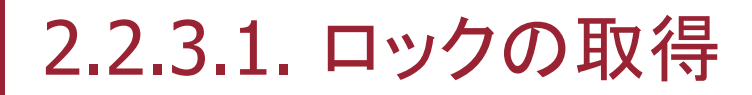

排他制御のためロックを取得します。 ◆ 「ロック」を選択します。

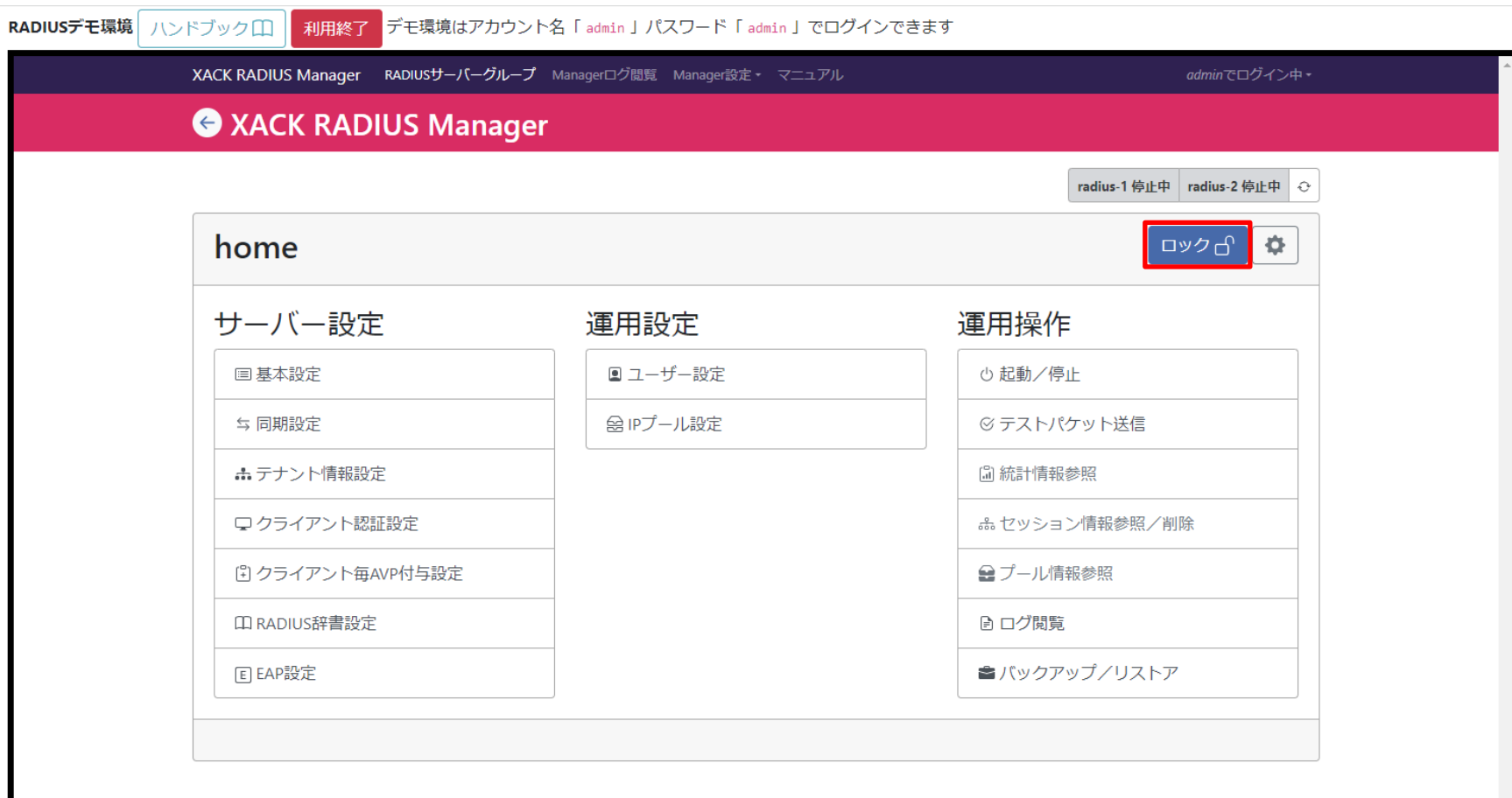

# 2.2.3.1. ロックの取得

### ◆ 「ロック時に表示するコメント」には何も入力せず、「ロック取 得」を選択します。

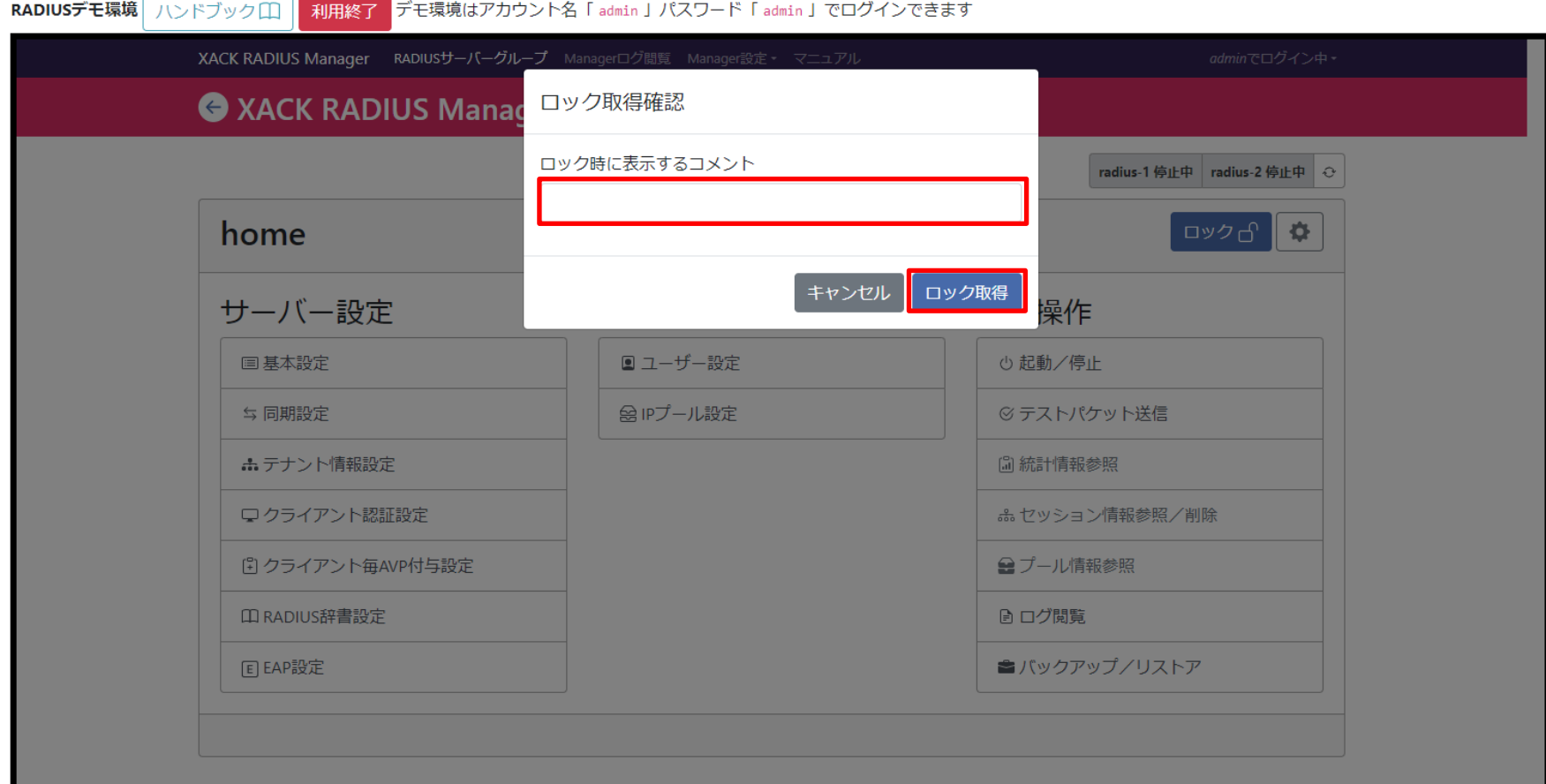

Copyright © 2023 XACK Inc. 38

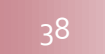

X XACK

## 2.2.3.1. ロックの取得

#### ◆ 「ロック解除」と表示されることでロックを取得できたことを確認 します。

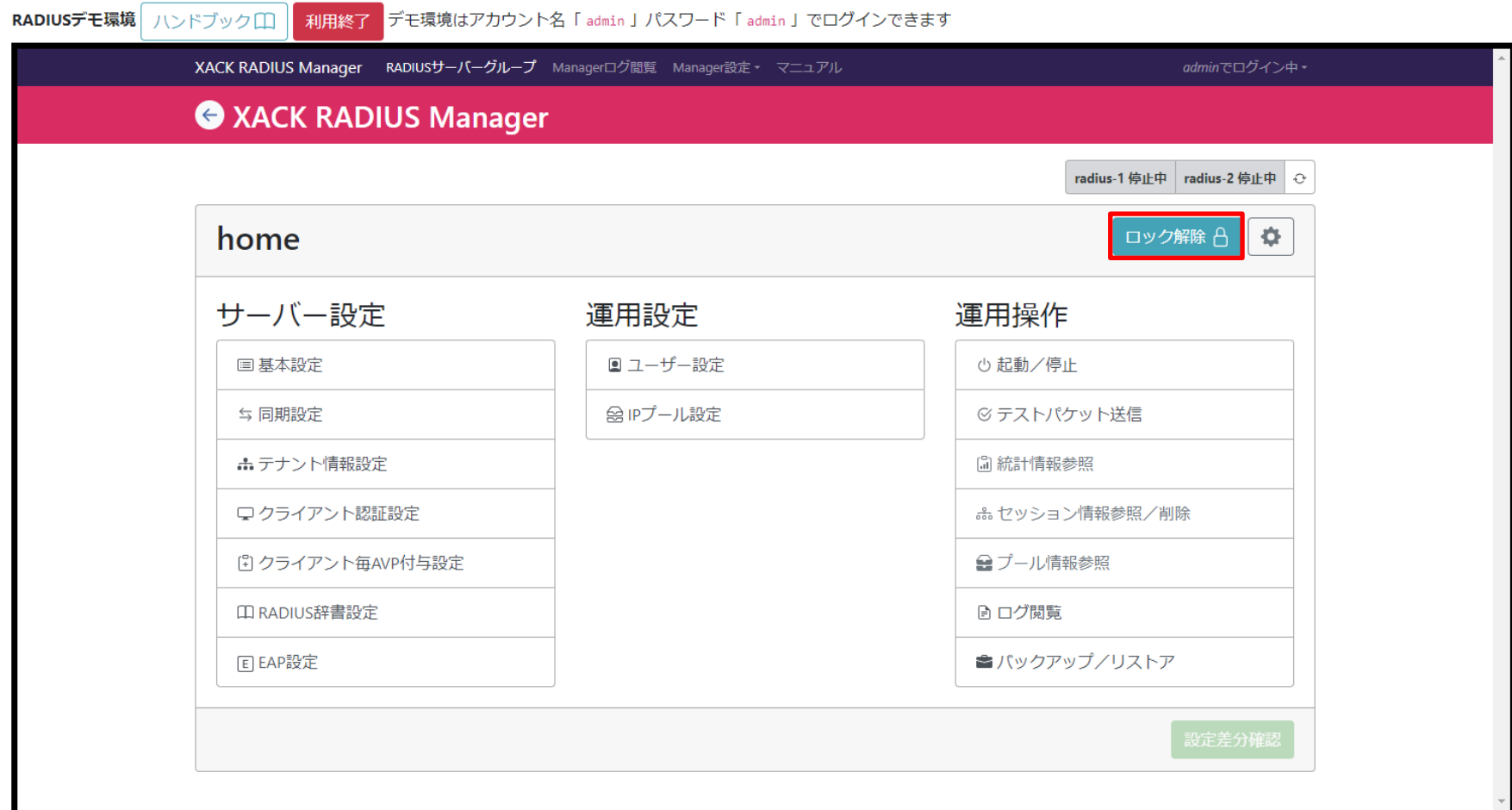

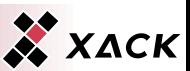

### ◆ 運用操作の「起動/停止」を選択します。

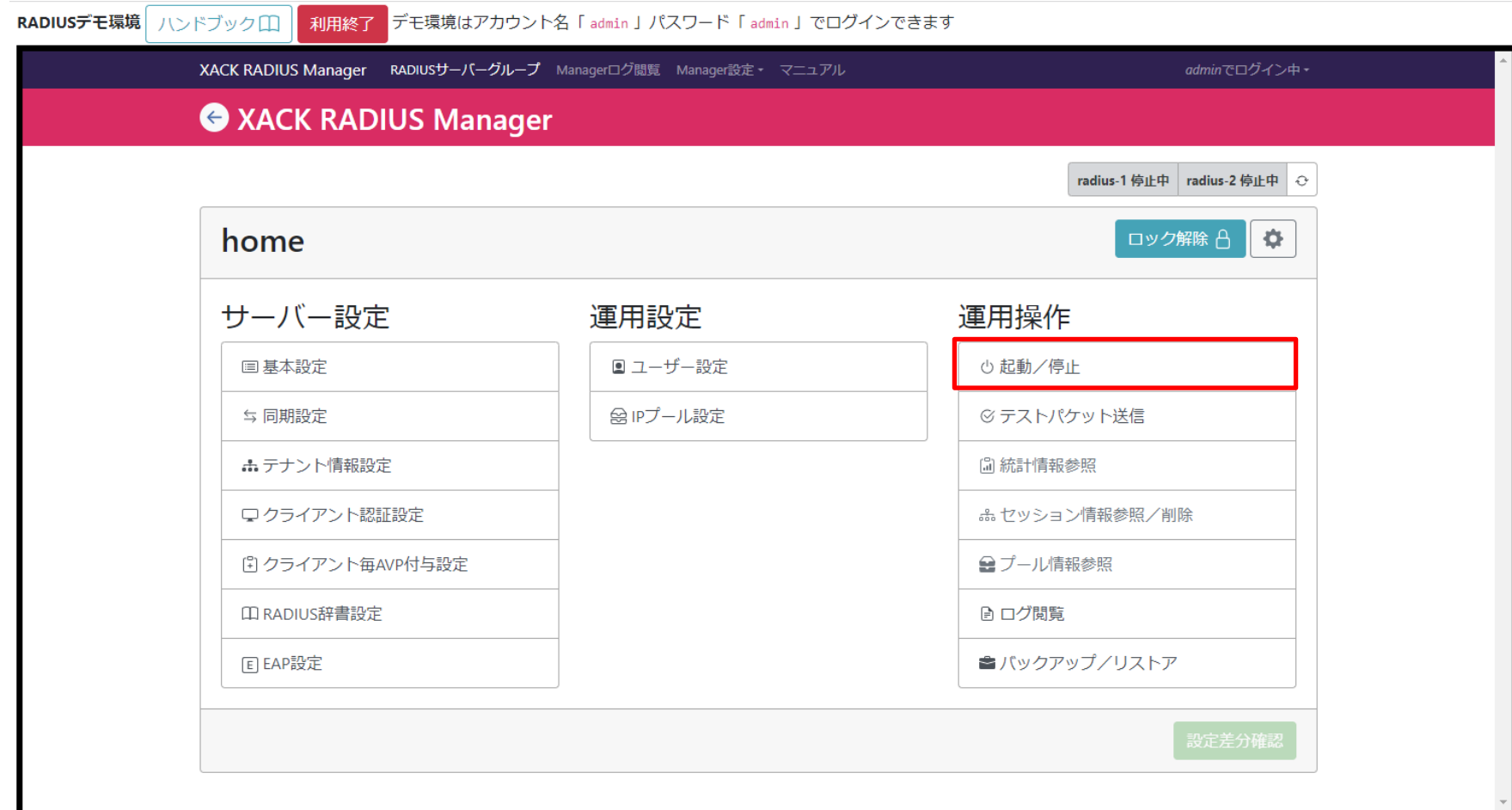

Copyright © 2023 XACK Inc. 40

X XACK

- ◆ 「radius-1」を起動します。
- ◆ サーバー名「radius-1」の「起動」を選択します。

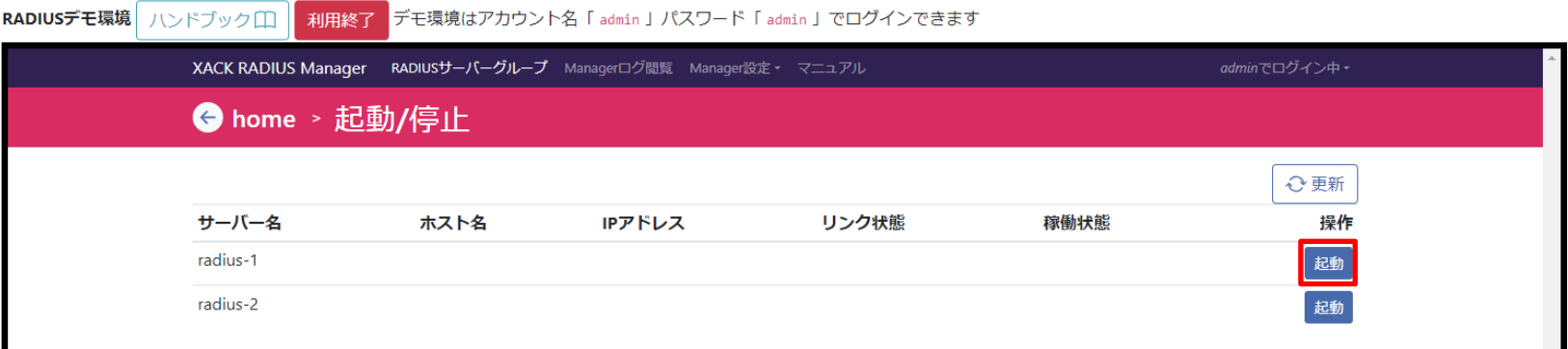

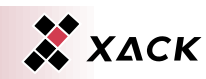

◆ 「radius-1」が起動されたことを確認します。 ◆ サーバー名「radius-2」の「起動」を選択します。

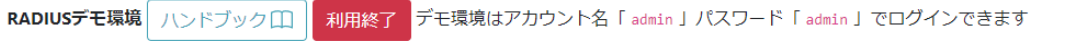

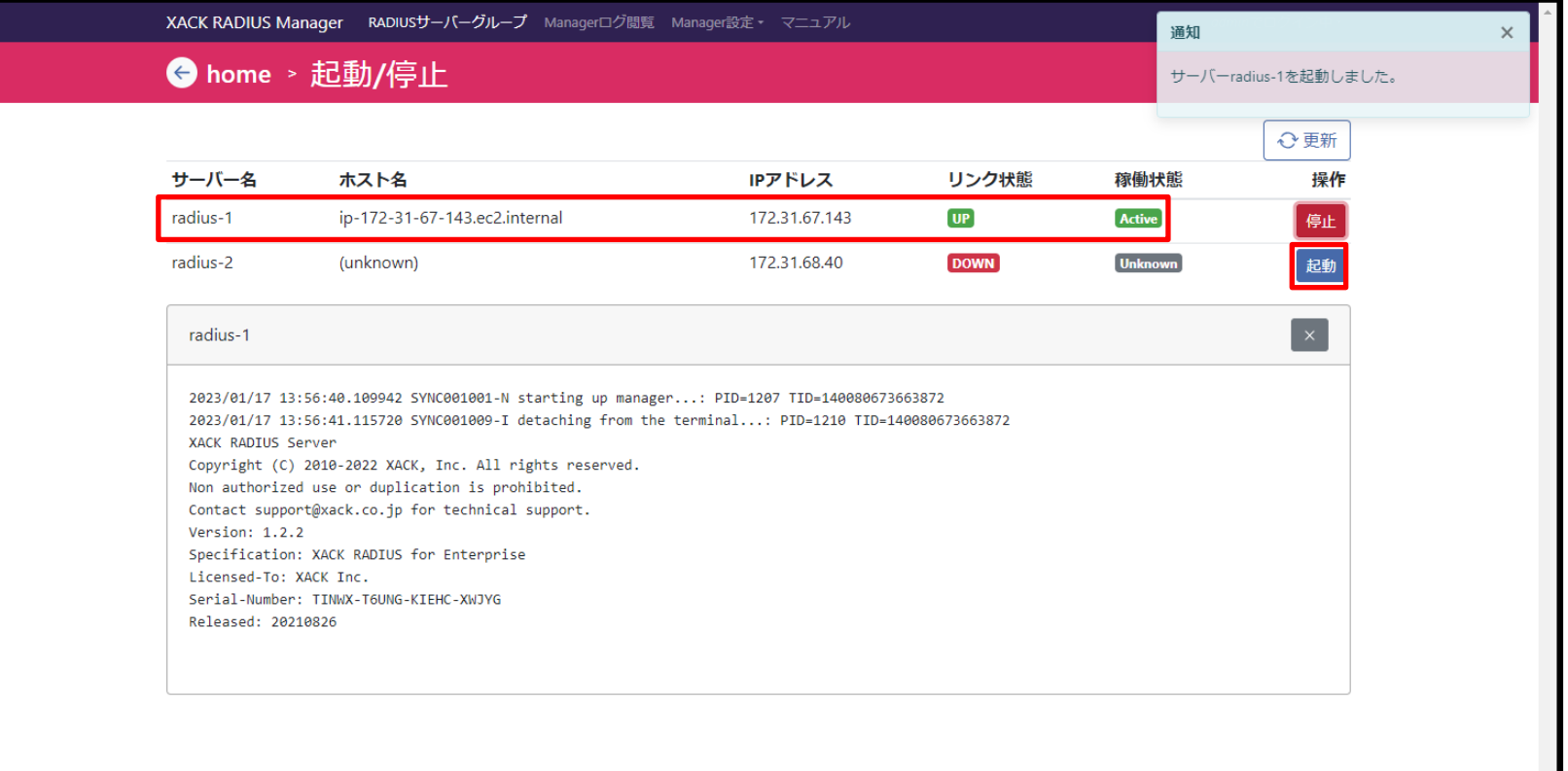

### 「radius-2」が起動されたことを確認します。

### ◆ 稼働状態は「radius-1」および「radius-2」が共に「Active」であ ることを確認します。

ハンドブックロ 相用終了 デモ環境はアカウント名「admin」パスワード「admin」でログインできます RADIUSデモ環境

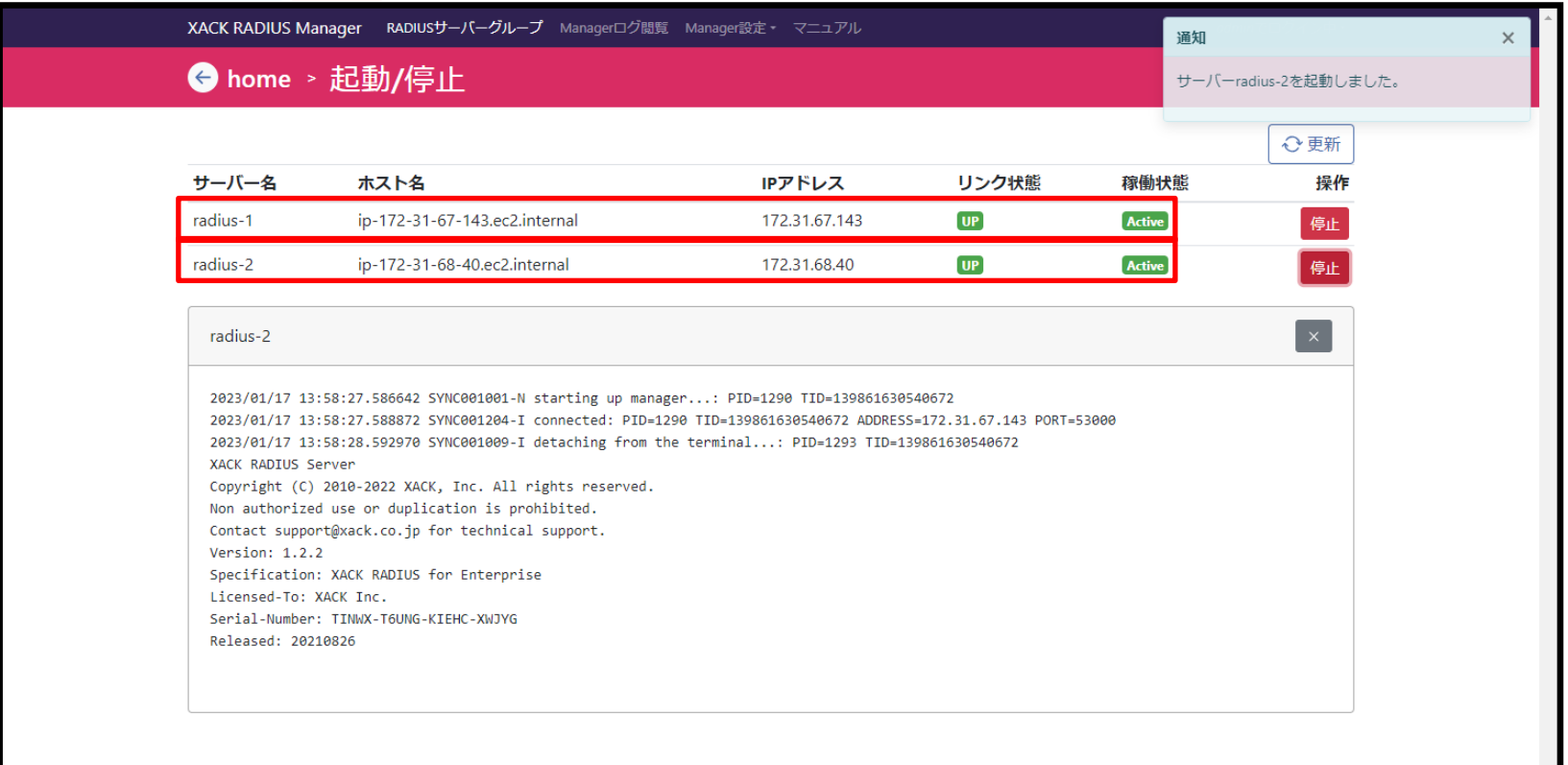

### ◆ 「←」を選択します。

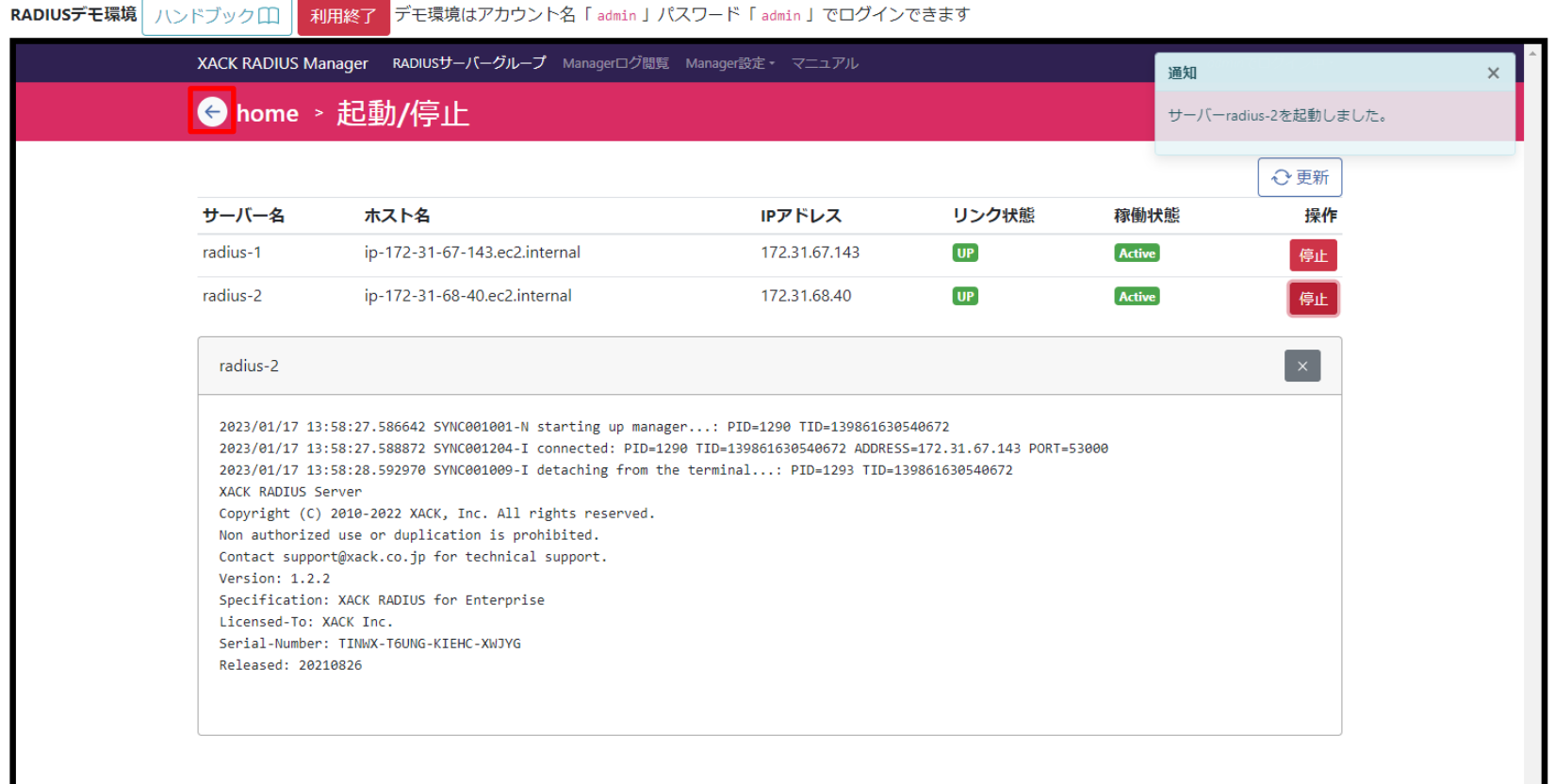

### 「radius-1」および「radius-2」が起動中であることを確認しま す。

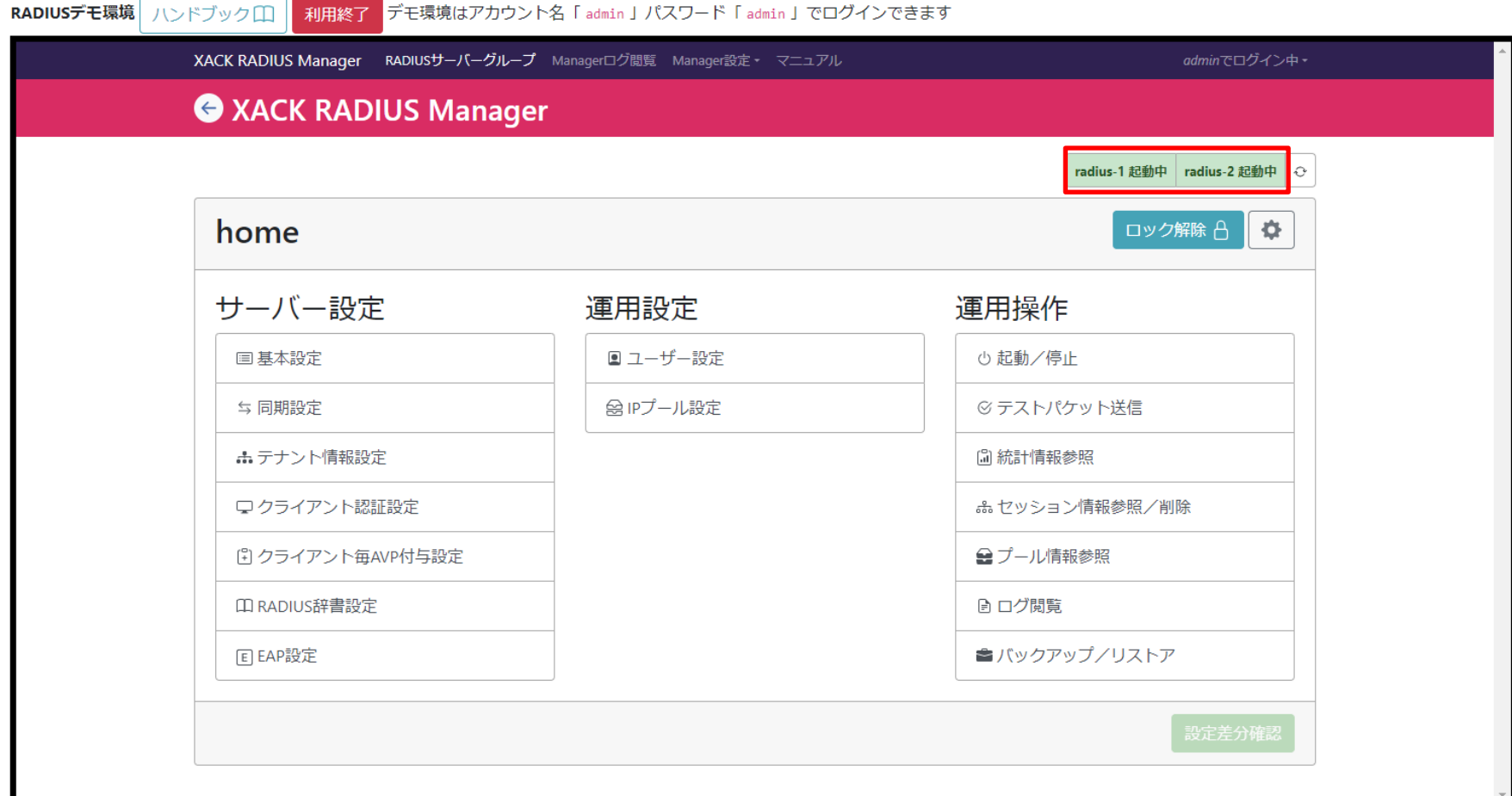

X XACK

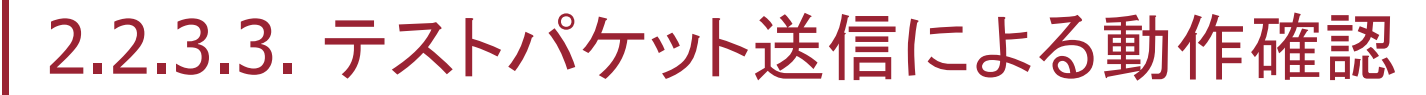

### 運用操作の「テストパケット送信」を選択します。

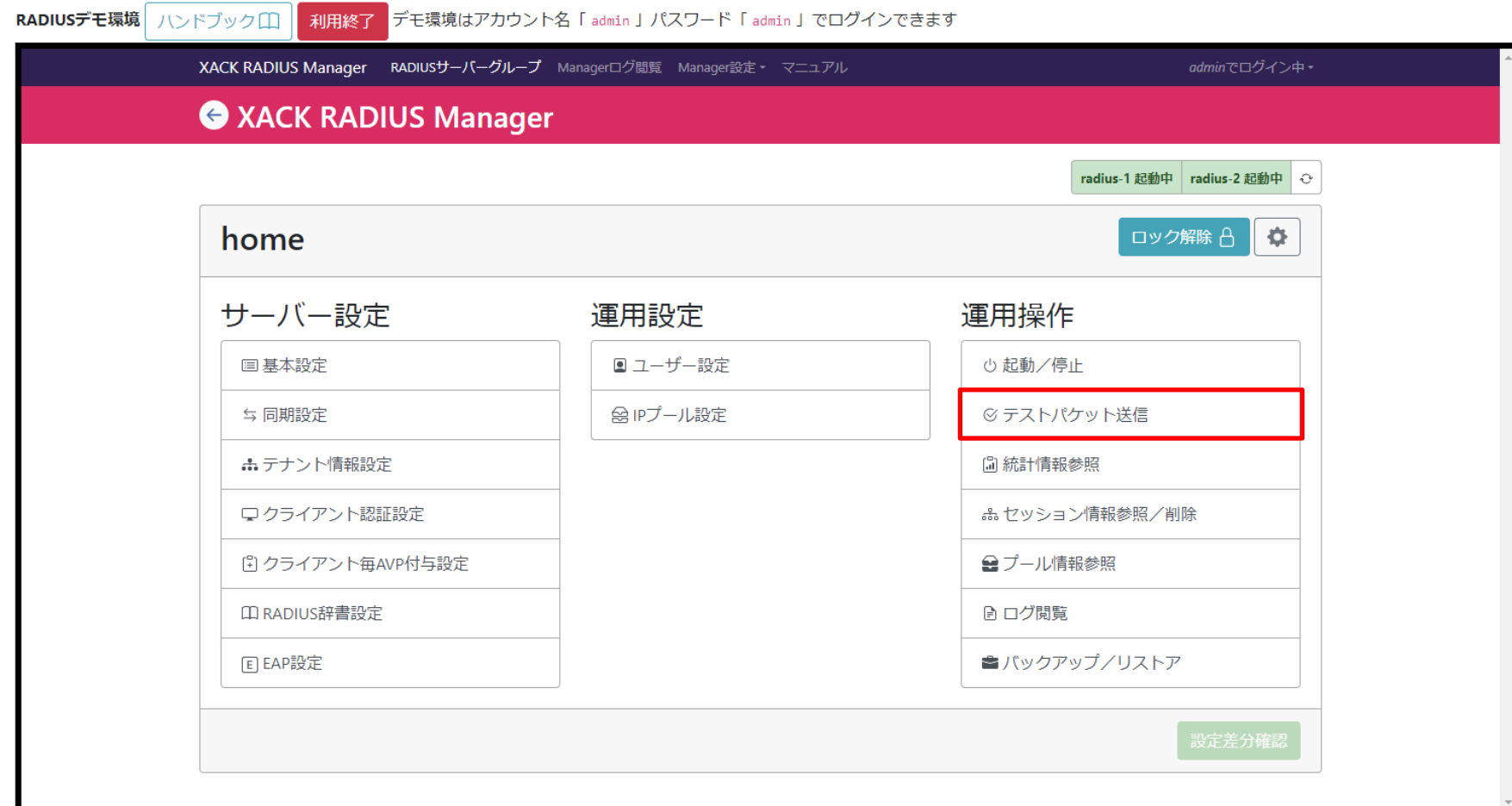

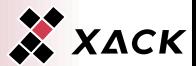

### ◆ 「シナリオファイル管理」タブを選択します。

◆ あらかじめ用意されたシナリオである「test-queryscenario.scn」を使用します。

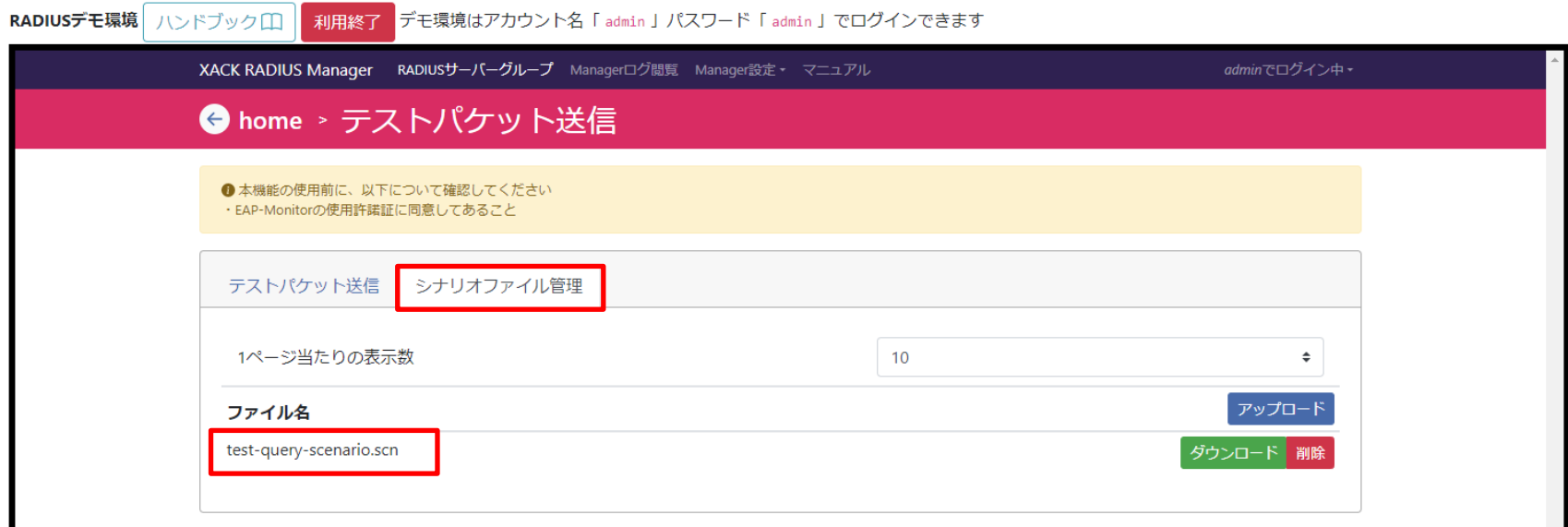

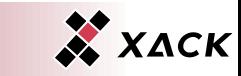

- ◆ 「テストパケット送信」タブを選択します。
- ◆ シナリオファイル「test-query-scenario.scn」を選択します。
- ◆ 「送信」を選択します。

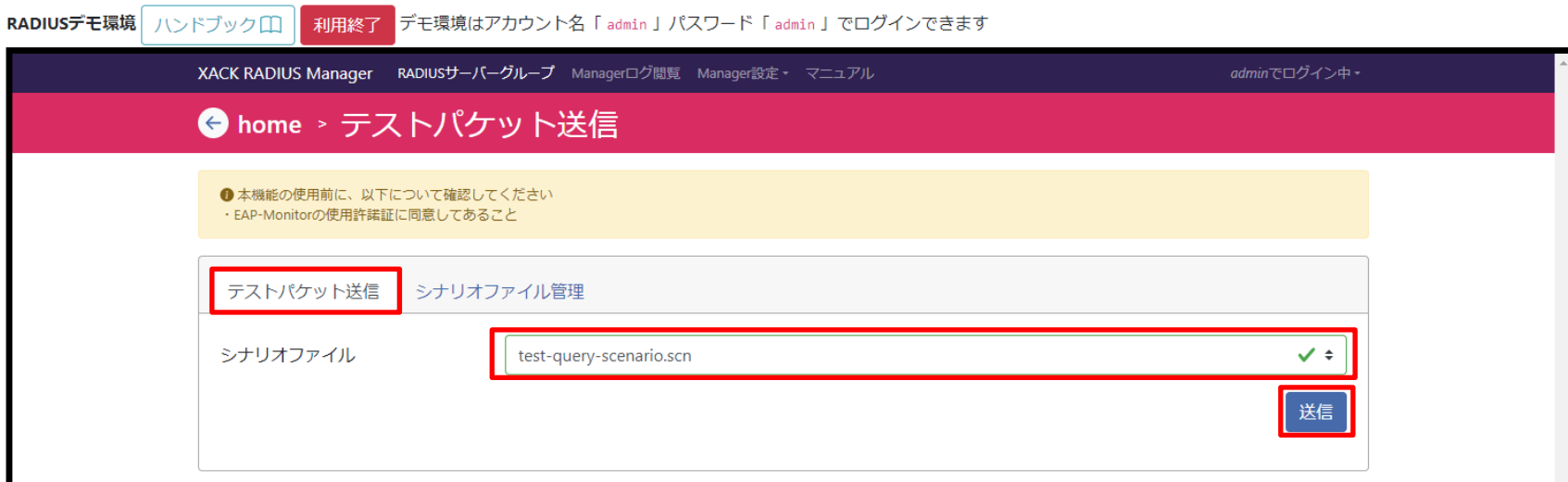

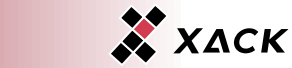

#### 以下のような「exit code : 0」の応答結果が得られることで、 XACK RADIUS All-in-Oneが正常に動作することを確認します。

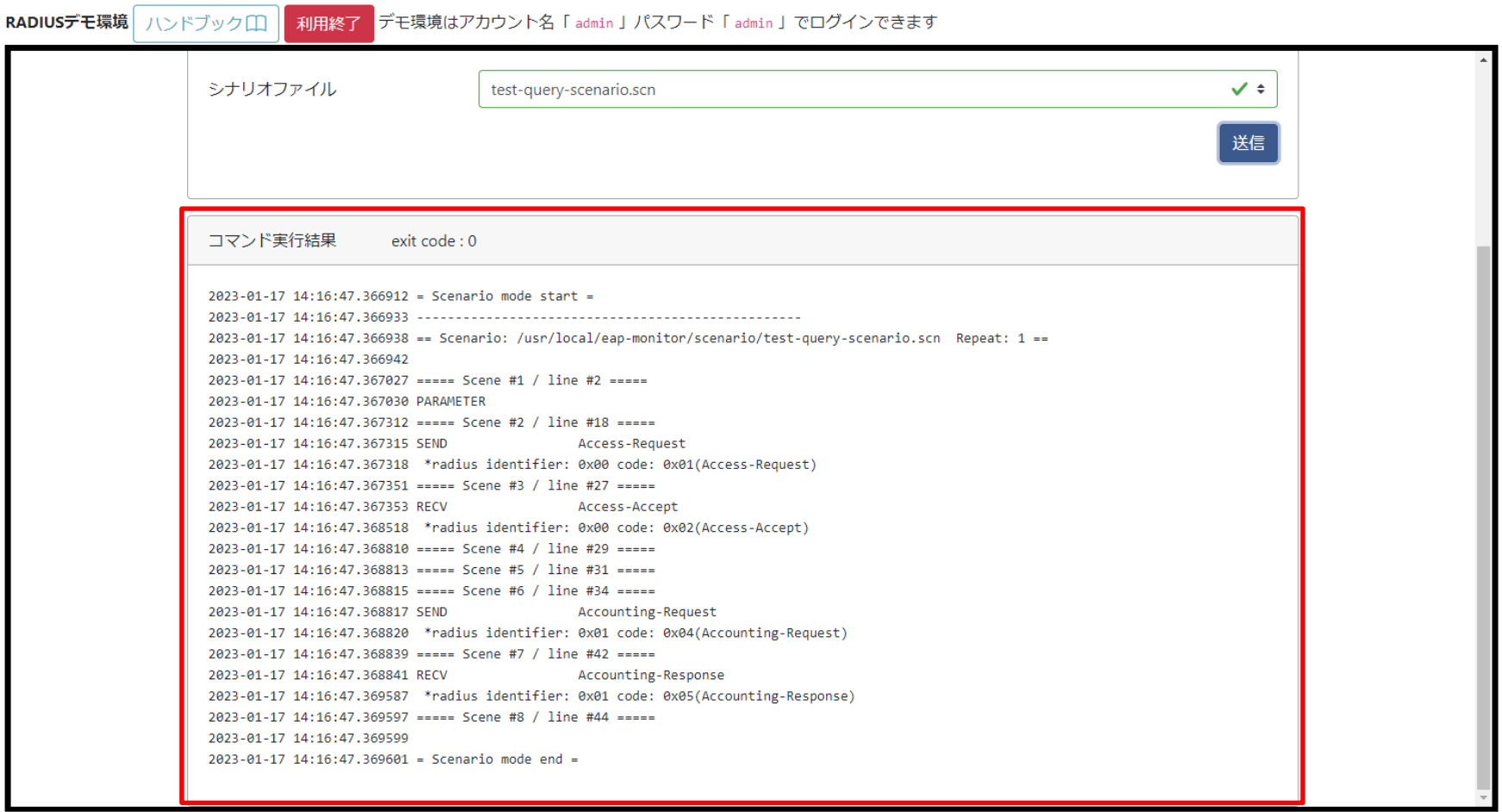

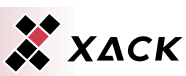

◆ 「←」を選択します。

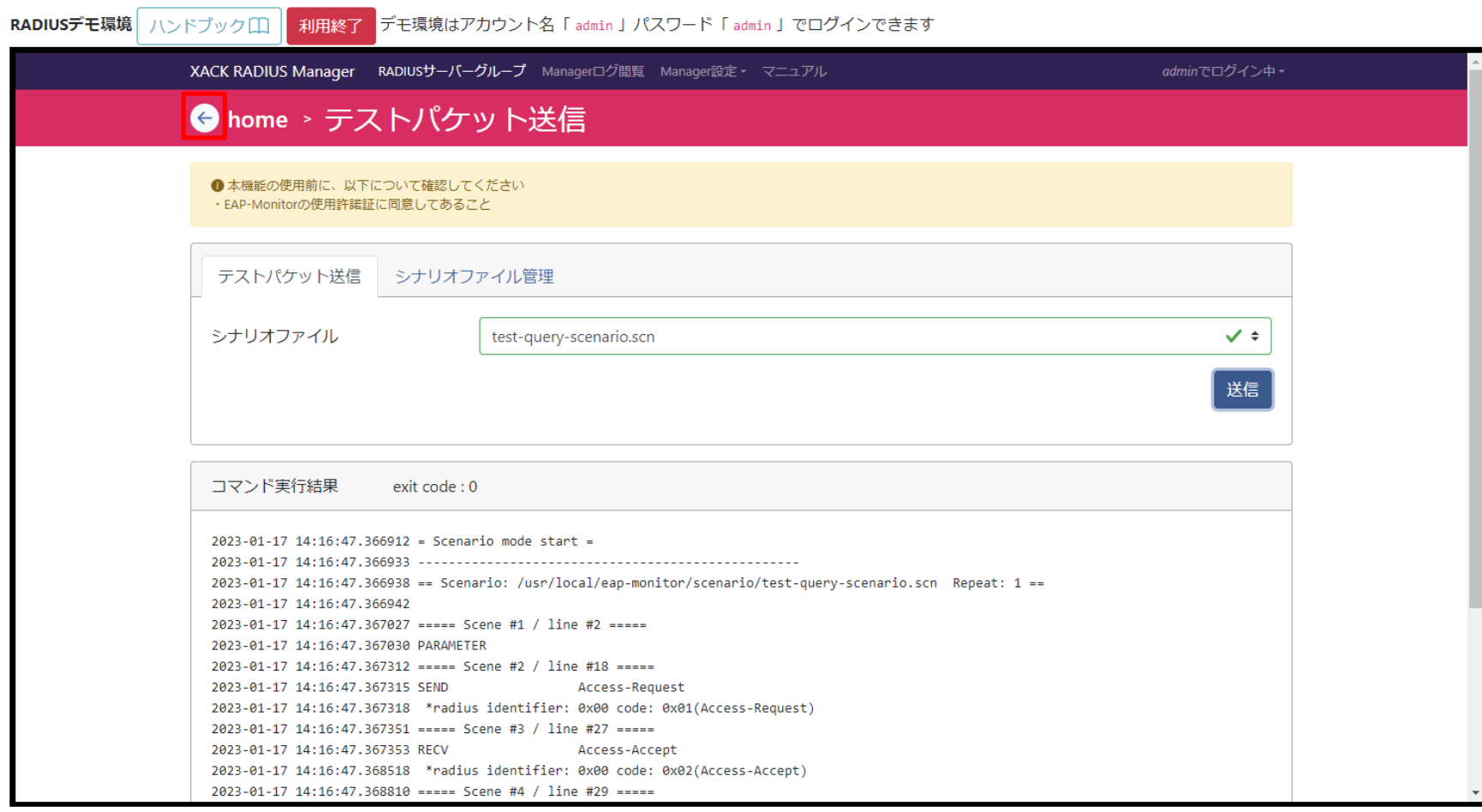

X XACK

## 2.3. XACK RADIUS All-in-One運用操作確認

XACK RADIUS All-in-Oneの運用操作確認について説明しま す。

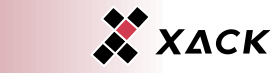

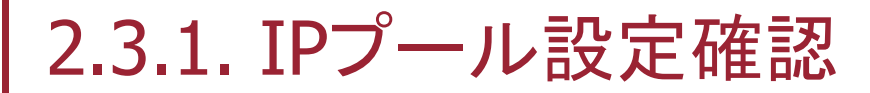

### ◆ 運用設定の「IPプール設定」を選択します。

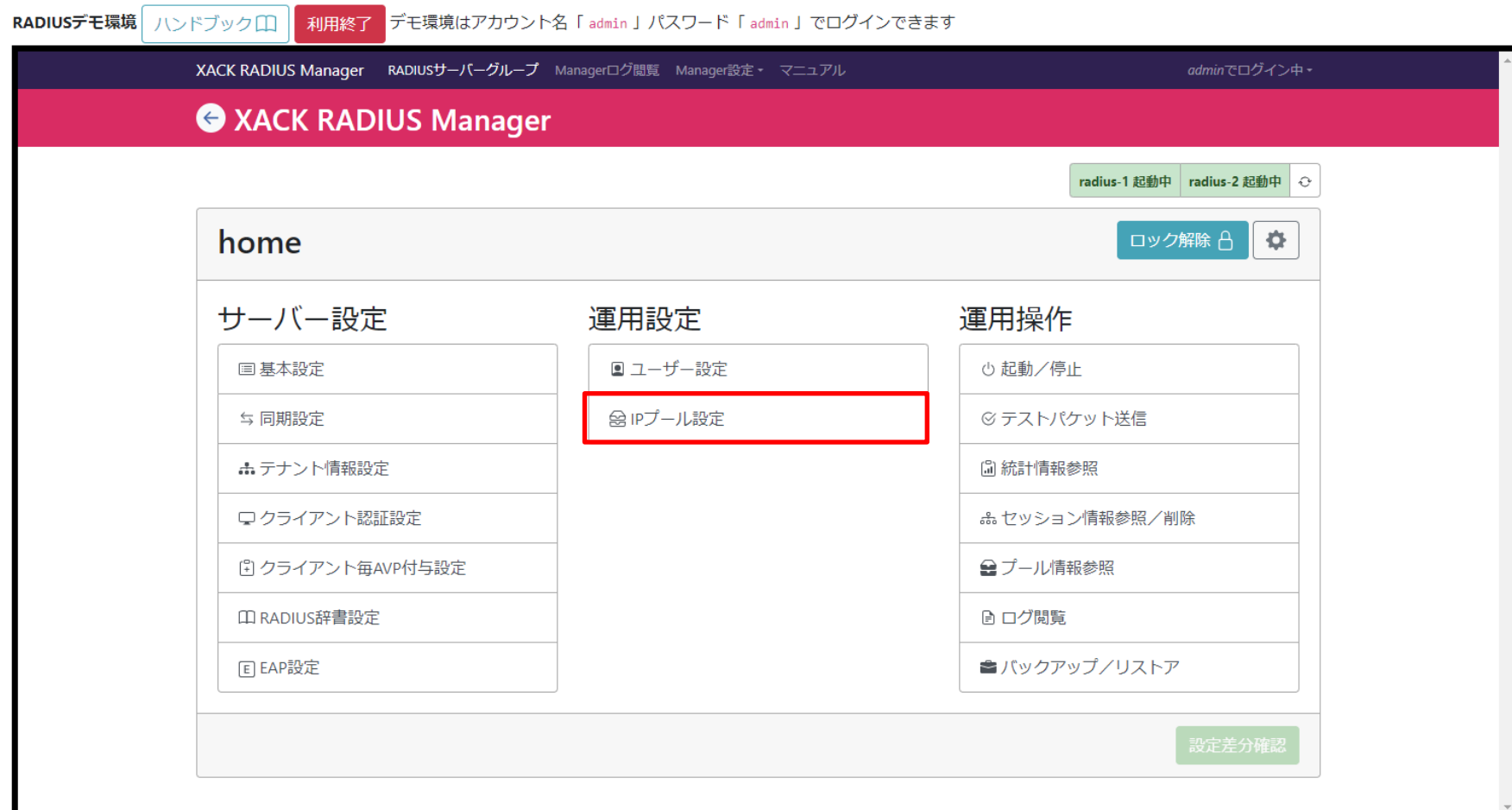

Copyright © 2023 XACK Inc. 52 Second Contract Contract Contract Contract Contract Contract Contract Contract Co

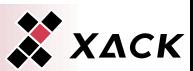

# 2.3.1. IPプール設定確認

- RADIUS認証許可時に払い出すIPアドレスのアドレスプール を指定する設定画面です。
- ◆ 設定されている情報を確認します。
- ◆ 「←」を選択し、保存せずに戻ります。

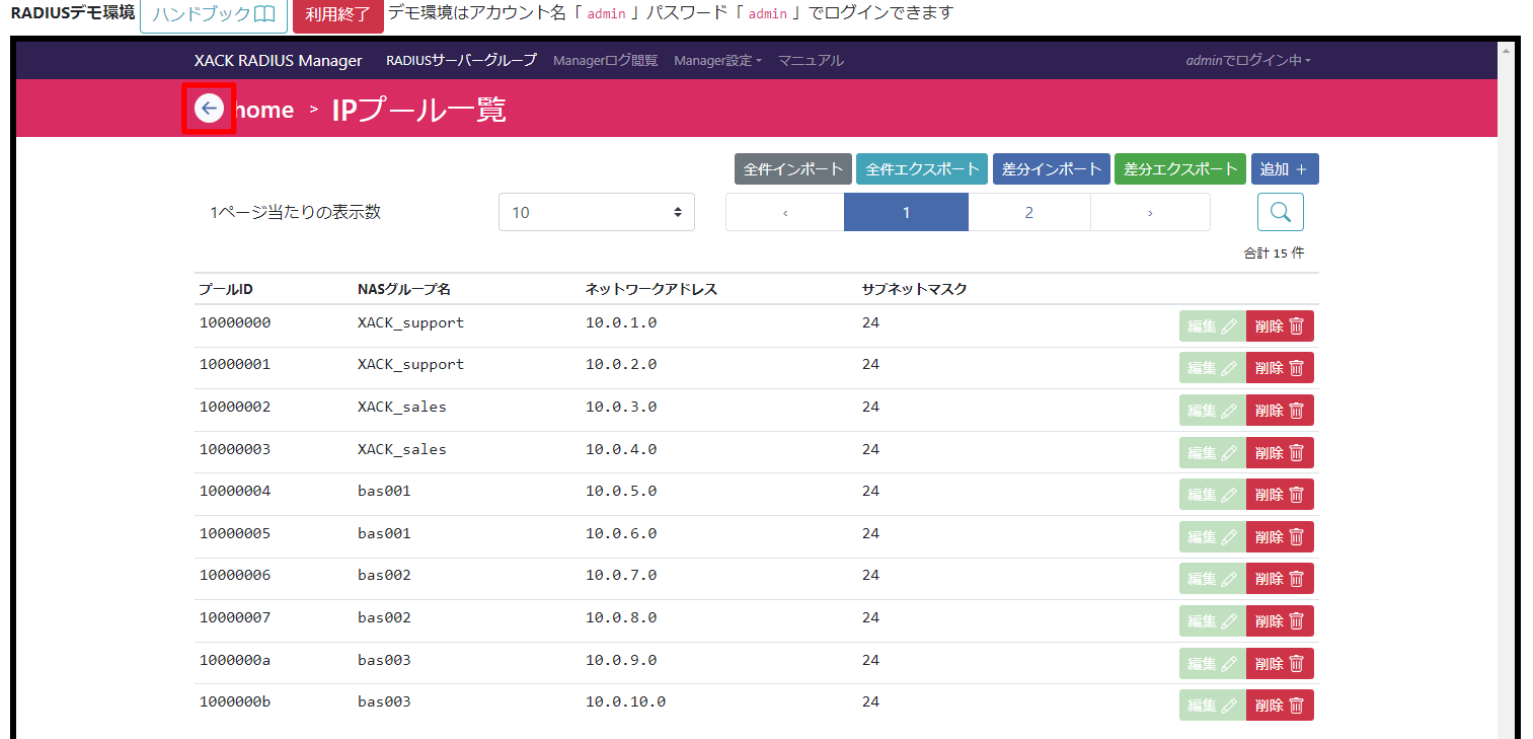

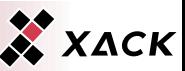

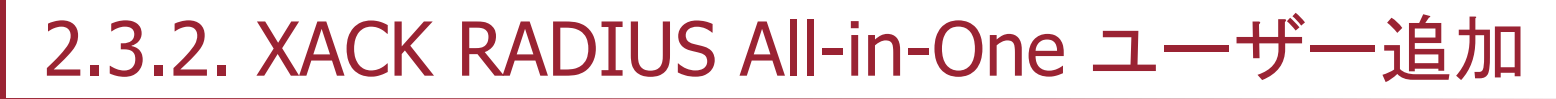

### ◆ 運用設定の「ユーザー設定」を選択します。

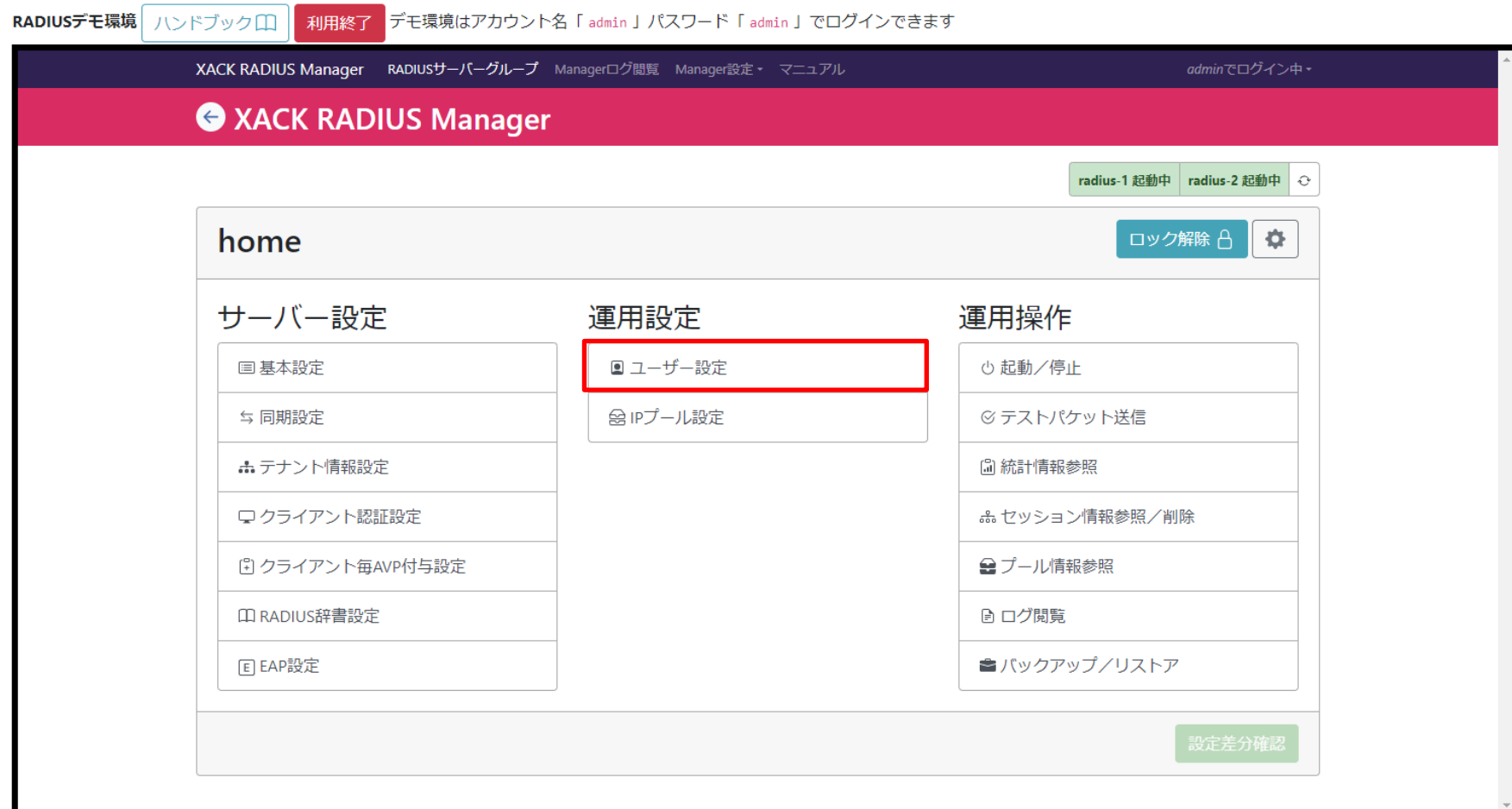

Copyright © 2023 XACK Inc. **54** Second 2023 XACK Inc. 54 Second 2023 XACK Inc. 54

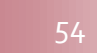

### ◆ テナント名毎に登録されているユーザー一覧が表示されてい ることを確認します。

◆ 「追加」を選択します。

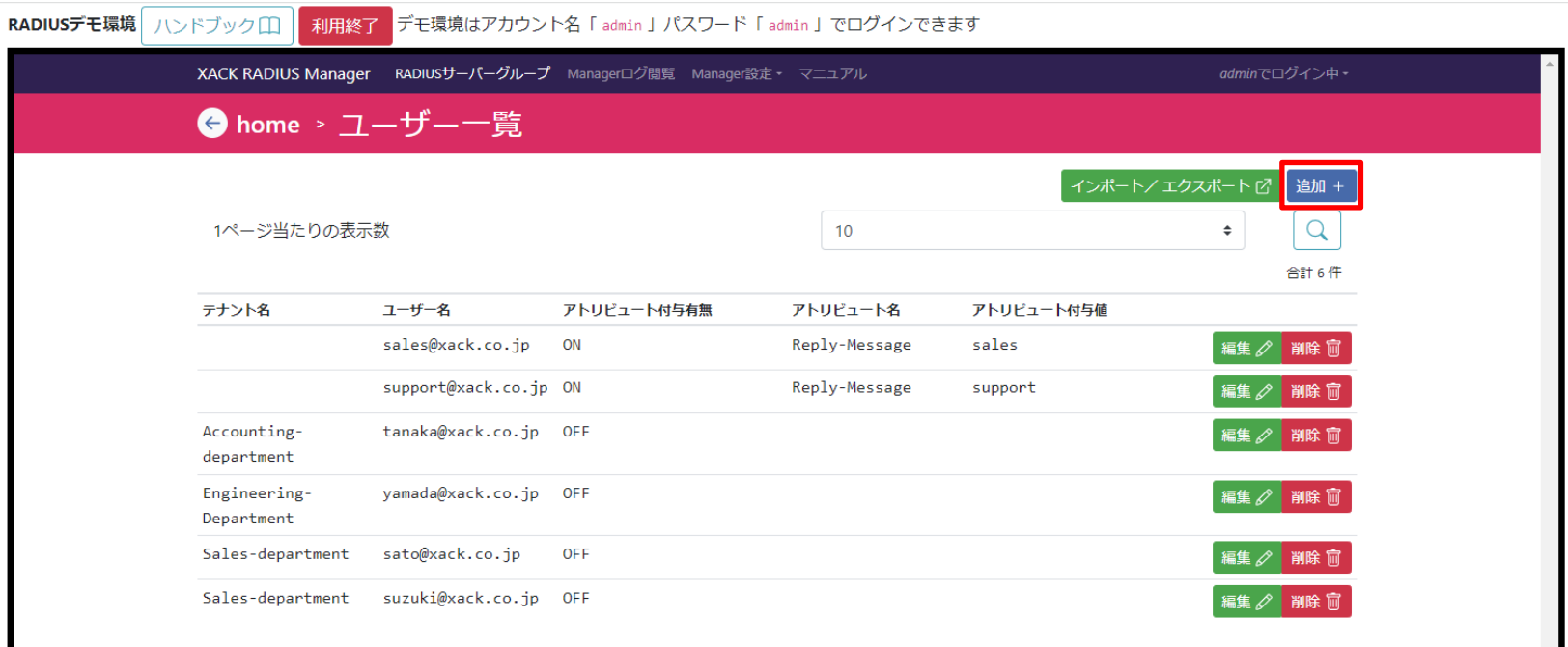

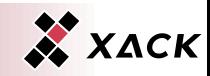

#### 新規ユーザーを登録します。

- ◆ テナント名を空欄(デフォルトテナント)、ユーザー名に「handson@xack.co.jp」、パスワードに「ho2@1e2」と入力します。
- ◆ アトリビュート付与で「ON」を選択します。

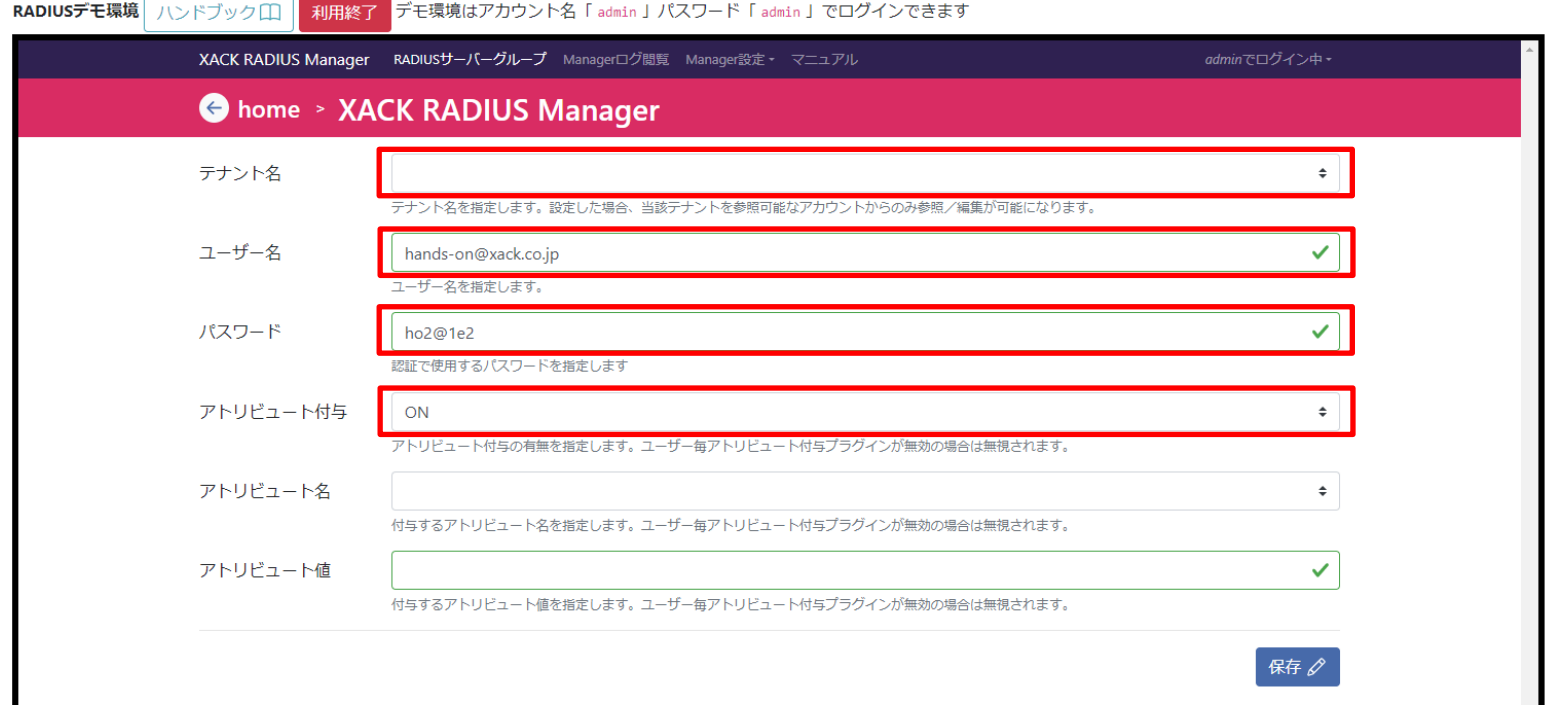

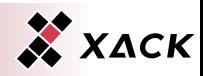

- ◆ アトリビュート付与で「on」を選択すると下部に追加設定項目 が表示されます。
- ◆ アトリビュート名は「Reply-Message」を選択し、アトリビュート 値に「hands-on」と入力します。
- ◆「保存」を選択します。

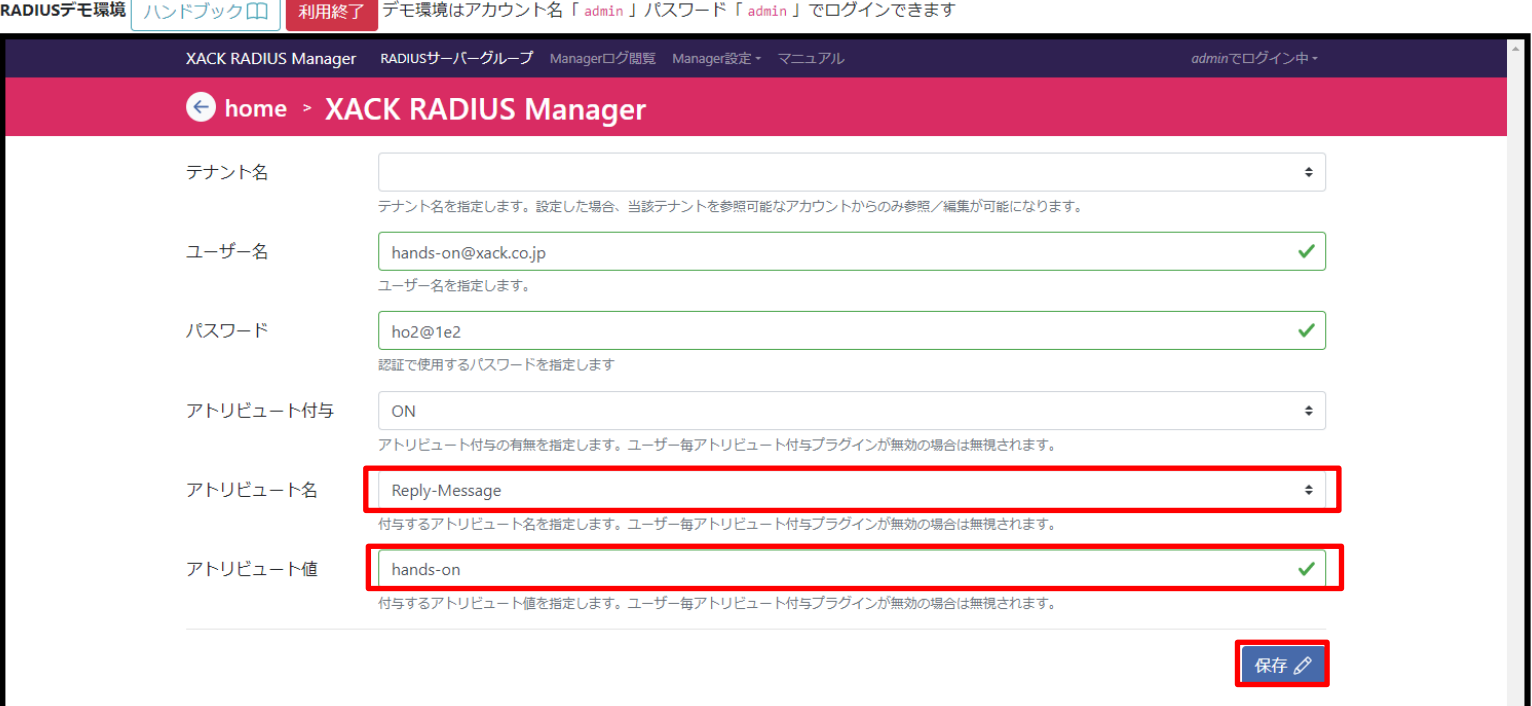

Copyright © 2023 XACK Inc. 57 Section 2014 12:00 Section 2014 12:00 Section 2014 12:00 Section 2014 12:00 Section 2014

**XACK** 

### ◆ ユーザー一覧に追加したユーザーが存在することを確認しま す。

◆ 「←」を選択します。

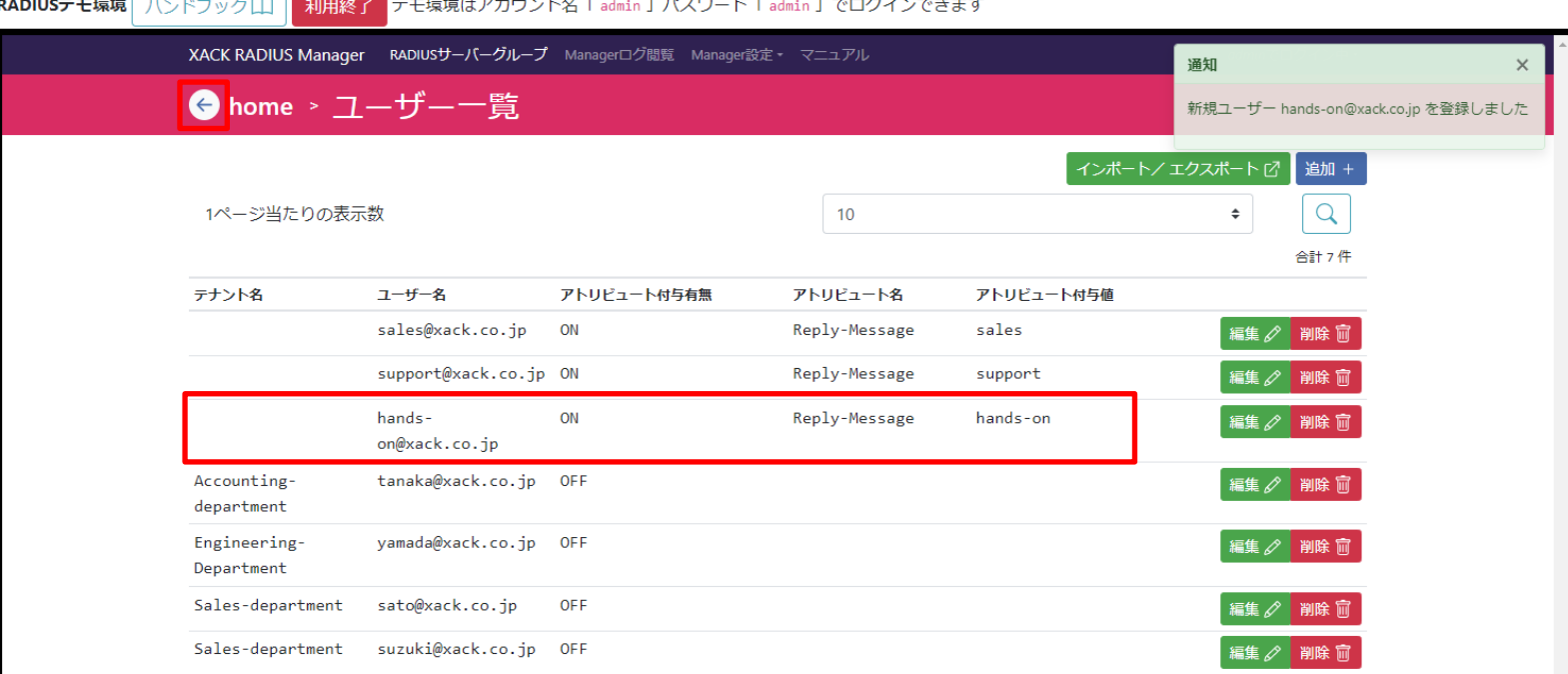

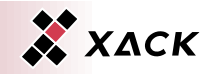

#### 運用設定の「ユーザー設定」に「未反映」を示す表示が出力さ れていることを確認します。

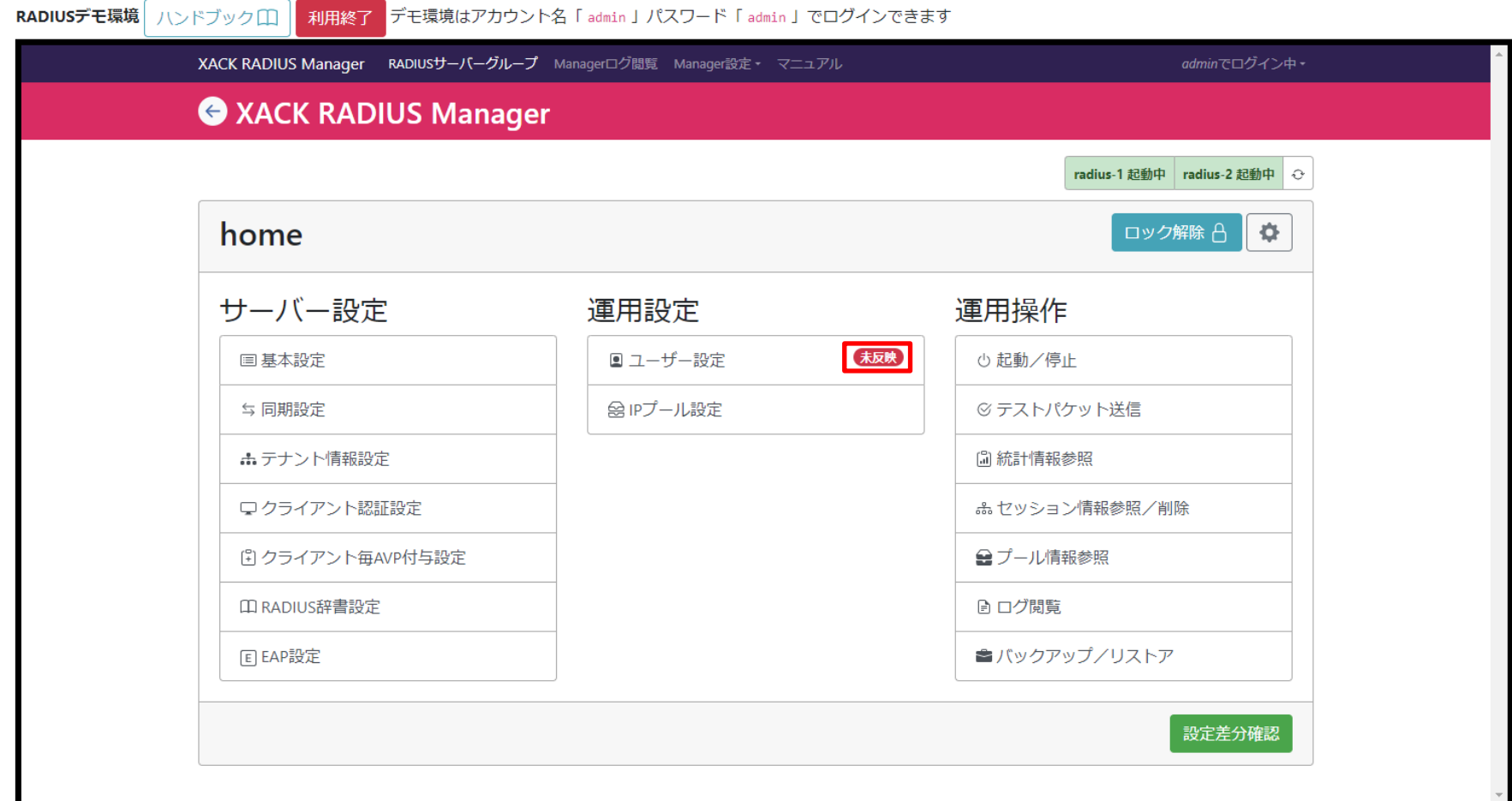

X XACK

### 「設定差分確認」を選択します。

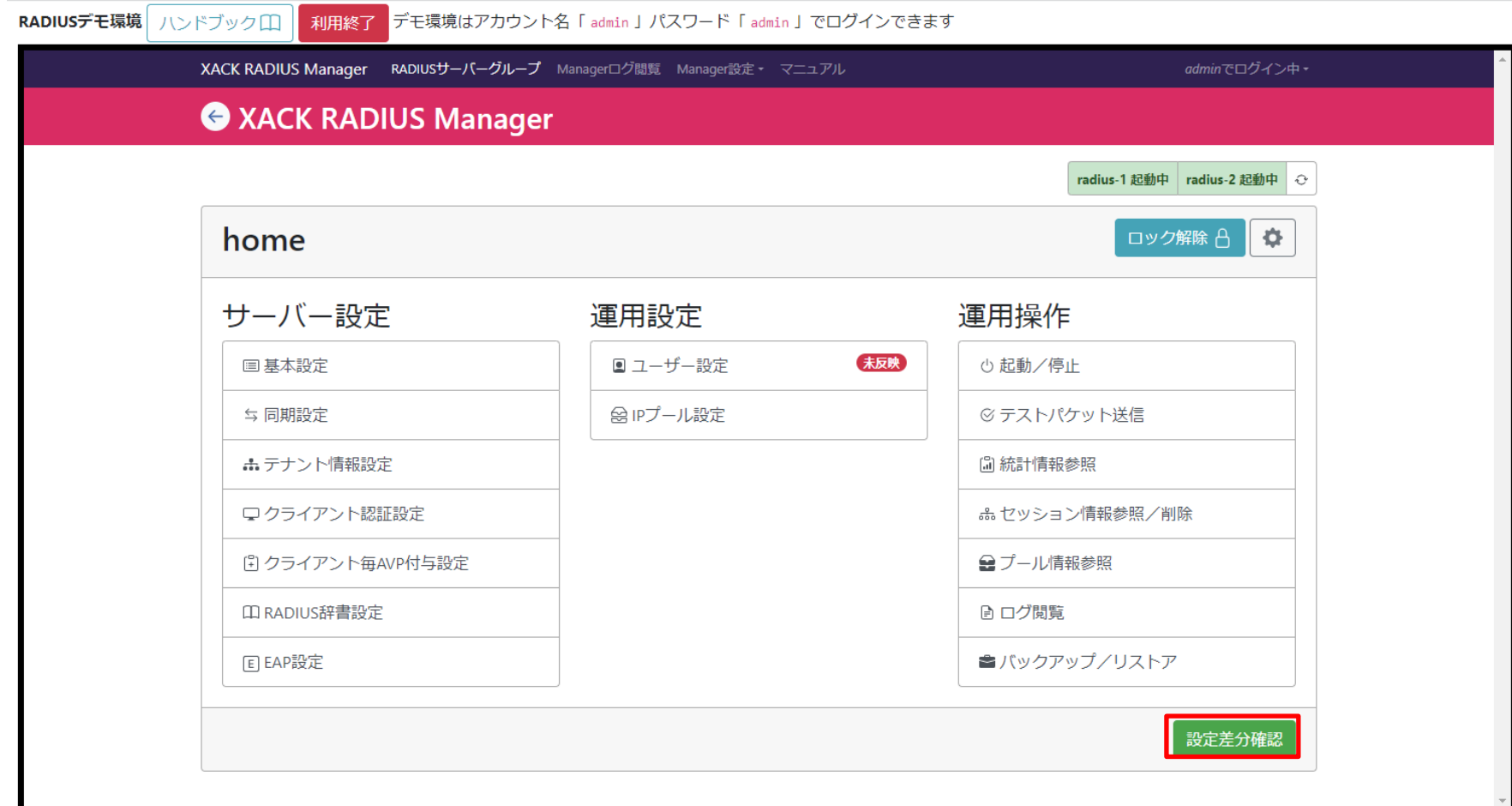

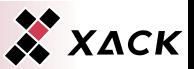

- ◆ 先ほど追加したユーザー設定情報が表示されていることを確 認します。
- ◆ チェックボックス「反映後にバックアップを生成する」にチェック を入れ、「設定を反映」を選択します。

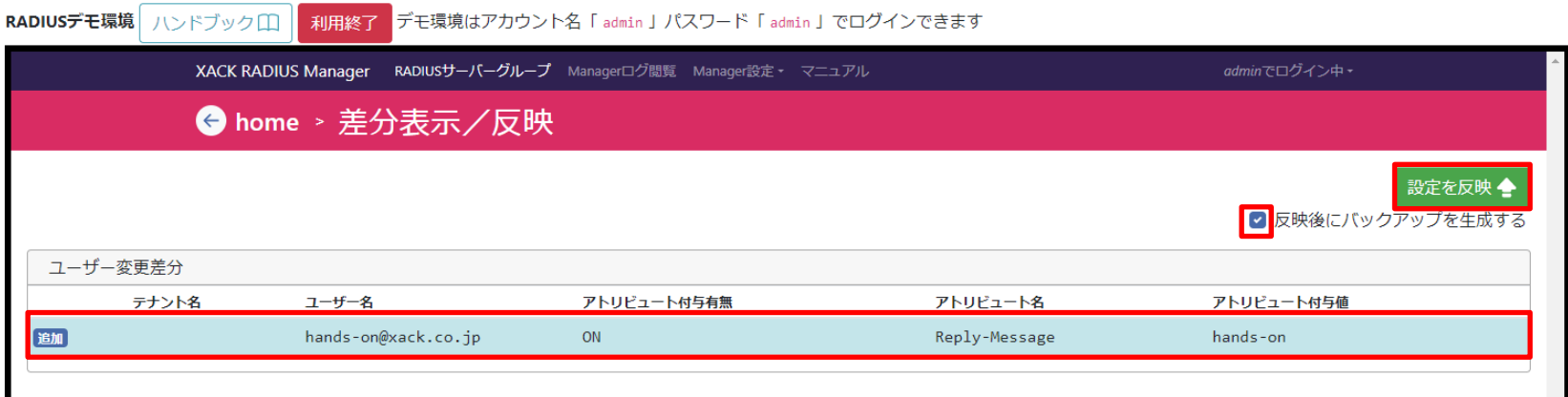

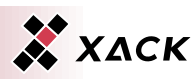

#### 「未反映」を示す表示が消え、変更した設定が反映されたこと を確認します。

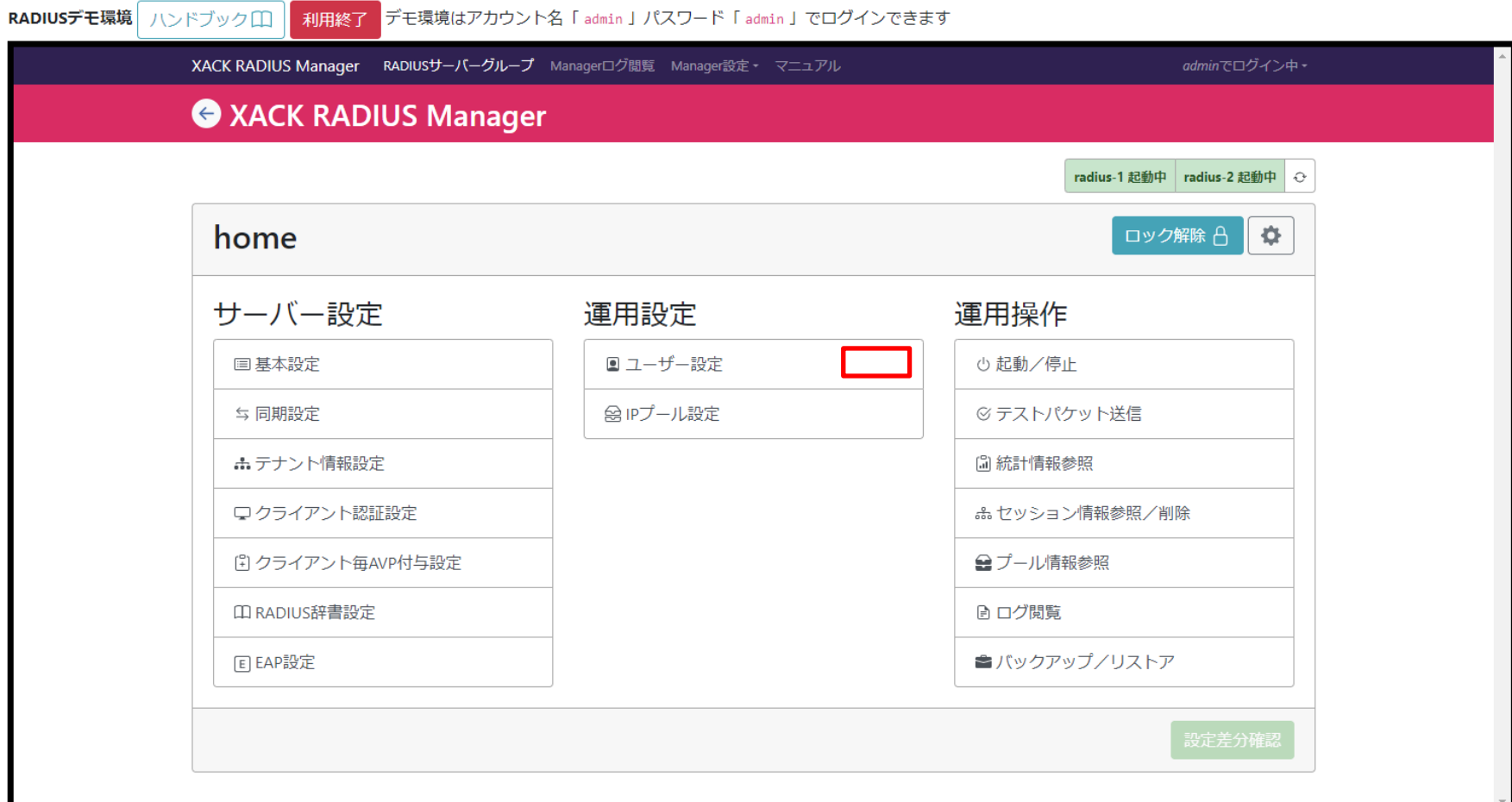

RADIUSデモ環境 ハンドブック(^) 利用終了 デモ環境はアカウント名 [admin | パスワード [admin | でログインできます

XACK RADIUS All-in-Oneに正しくユーザーが追加されたこと をテストパケットを送信して確認します。 ◆ 運用操作の「テストパケット送信」を選択します。

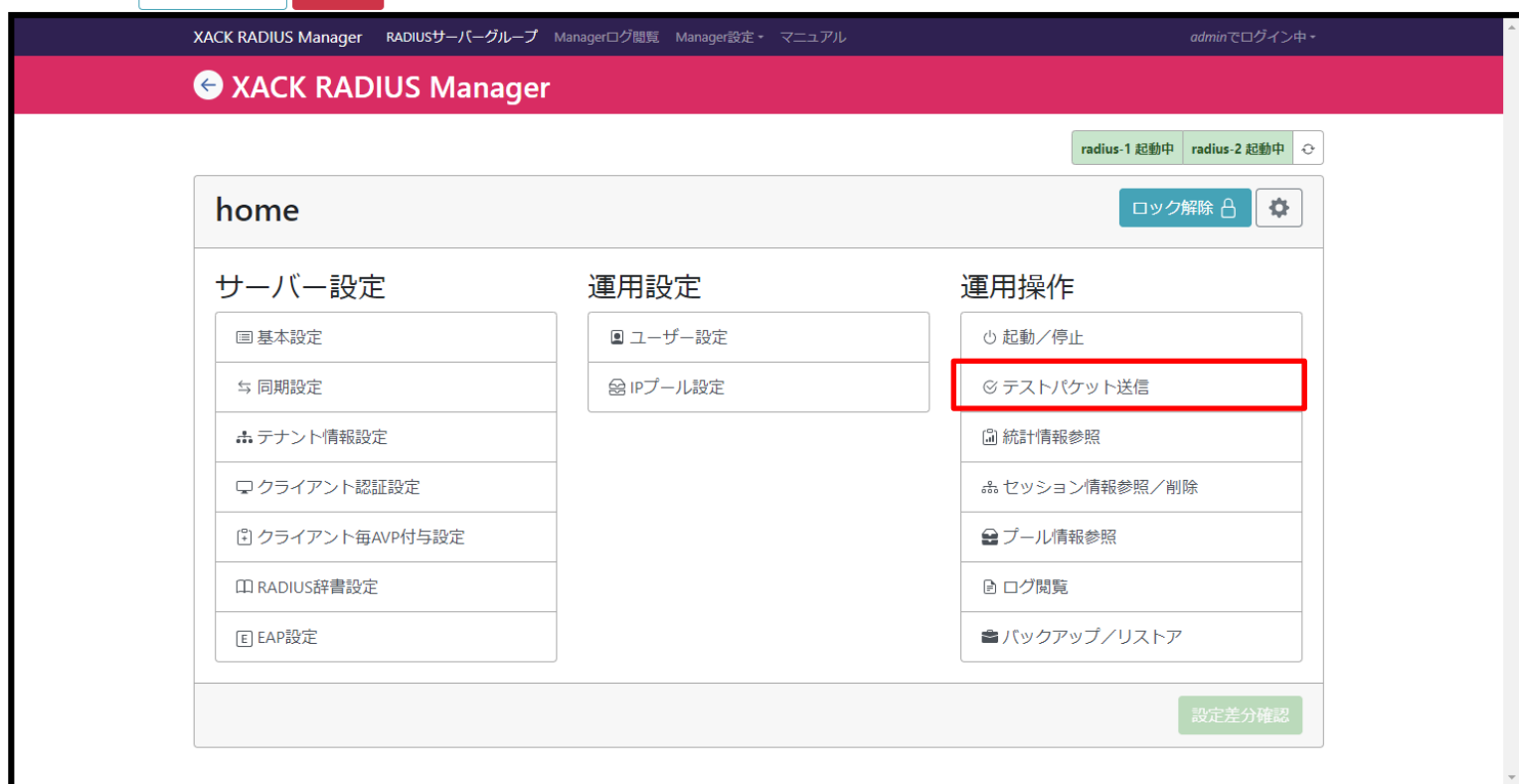

X XACK

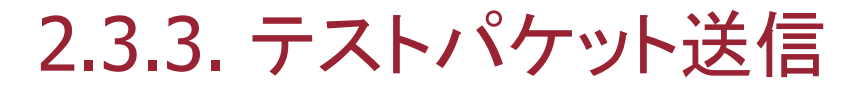

## ◆ 「シナリオファイル管理」タブを選択します。

◆ ファイル名「test-query-scenario.scn」の「ダウンロード」を選 択します。

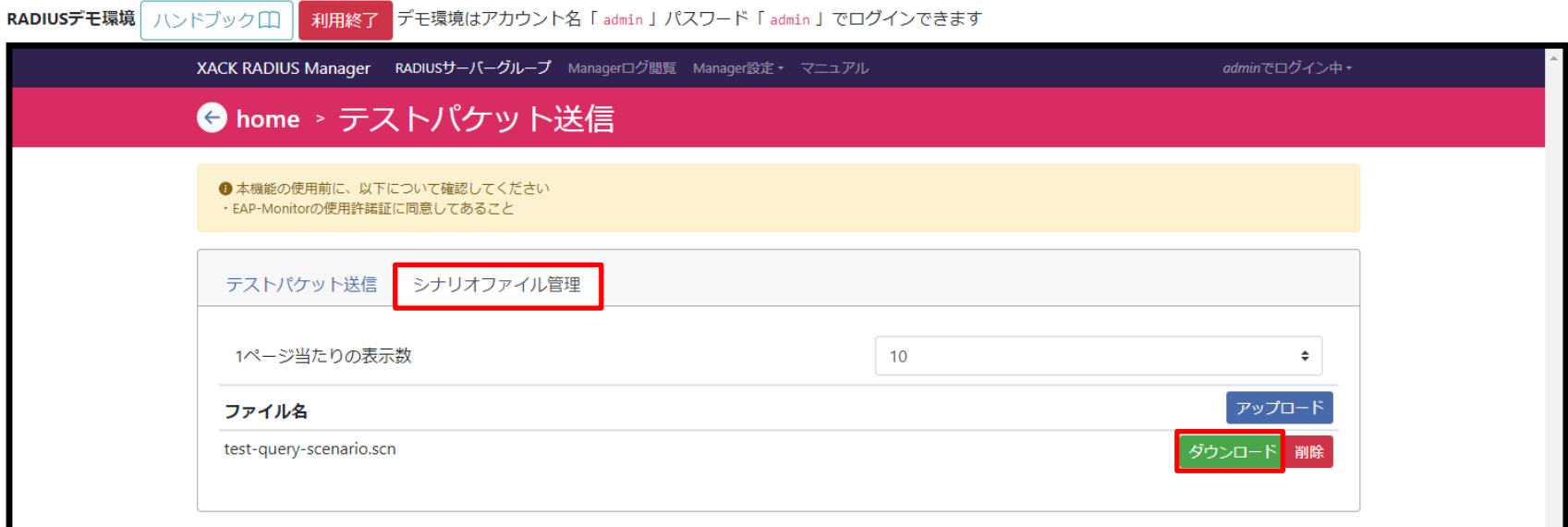

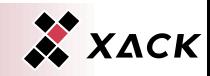

- 「test-query-scenario.scn」がダウンロードされたことを確認し ます。
- ◆ 「test-query-scenario.scn」をテキストエディタで開き編集しま す。

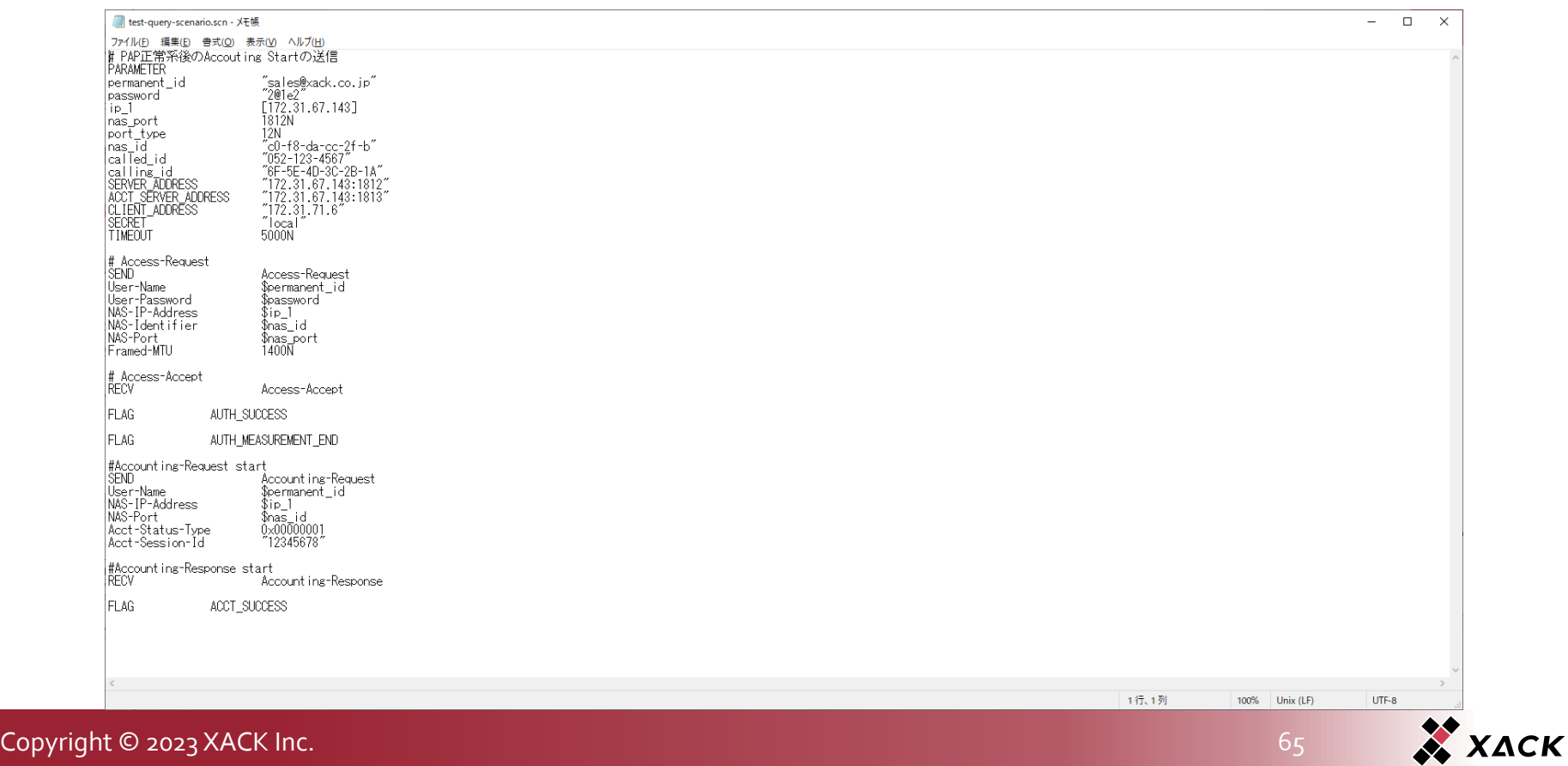

- 3行目の「permanent\_id」の値を追加したユーザー名である 「hands-on@xack.co.jp」に、4行目の「password」の値を追加 したユーザーのパスワードである「ho2@1e2」に変更します。
- 変更したシナリオのファイル名を「add-user-scenario.scn」とし て保存します。

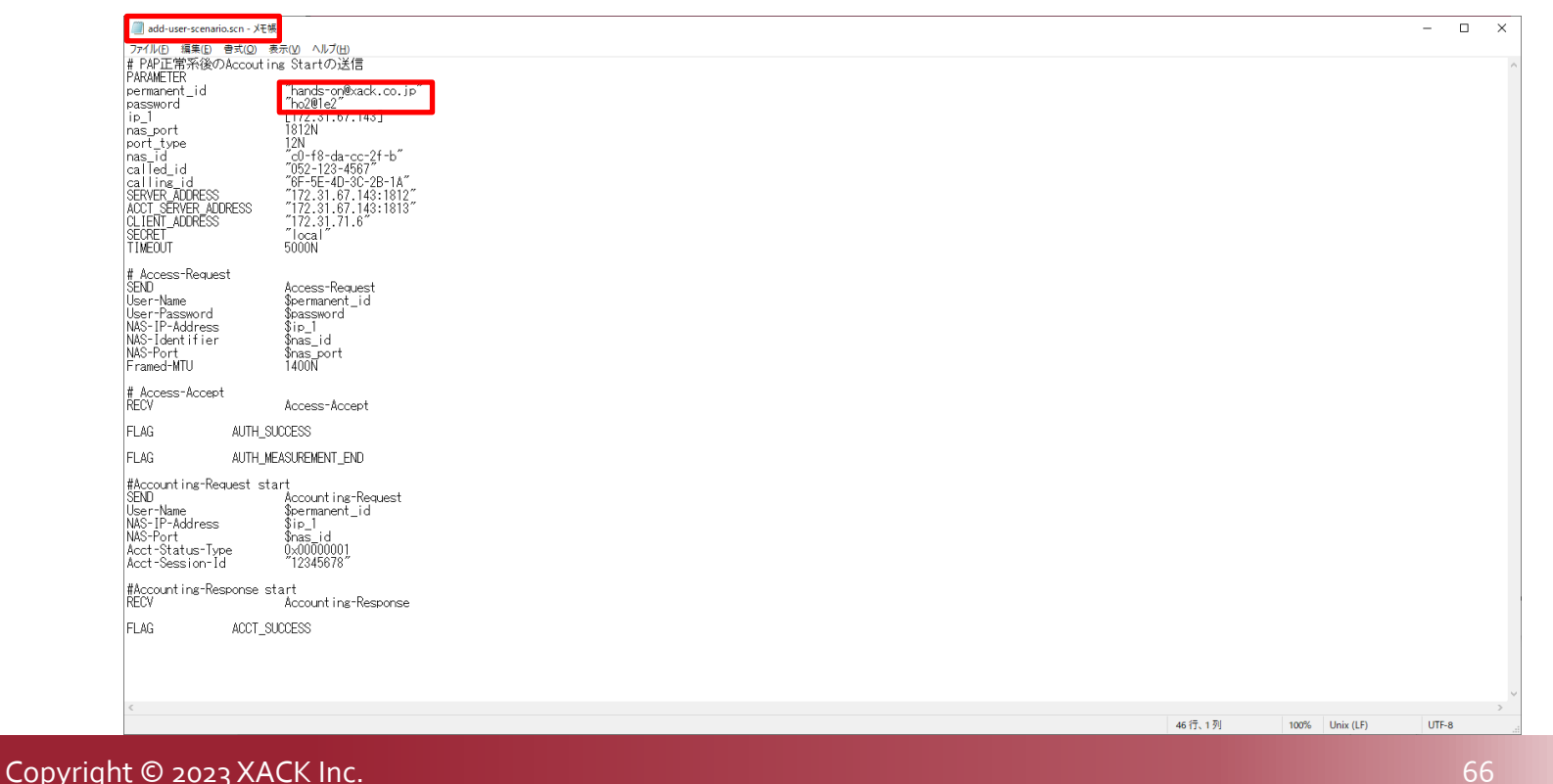

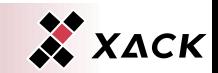

## ◆ 「シナリオファイル管理」タブの「アップロード」を選択します。

- ◆ ファイル選択のダイアログで先ほど保存した「add-userscenario.scn」ファイルを選択します。
- ◆ シナリオファイル選択後、「OK」を選択します。

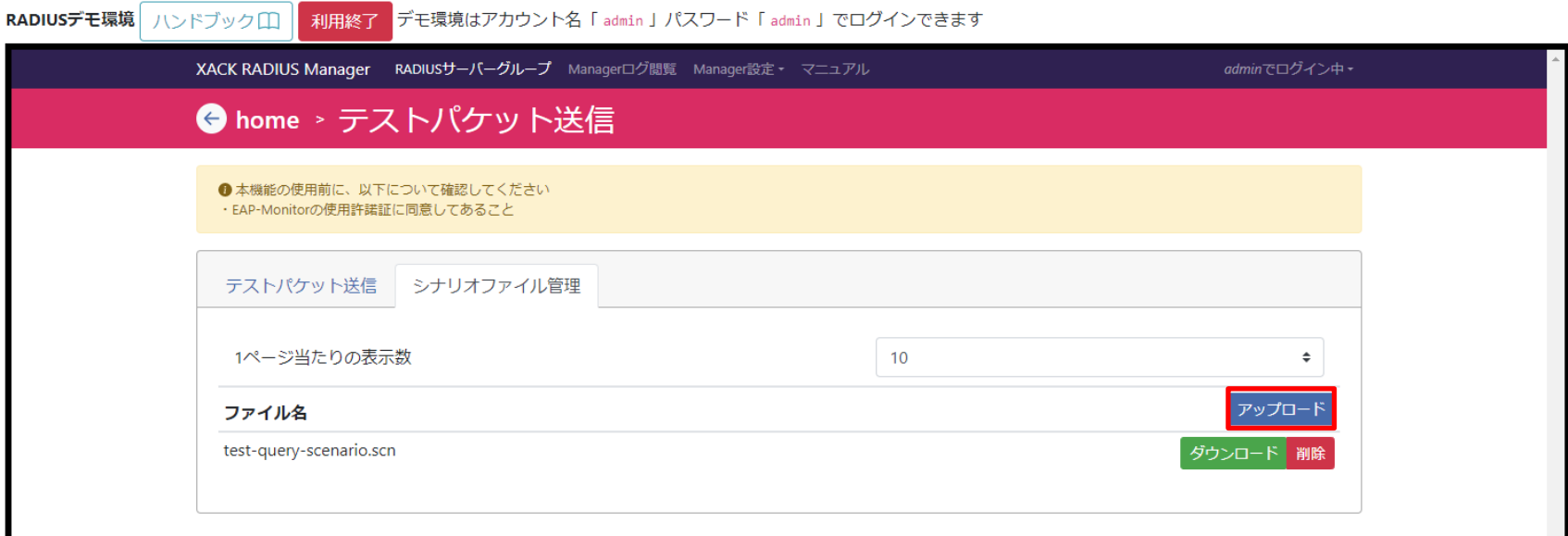

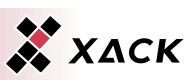

#### ◆ ファイル名に「add-user-scenario.scn」が表示されていること を確認します。

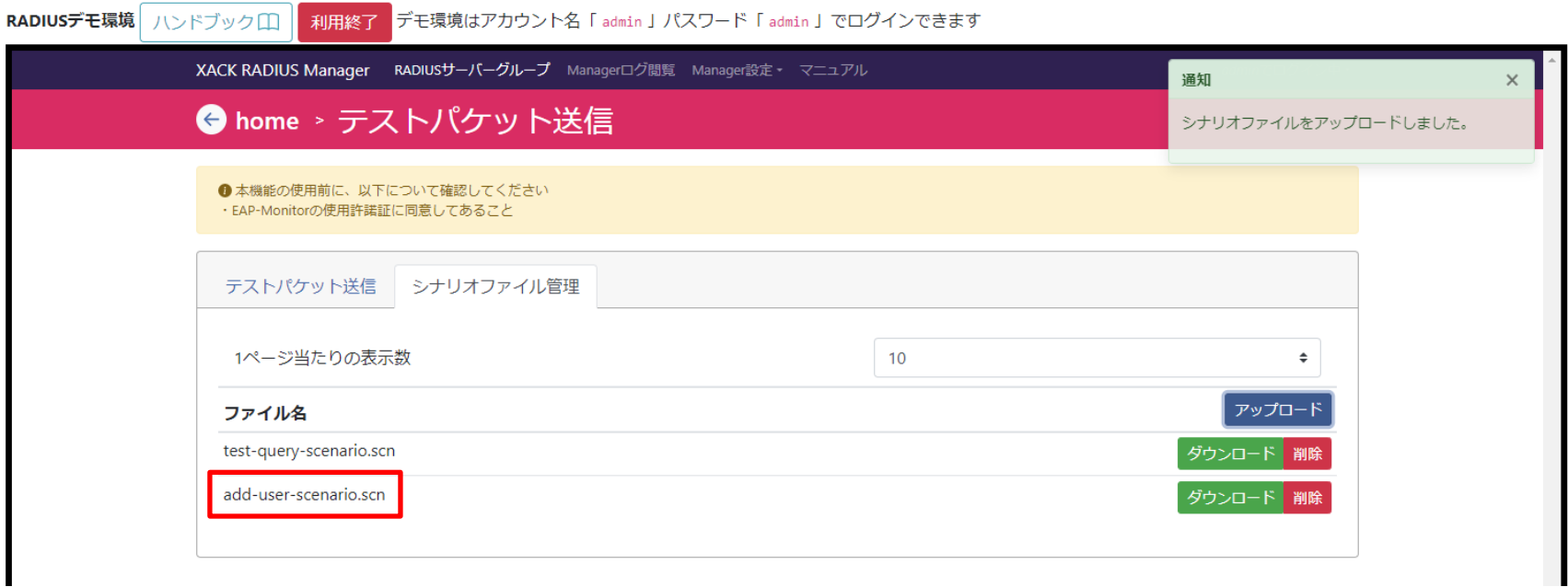

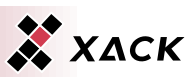

- ◆ 「テストパケット送信」タブを選択します。
- ◆ シナリオファイル選択で、「add-user-scenario.scn」を選択しま す。
- ◆ 「送信」を選択します。

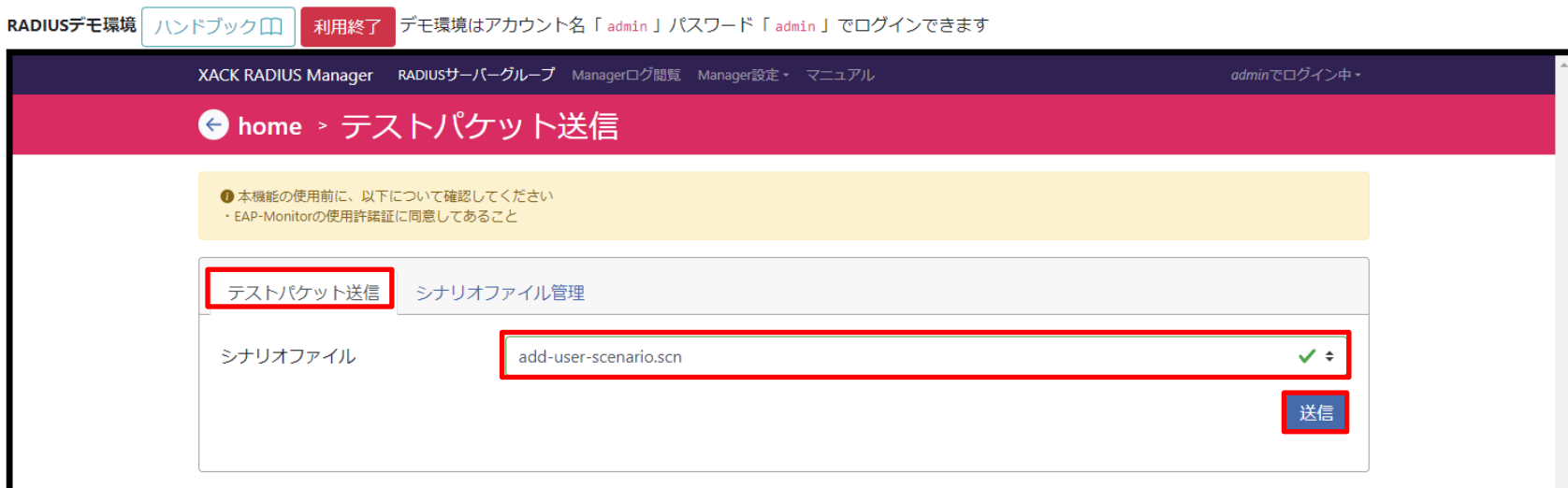

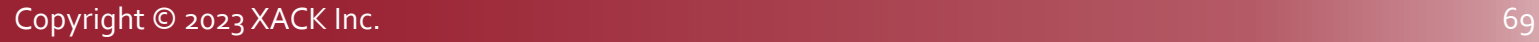

以下のような「exit code : 0」の応答結果が得られることで、 XACK RADIUS All-in-Oneに新規ユーザーが正しく反映され ていることを確認します。

## ◆ 「←」を選択します。

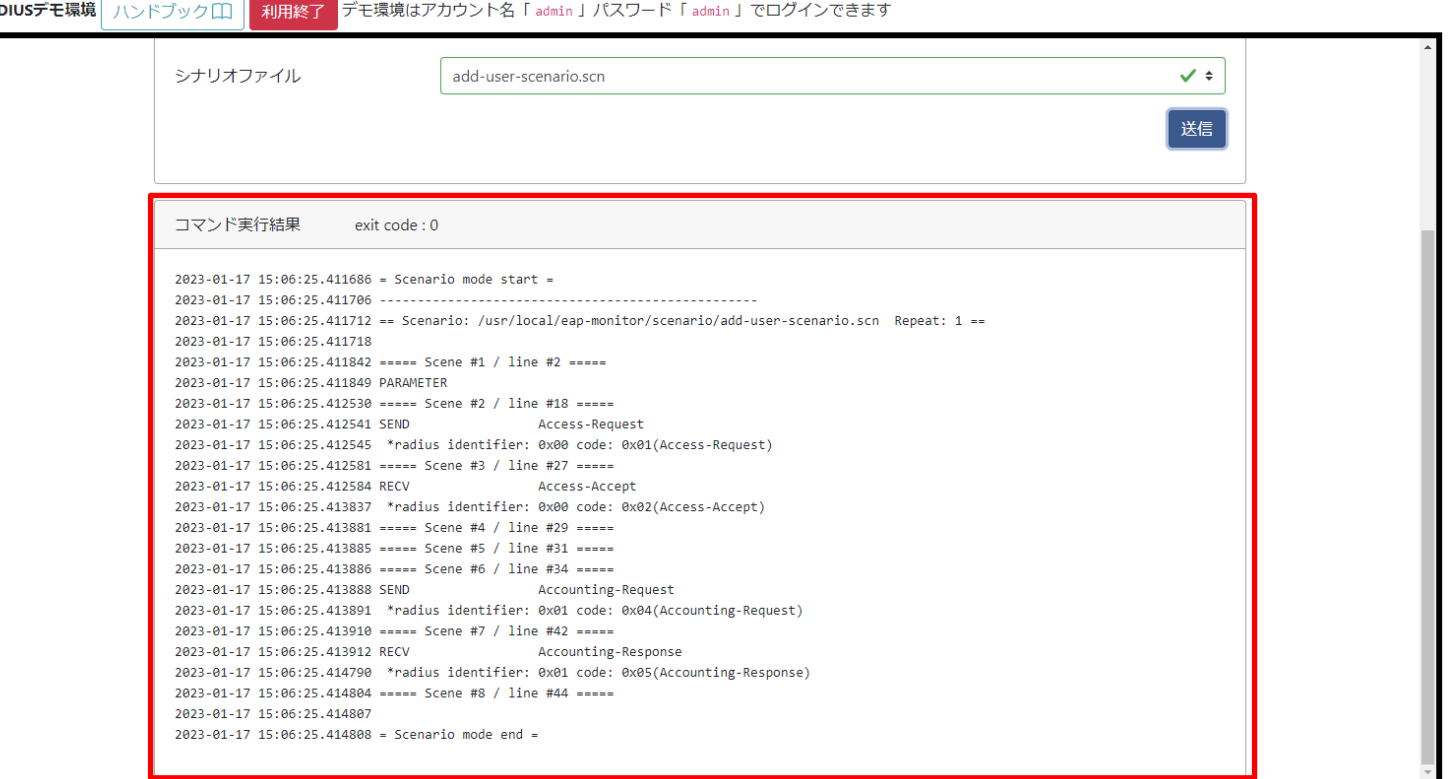

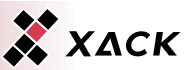

## 2.3.4. 統計情報参照

### 運用操作の「統計情報参照」を選択します。

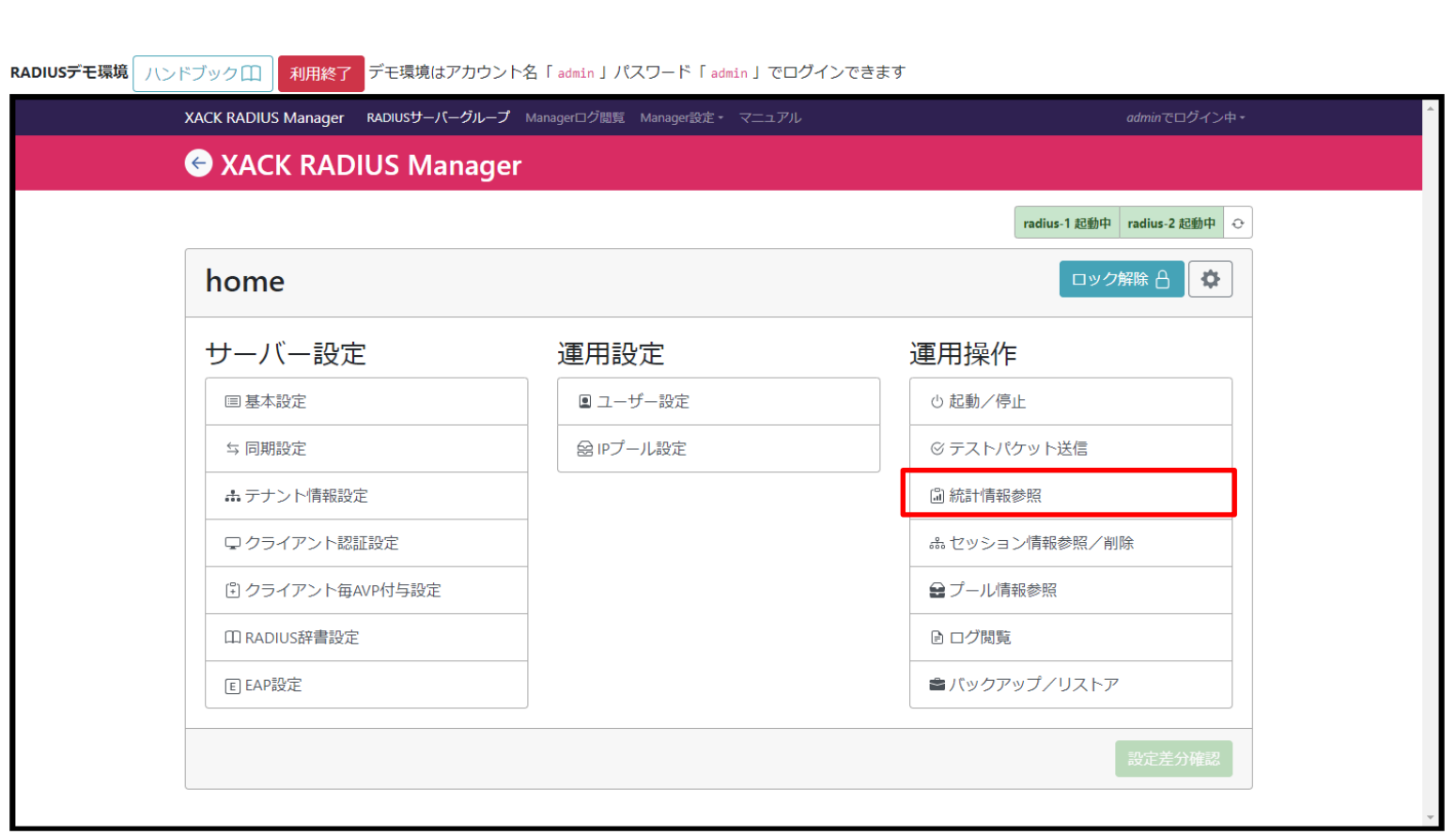

Copyright © 2023 XACK Inc. 2008 2023 XACK Inc. 2008 2014 2014 2014 2023 2023 2024 2024 2025 2027 2028 2029 202

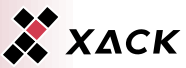

### 2.3.4. 統計情報参照

- ◆ 認証のリクエスト数、認証許可数および認証拒否数、課金ス タート数、ストップ数やXACK RADIUS All-in-Oneで保持する セッション数、ユーザー数、クライアント数といった様々な統計 情報が参照できることを確認します。
- ◆ 「←」を選択します。

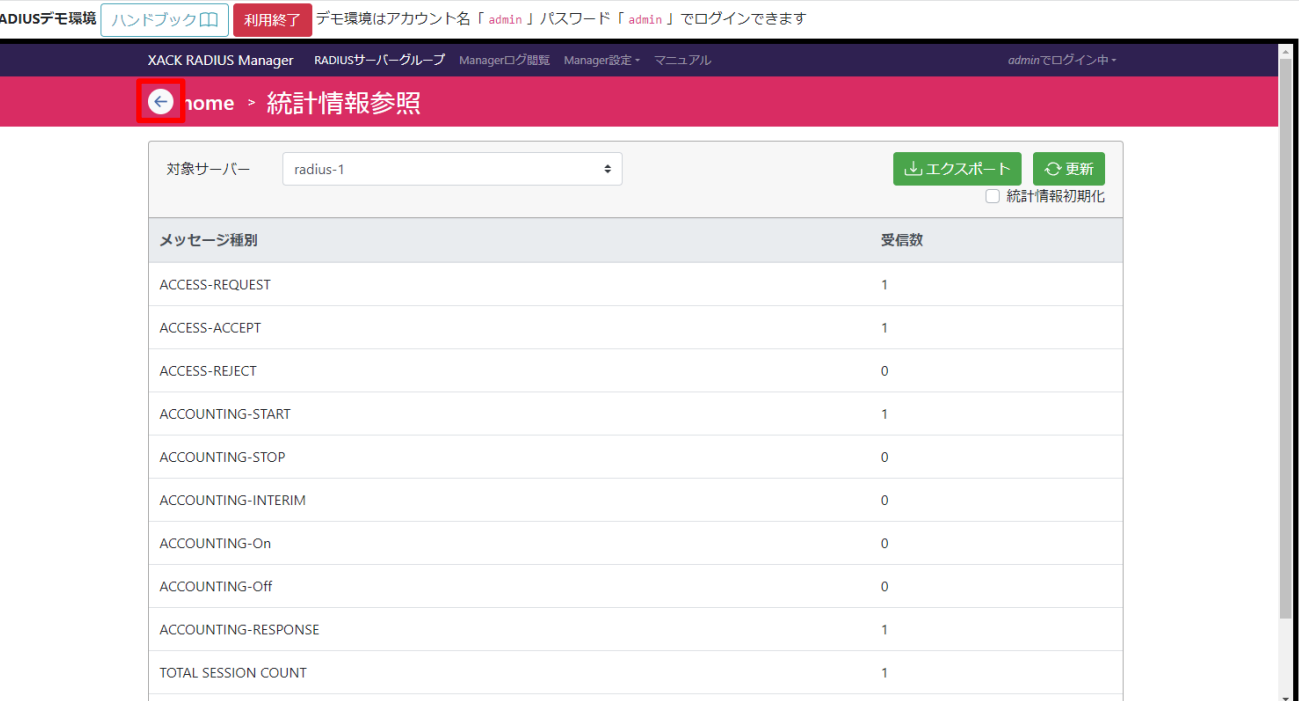

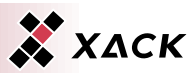
## 2.4. アカウント管理

XACK RADIUS Managerで使用するアカウント管理手順を説 明します。

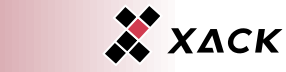

- ◆ XACK RADIUS Manager上部の「Manager設定」を選択します。
- 「アカウント設定」を選択します。
- ◆ 確認ダイアログに対して「OK」を選択します。

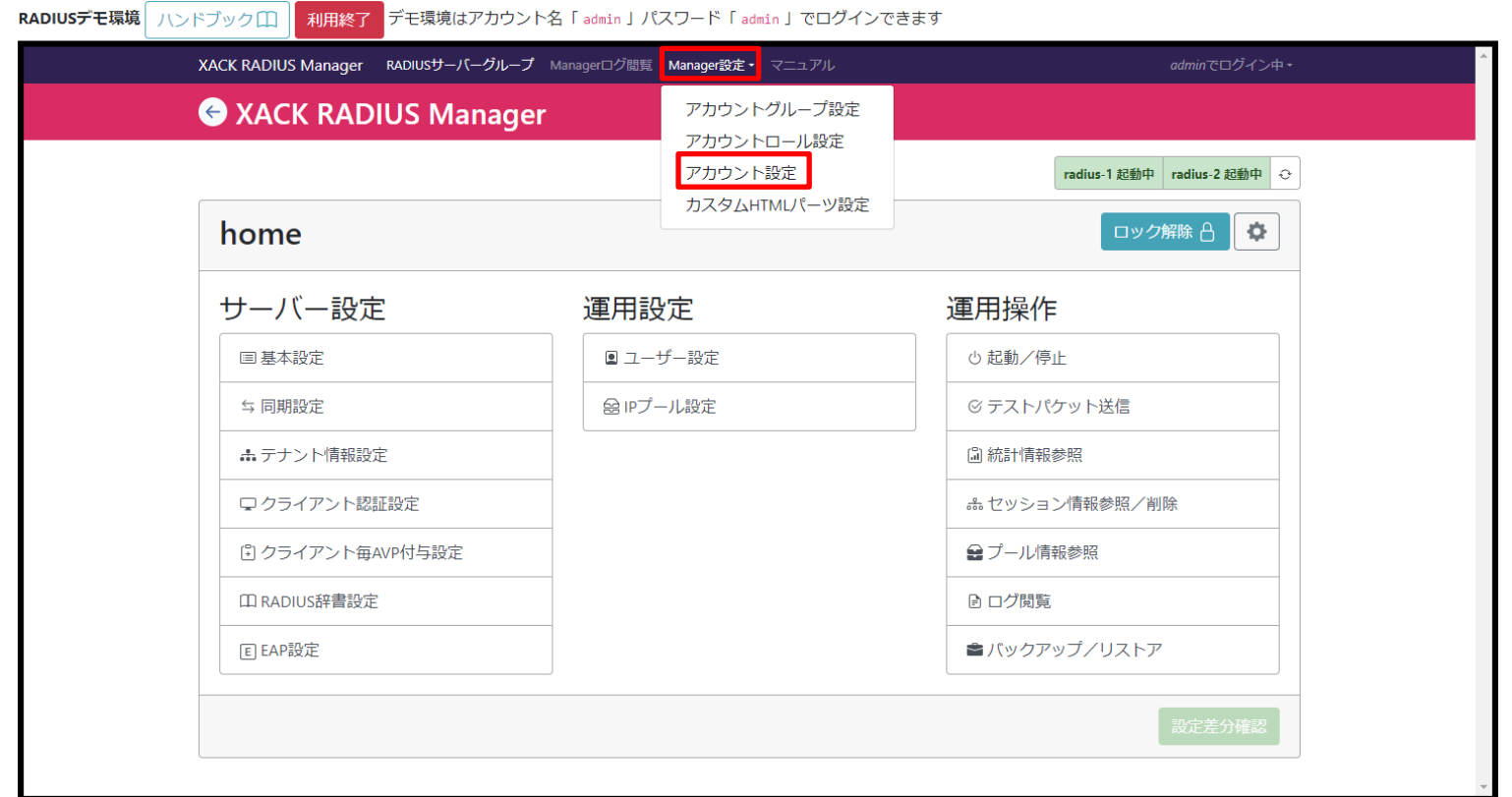

Copyright © 2023 XACK Inc. 2008 20:00 12:00 12:00 12:00 12:00 12:00 12:00 12:00 12:00 12:00 12:00 12:00 12:00

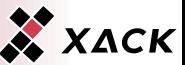

- 「admin」アカウントのみが登録されていることを確認します。
- ◆ 「アカウント追加」を選択します。

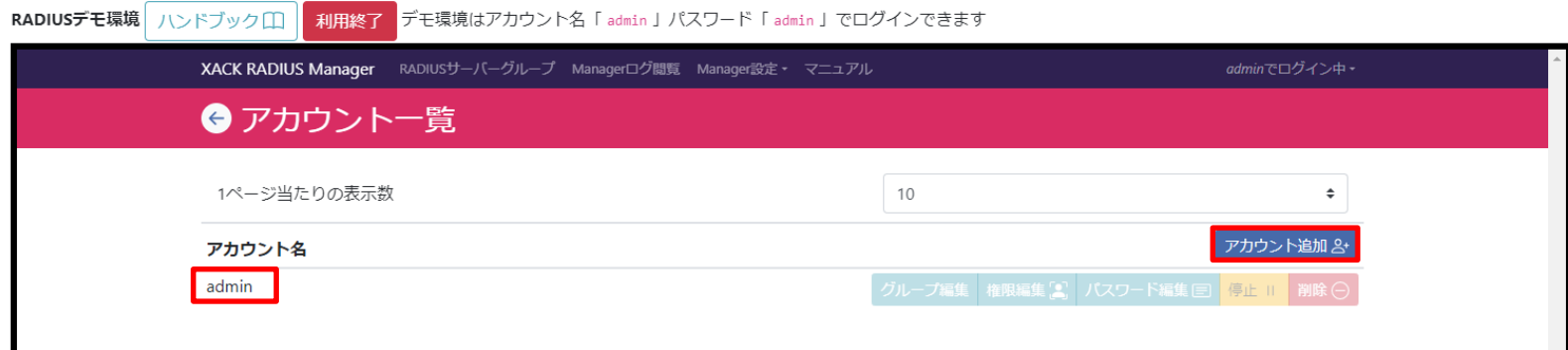

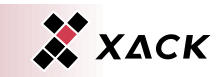

- ◆ アカウント名に「test-user」を入力します。
- ◆ 「パスワード」および「パスワード(再入力)」に任意のパスワー ドを入力します。
	- ◆ パスワードは8文字以上で英字、数値、記号をそれぞれ最低1文字以 上含まれる必要があります。
	- ◆ アカウント名が含まれるパスワードは無効となります。
- ◆ 「登録」を選択します。

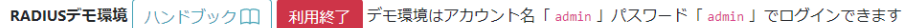

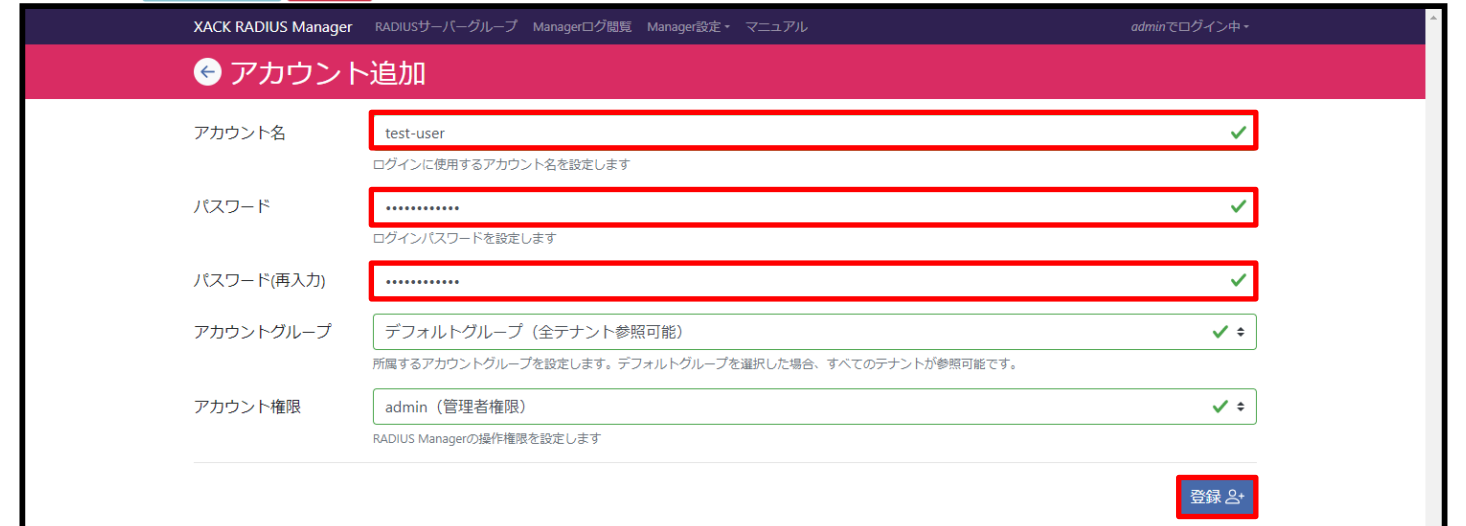

### ◆ アカウント名に「test-user」が追加されたことを確認します。

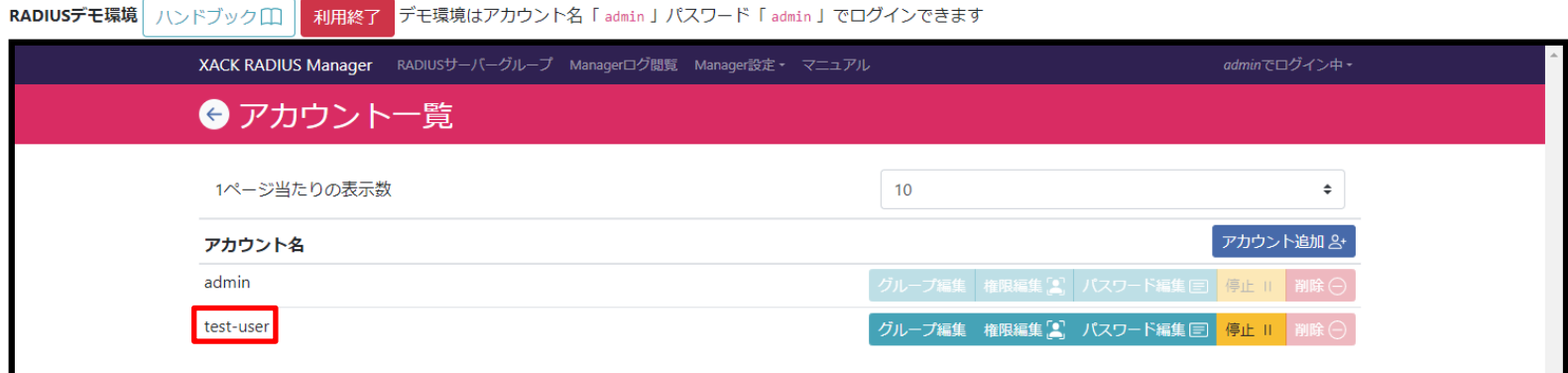

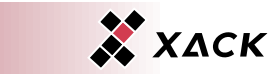

#### ◆ XACK RADIUS Manager上部の「adminでログイン中」を選択 し、「ログアウト」を選択します。

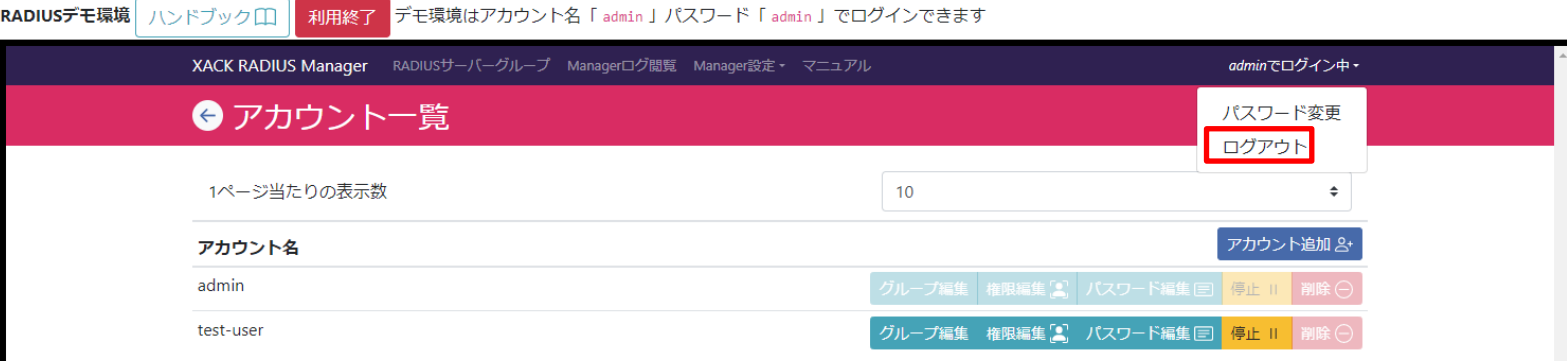

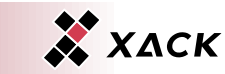

#### ◆ アカウント名に「test-user」、パスワードに先ほど設定したパス ワードを入力します。 ◆ 「ログイン」を選択します。

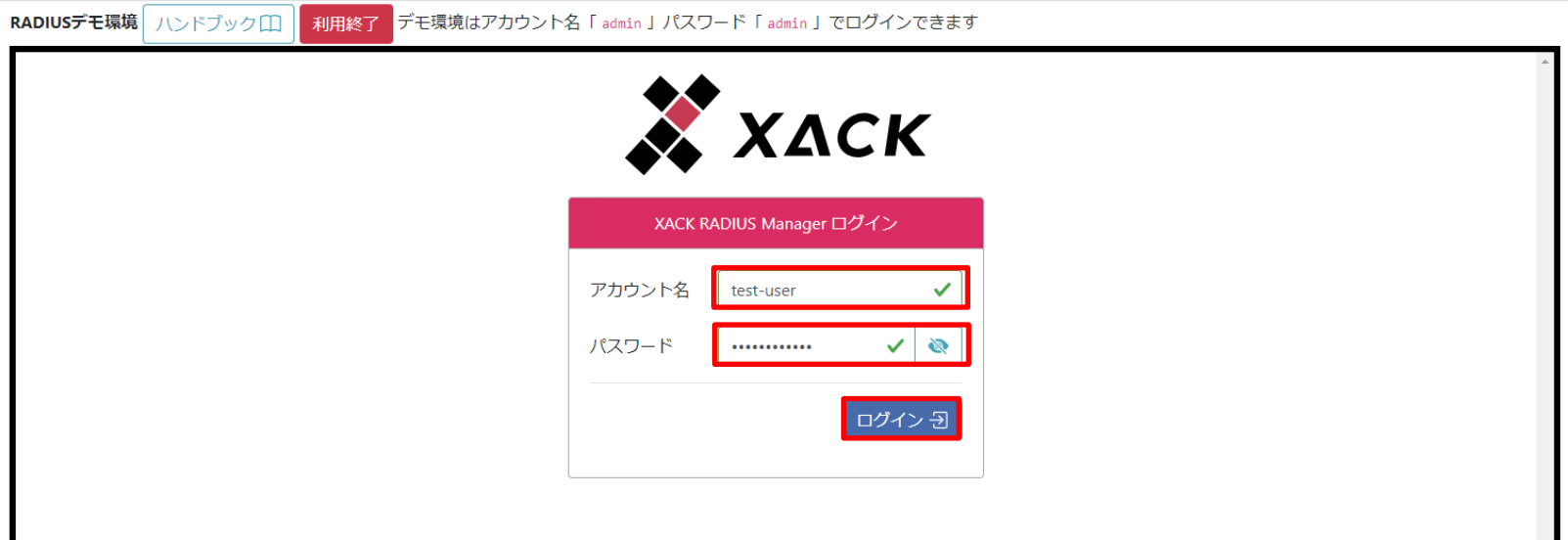

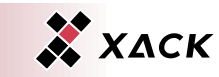

- 「test-user」でログインされたことを確認します。
- ◆ 同様の手順で「admin」アカウントで再度ログインします。

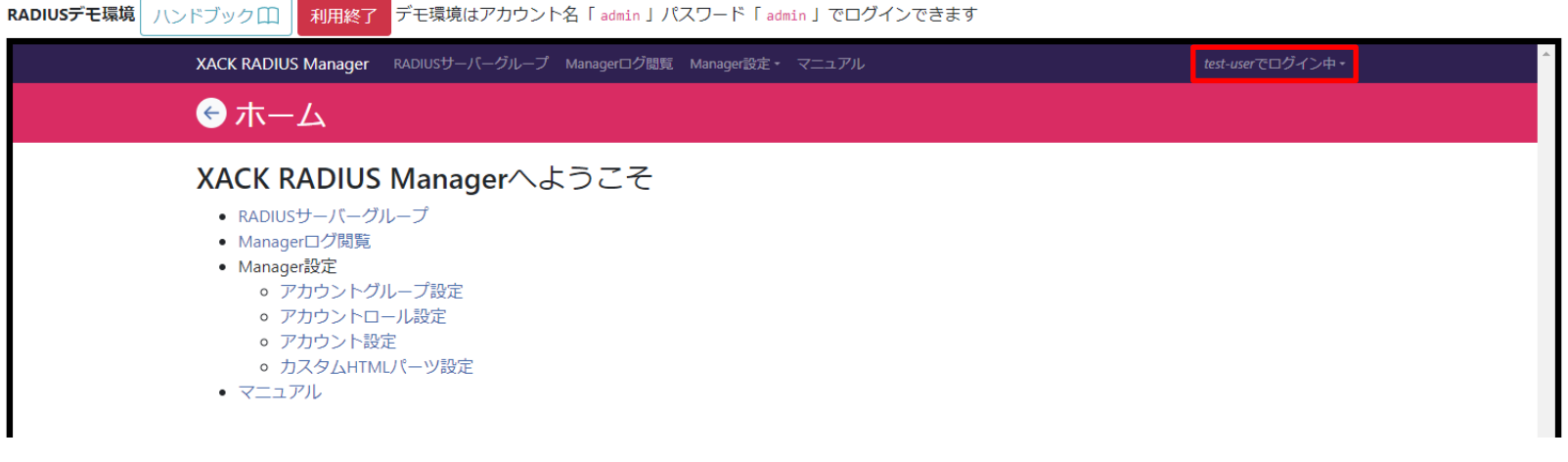

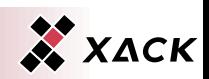

- ◆ XACK RADIUS Manager上部の「Manager設定」を選択します。
- ◆ 「アカウント設定」を選択します。
- ◆ 確認ダイアログに対して「OK」を選択します。

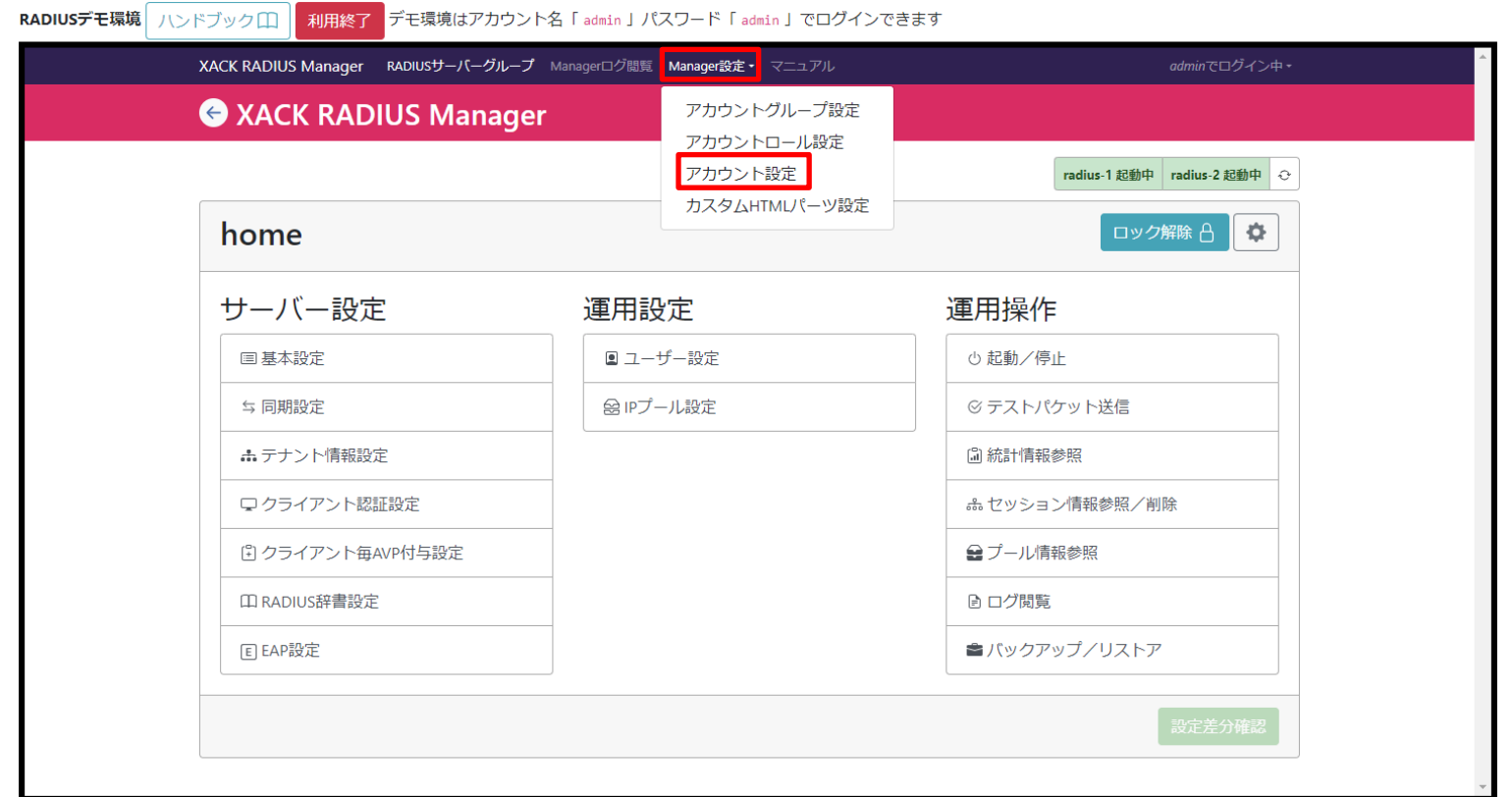

### ◆ アカウント名「test-user」の「権限編集」を選択します。

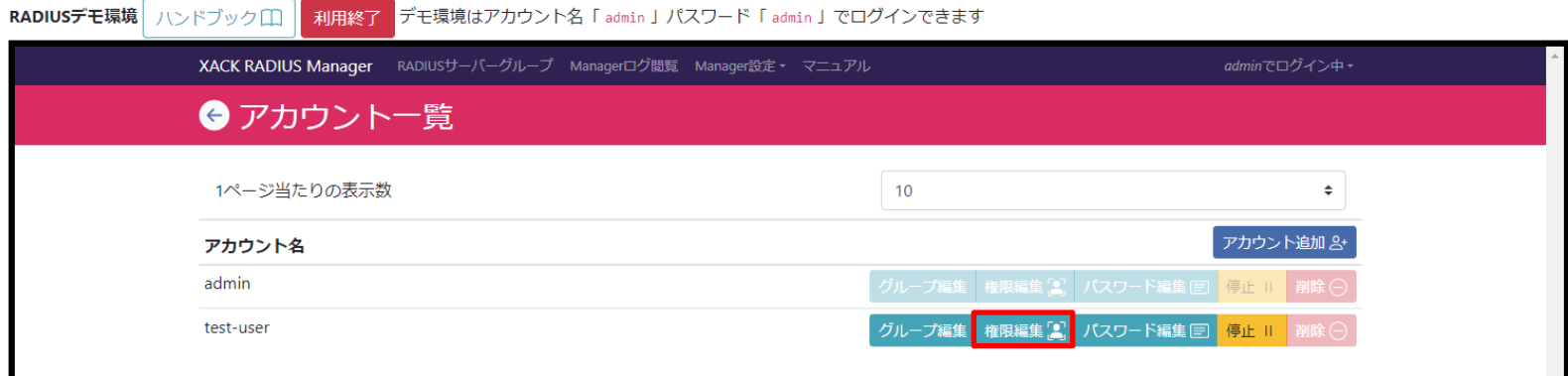

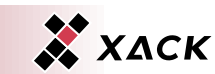

## 権限から「readonly (グループ設定閲覧権限)」を選択します。

「変更」を選択します。

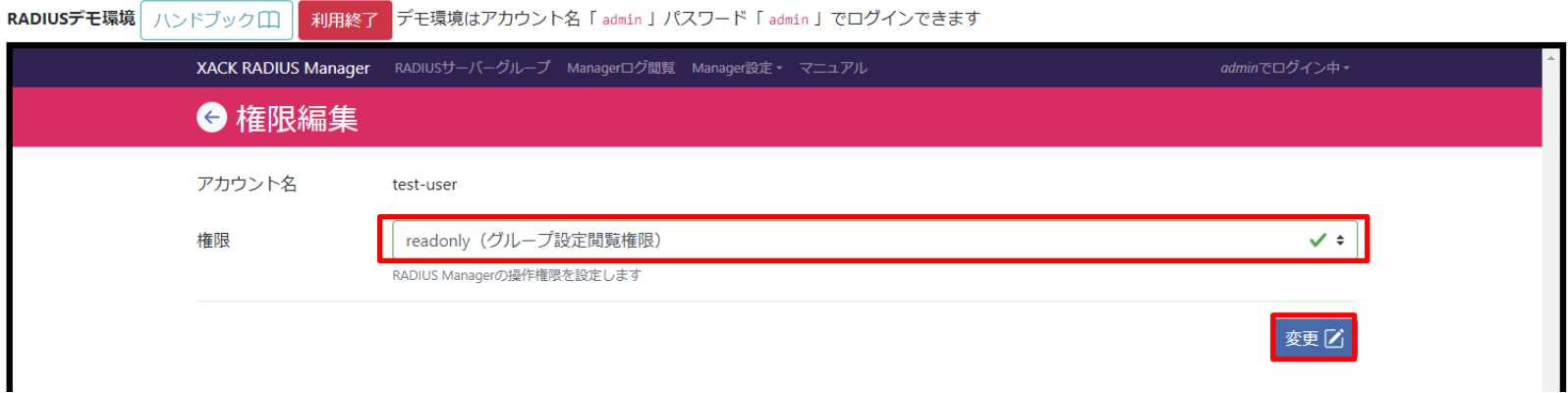

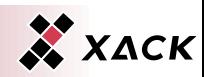

- 「test-user」の権限が「admin」から「readonly」に変更されたこ とを確認します。
- ◆ 2.4.1.の手順に従い、「test-user」でログインします。

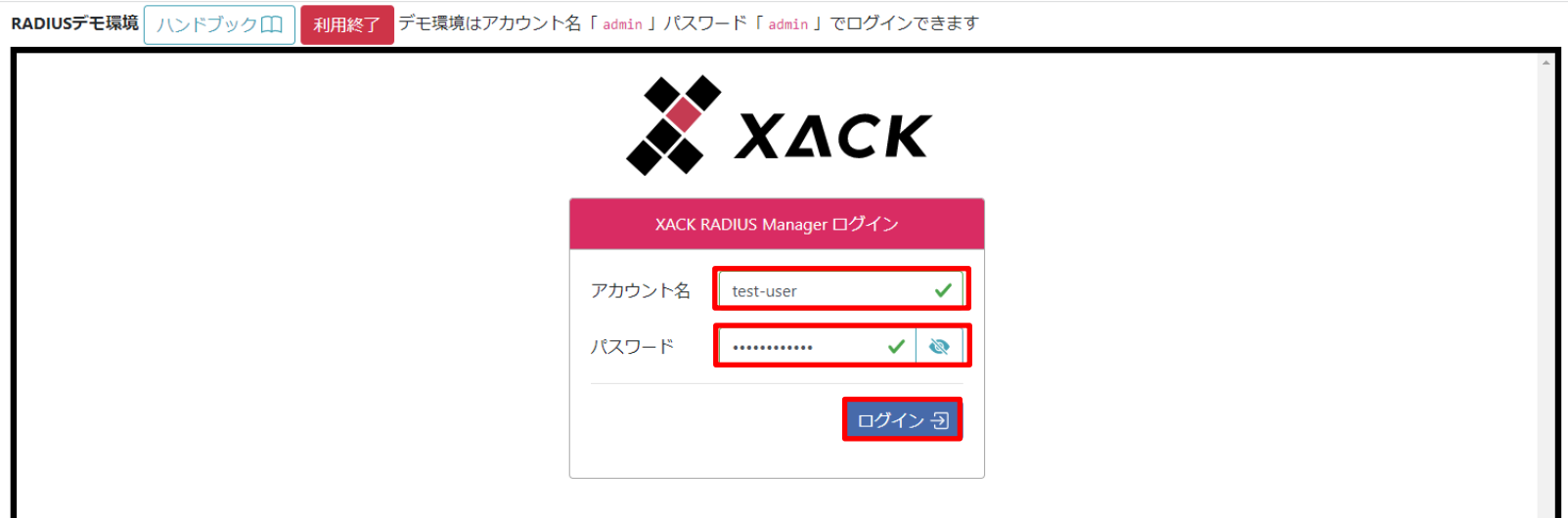

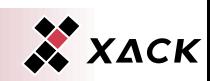

- ◆ ホーム画面で「Managerログ閲覧」および「Manager設定」の 各項目が表示されないことを確認します。
- ◆ 「RADIUSサーバーグループ」を選択します。

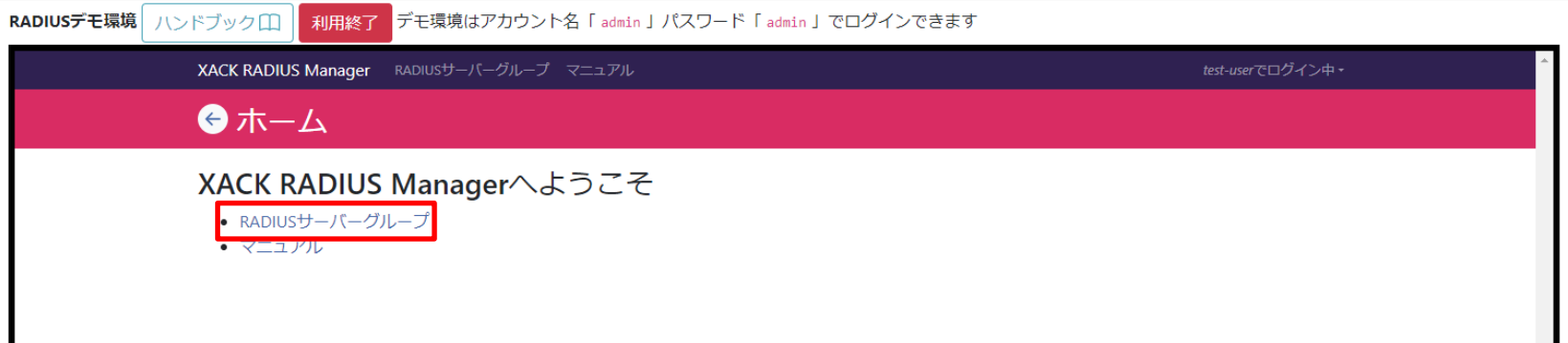

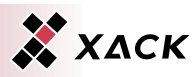

- 1

## ◆ グループ名「home」の「表示」を選択します。

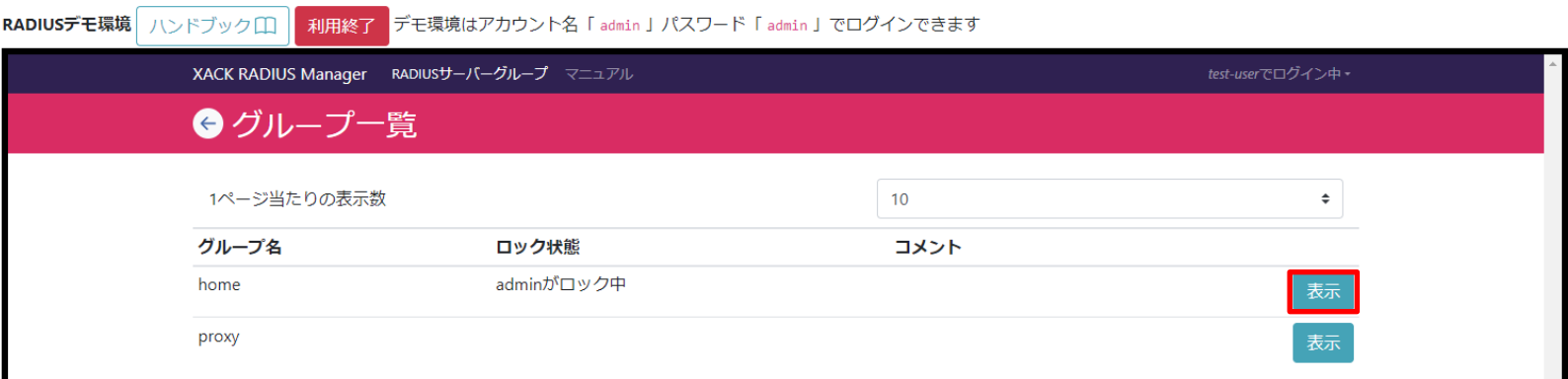

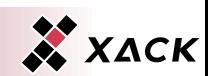

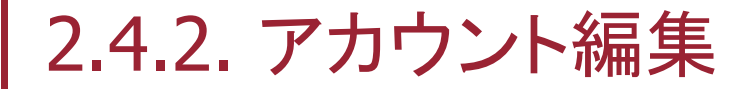

#### ◆ 運用設定の「ユーザー設定」を選択します。

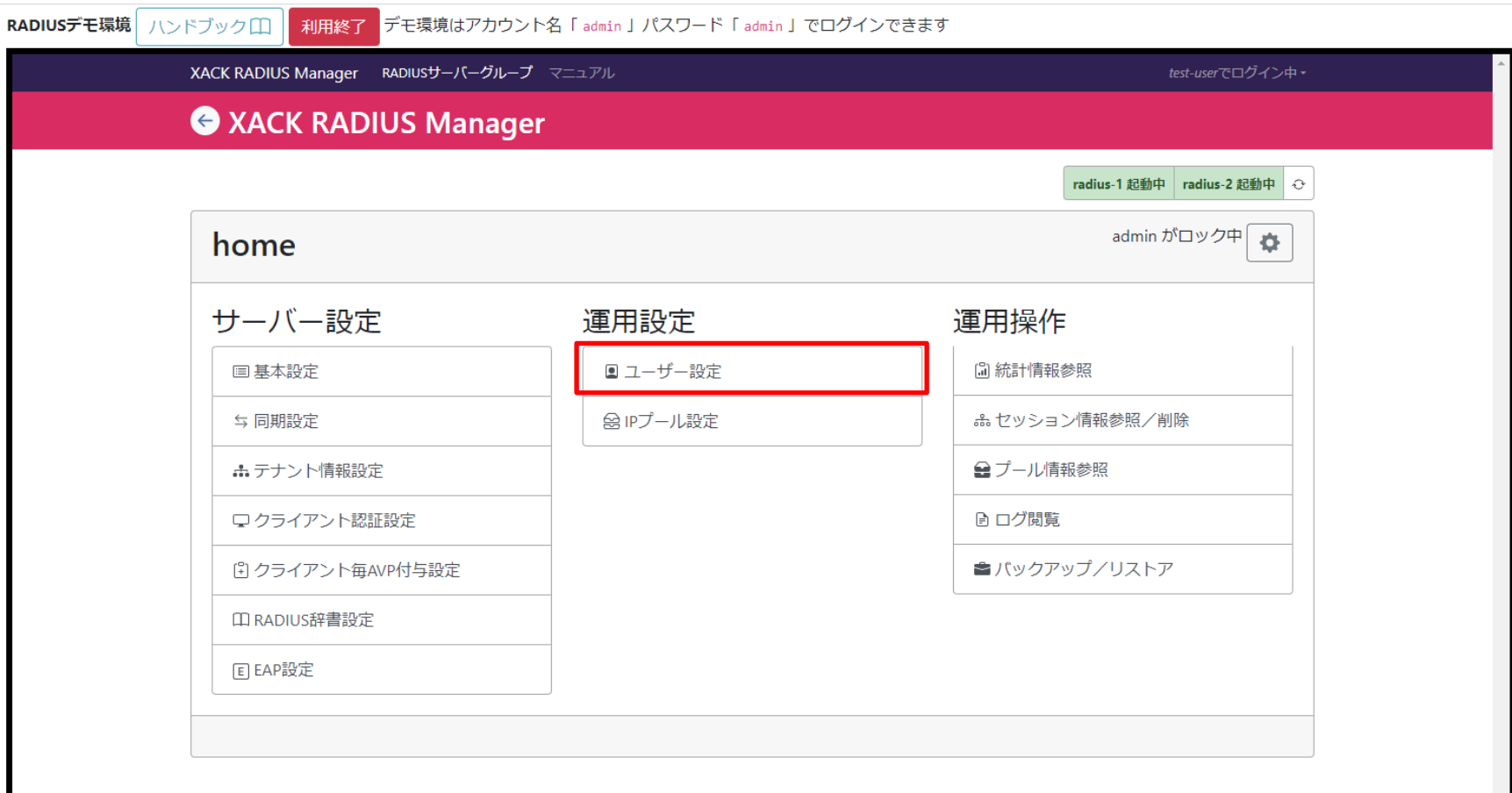

Copyright © 2023 XACK Inc. 87

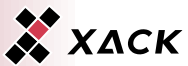

◆ ユーザーの「追加」および登録済みのユーザーの「編集」、 「削除」が選択できなくなったことを確認します。 ◆「←」を選択します。

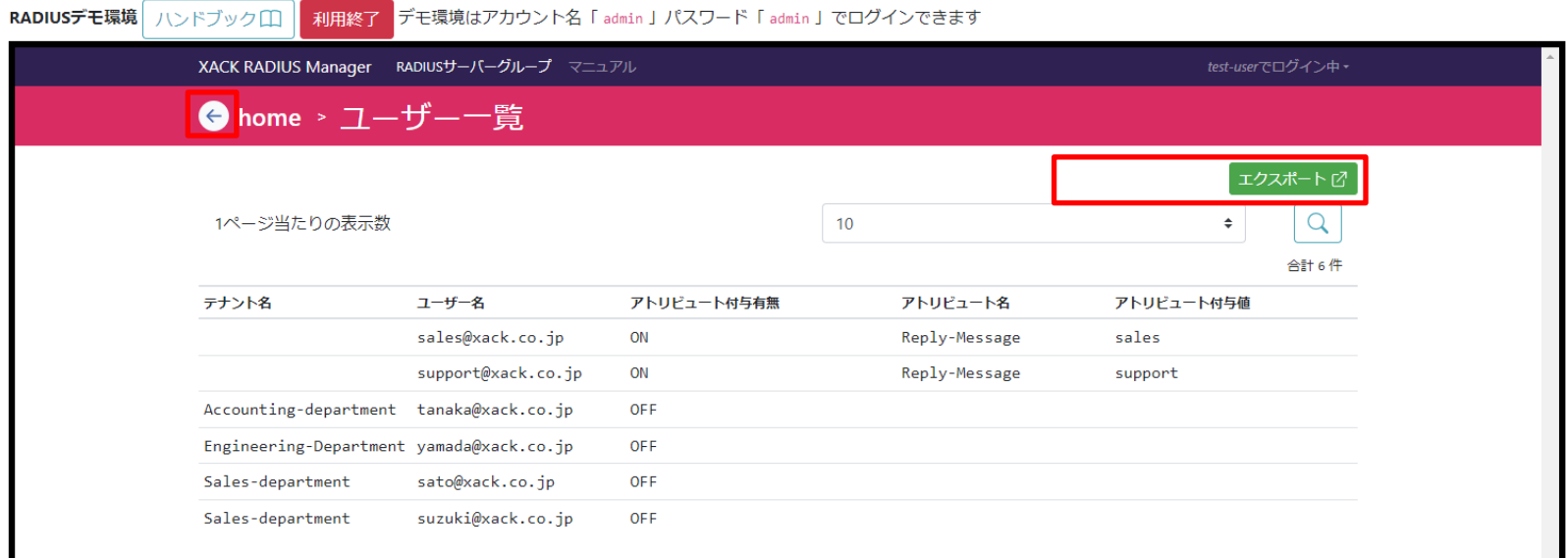

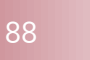

#### 運用操作の「起動/停止」が選択できなくなったことを確認し ます。

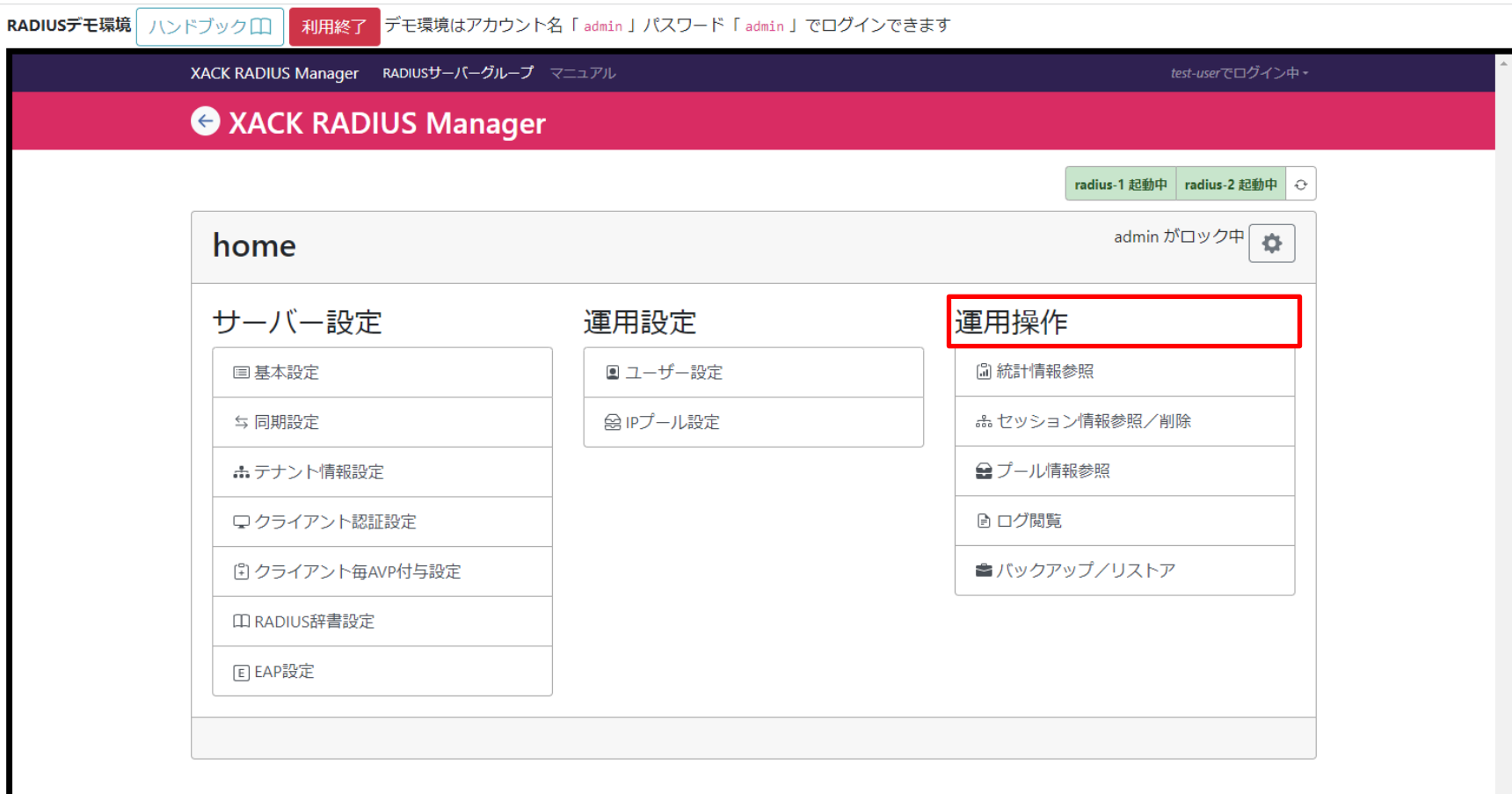

Copyright © 2023 XACK Inc. 89

# 3. おわりに

- 1. はじめに
	- ◆ 1.1. XACK RADIUS All-in-Oneとは
	- ◆ 1.2. XACK RADIUS Managerとは
- ◆ 2. RADIUSサーバー構築手順
	- ◆ 2.1. RADIUSサーバー環境構成
	- ◆ 2.2. RADIUSサーバー構築
		- ◆ 2.2.1. XACK RADIUS Managerへのログイン
		- ◆ 2.2.2. 設定確認
		- ◆ 2.2.3. 起動・動作確認
	- ◆ 2.3. XACK RADIUS All-in-One運用操作確認
		- ◆ 2.3.1. IPプール設定確認
		- ◆ 2.3.2. XACK RADIUS All-in-One ユーザー追加
		- ◆ 2.3.3. テストパケット送信
		- ◆ 2.3.4. 統計情報参照
	- ◆ 2.4. アカウント管理
		- ◆ 2.4.1. アカウント追加
		- ◆ 2.4.2. アカウント編集

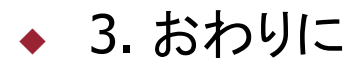

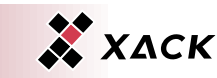

## 3. おわりに

## ◆ 以上で、XACK RADIUS All-in-Oneのハンズオンは終了です。 ◆ 終了の際には「利用終了」を選択します。

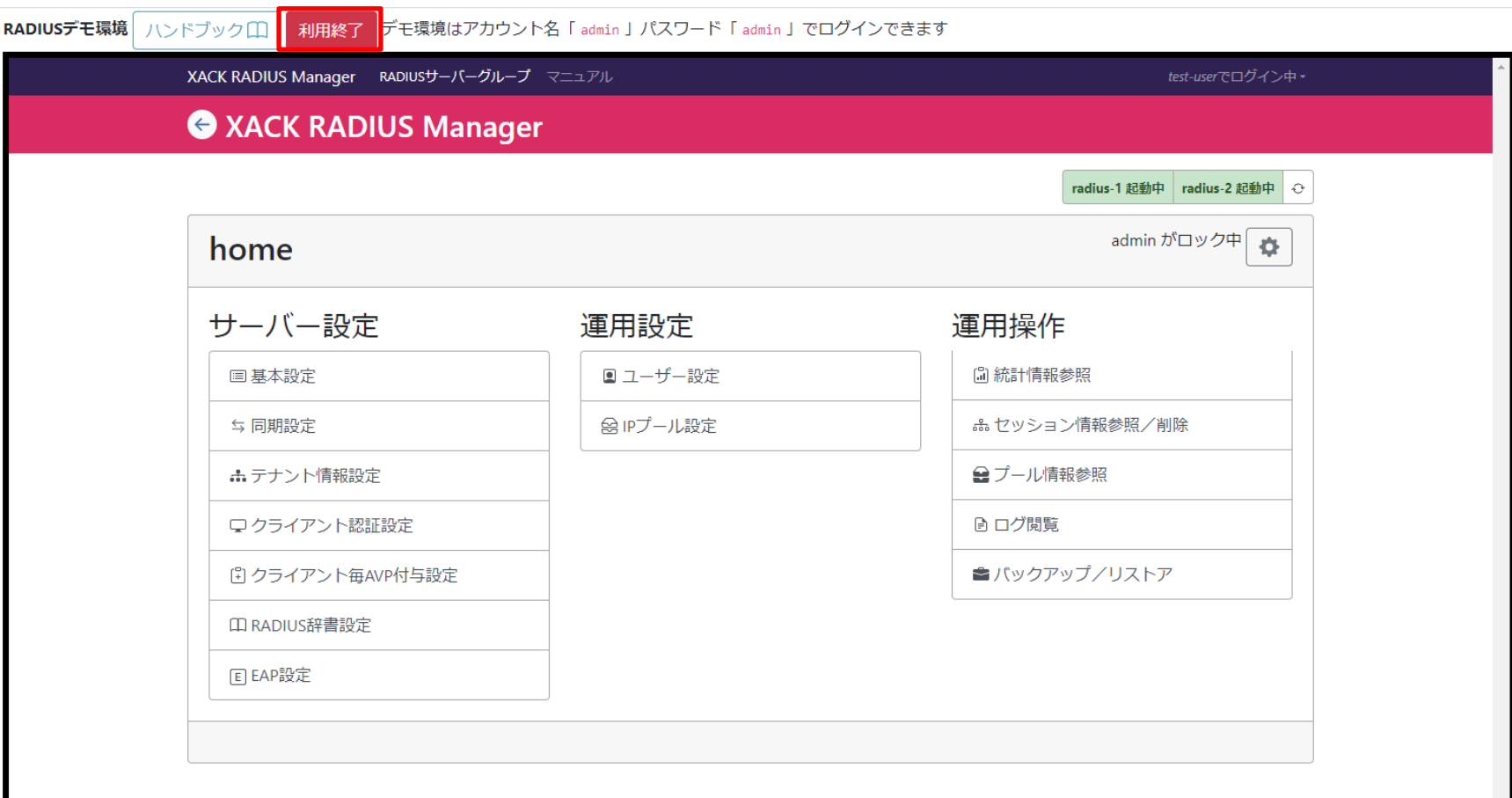

### 3. おわりに

◆ 本ハンズオンでの説明は以上となります。

- ◆ ハンズオンを通じて本製品ご興味を持たれた、詳細 な動作やご不明点等ございましたら、弊社お問い合 わせフォームよりご連絡いただければ幸いです。
- ◆ お問い合わせフォーム

https://xack.co.jp/contact/

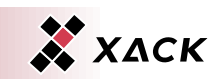

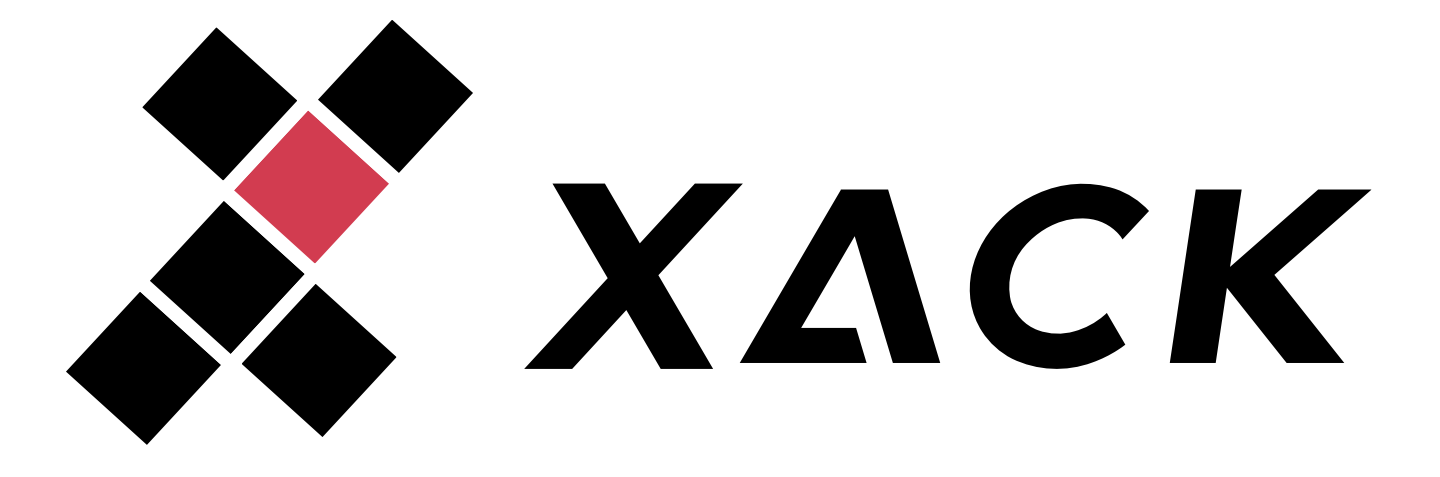

*https://xack.co.jp*